Mini - Gebruikershandleiding

© Copyright 2009 Hewlett-Packard Development Company, L.P.

Bluetooth is een handelsmerk van de desbetreffende eigenaar en wordt door Hewlett-Packard Company onder licentie gebruikt. Het SD-logo is een handelsmerk van de eigenaar. Microsoft en Windows zijn in de Verenigde Staten gedeponeerde handelsmerken van Microsoft Corporation.

De informatie in deze documentatie kan zonder kennisgeving worden gewijzigd. De enige garanties voor HP producten en diensten staan vermeld in de expliciete garantievoorwaarden bij de betreffende producten en diensten. Aan de informatie in deze handleiding kunnen geen aanvullende rechten worden ontleend. HP aanvaardt geen aansprakelijkheid voor technische fouten, drukfouten of weglatingen in deze publicatie.

Eerste editie, december 2009

Artikelnummer: 584528-331

#### **Kennisgeving over het product**

In deze handleiding worden de voorzieningen beschreven die op de meeste modellen beschikbaar zijn. Mogelijk zijn niet alle voorzieningen op uw computer beschikbaar.

Voor de recentste informatie in de *Mini - Gebruikershandleiding* gaat u naar de website van HP op [http://www.hp.com/](http://www.hp.com/support) **support** 

# **Veiligheidswaarschuwing**

**WAARSCHUWING!** Werk niet met de computer op uw schoot en blokkeer de ventilatieopeningen van de computer niet, om de kans op letsel door hitte of oververhitting van de computer te beperken. Gebruik de computer alleen op een stevige, vlakke ondergrond. Zorg dat de luchtcirculatie niet wordt geblokkeerd door een voorwerp van hard materiaal (zoals een optionele printer naast de computer) of een voorwerp van zacht materiaal (zoals een kussen, een kleed of kleding). Zorg er ook voor dat de netvoedingsadapter tijdens het gebruik niet in contact kan komen met de huid of een voorwerp van zacht materiaal. De temperatuur van de computer en de netvoedingsadapter blijft binnen de temperatuurlimieten voor de oppervlakken die toegankelijk zijn voor de gebruiker, zoals bepaald in de International Standard for Safety of Information Technology Equipment (IEC 60950).

# Inhoudsopgave

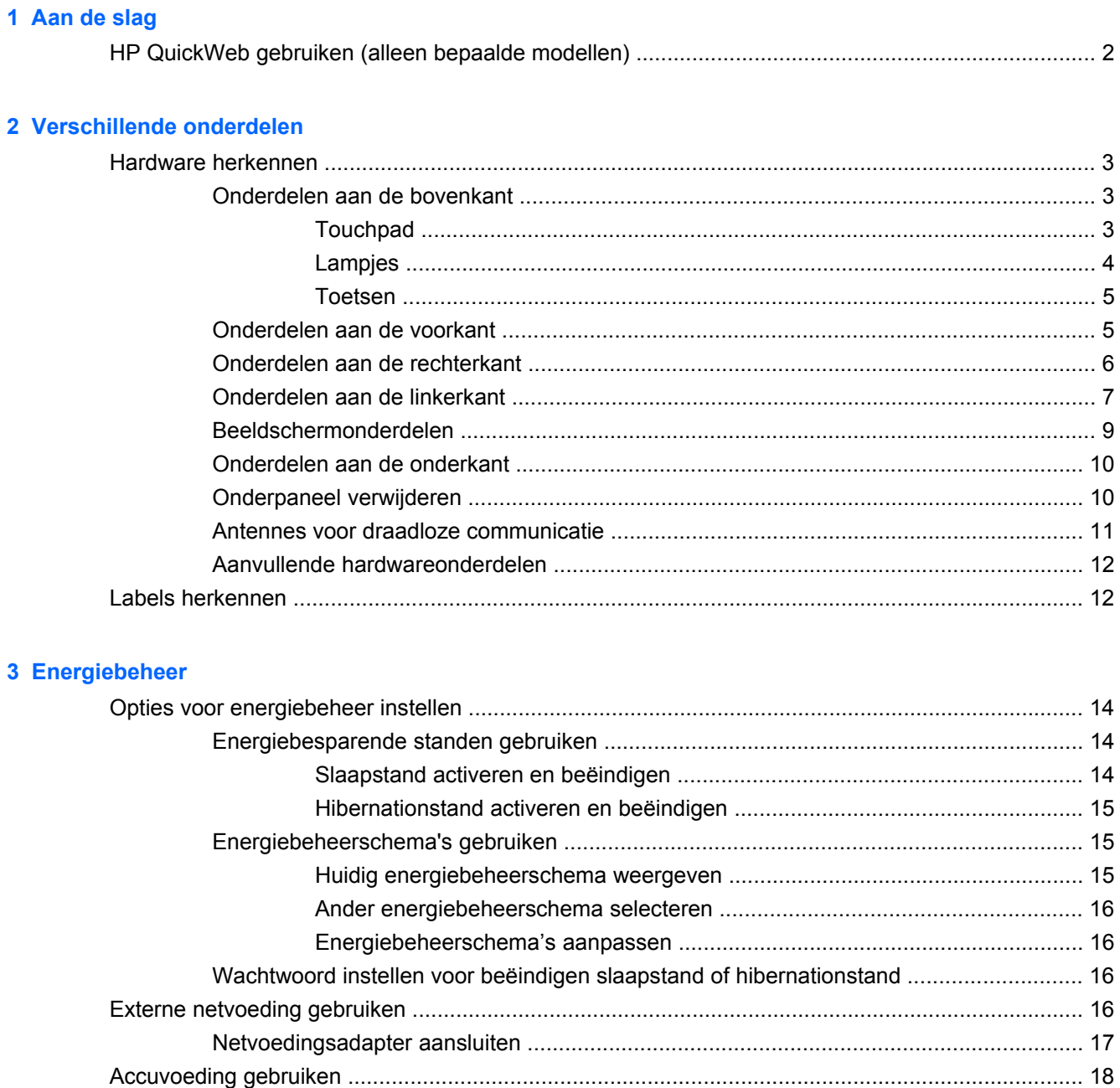

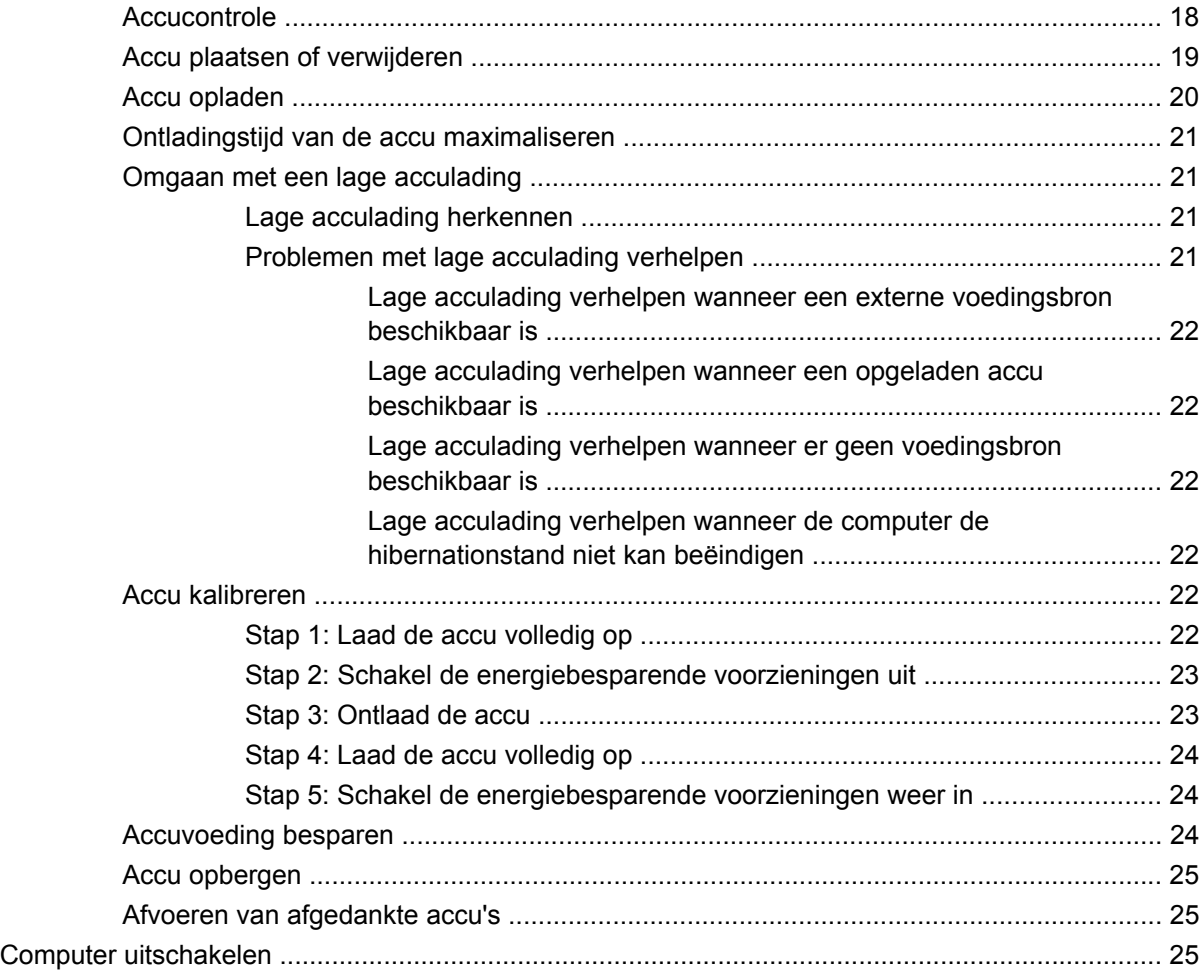

## **[4 Internet](#page-36-0)**

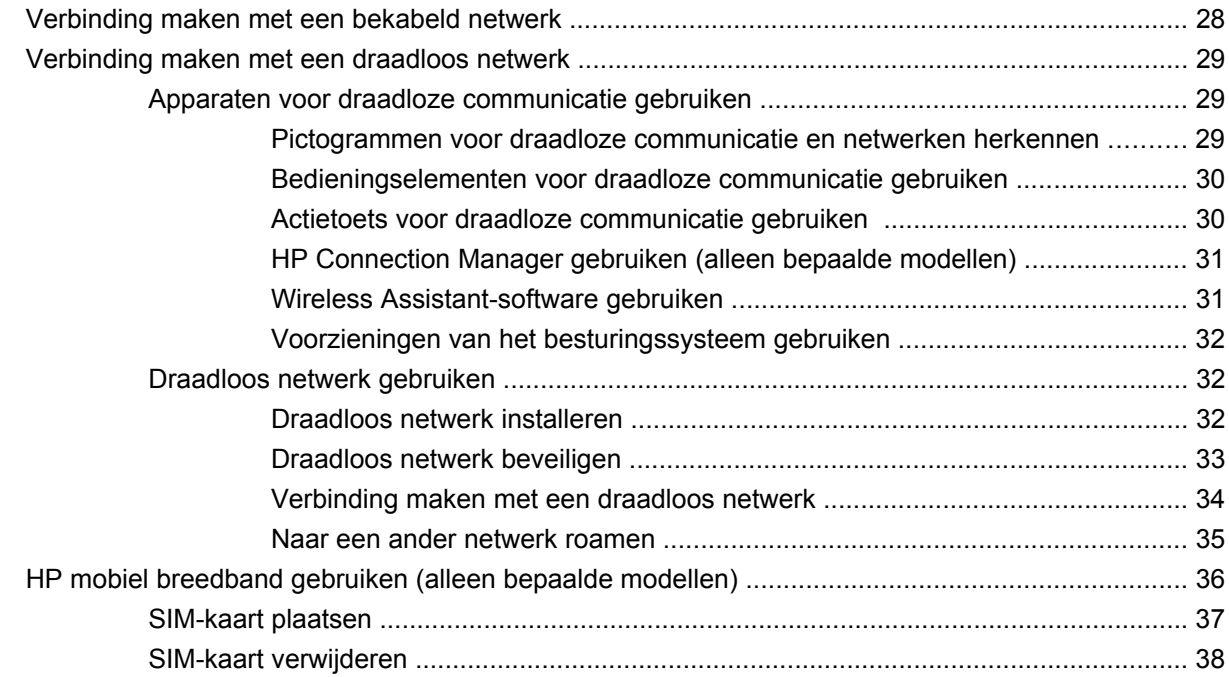

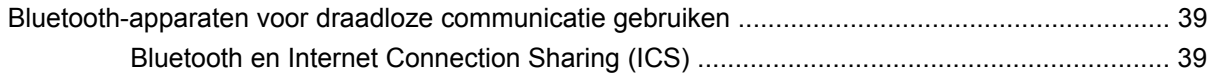

## 5 Multimedia

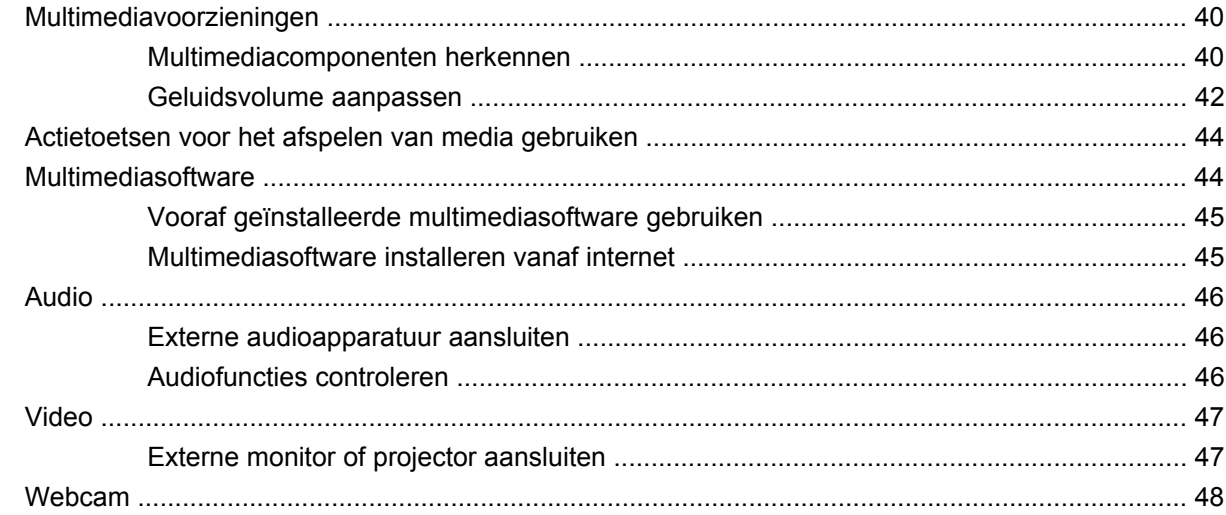

# **6 Beveiliging**

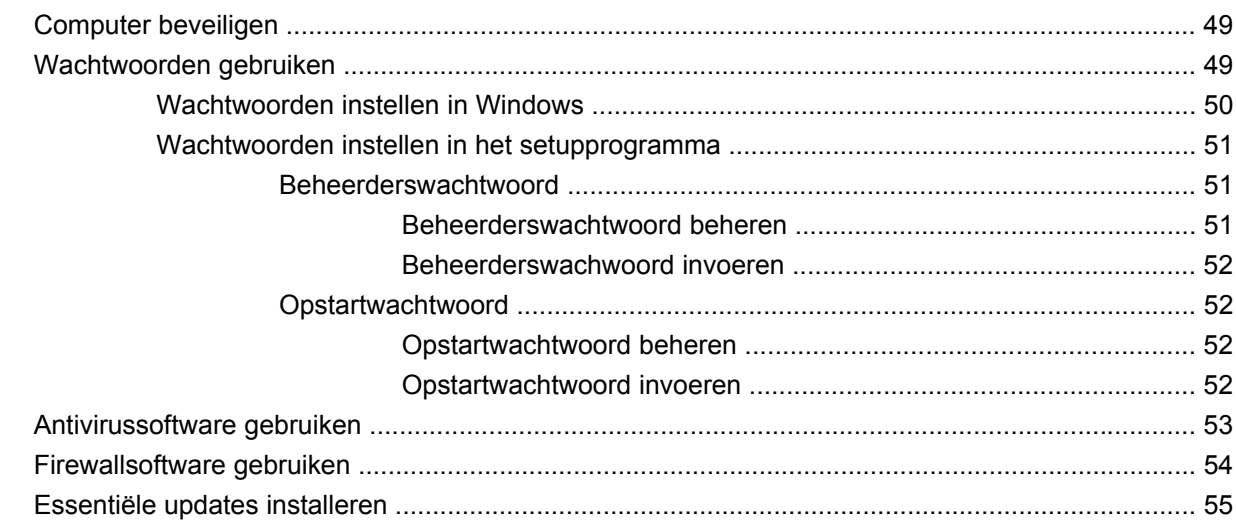

# 7 Digitale kaarten

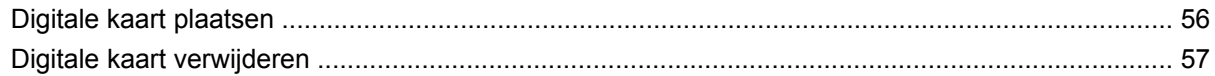

# 8 USB-apparatuur

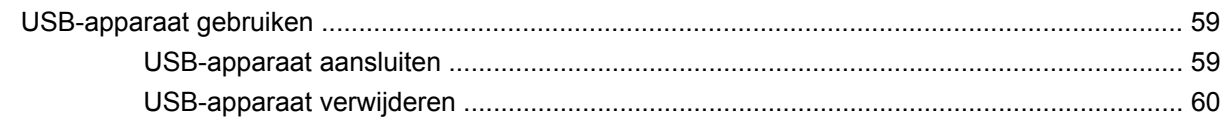

### 9 Cursorbesturing en toetsenbord

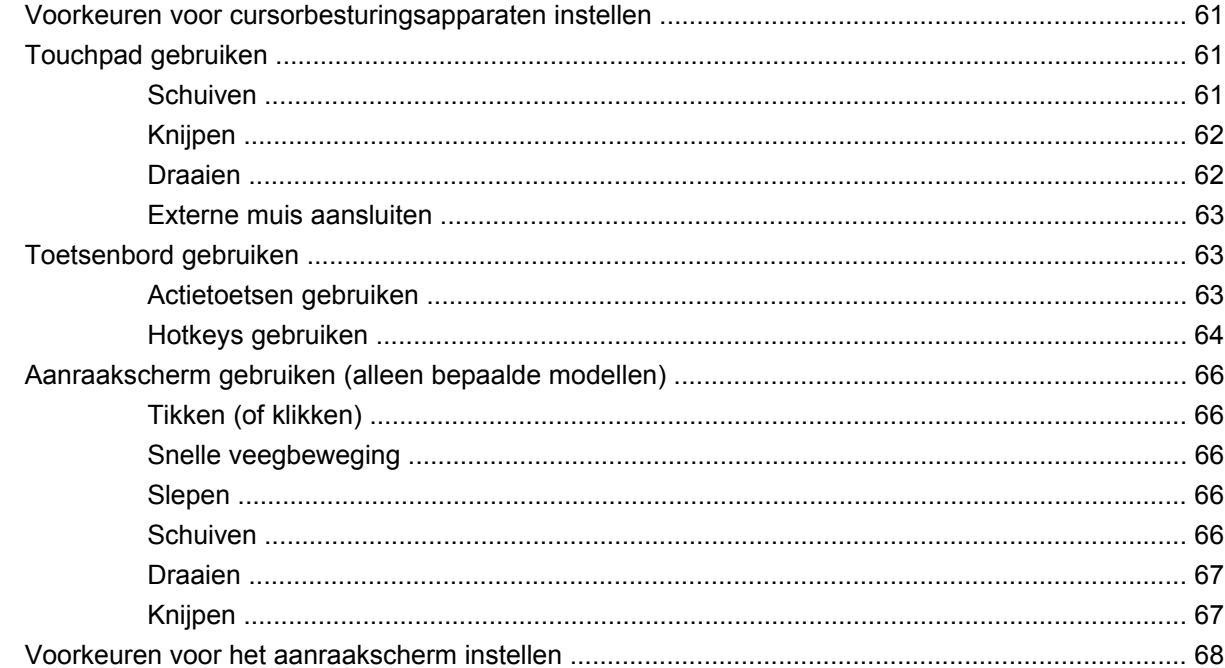

# 10 Schijfeenheden

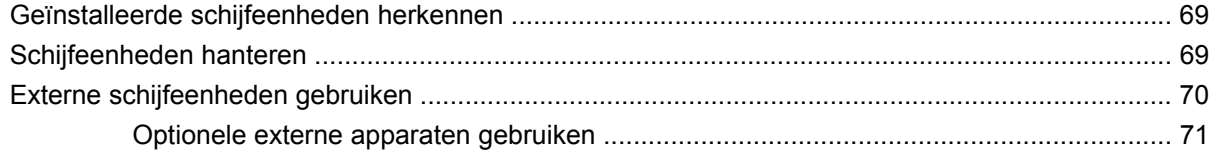

# 11 Geheugenmodules

### 12 Software updaten

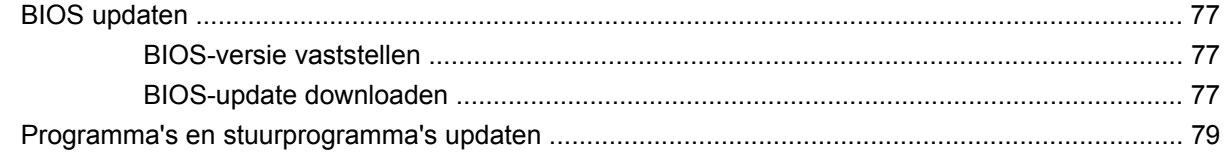

### 13 Instellingen van QuickWeb wijzigen

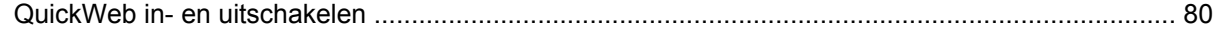

#### 14 Setupprogramma

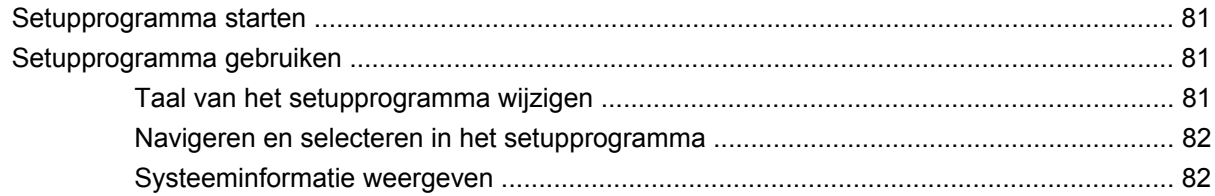

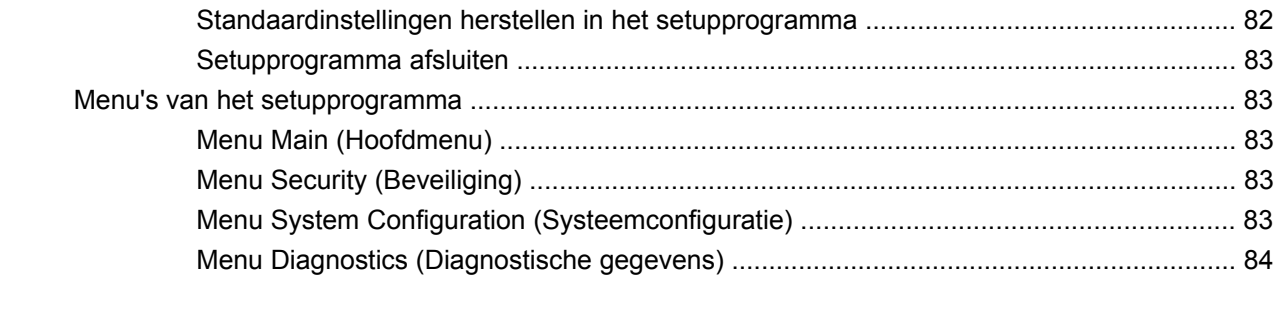

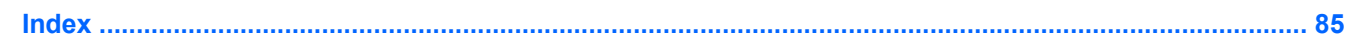

# <span id="page-10-0"></span>**1 Aan de slag**

Het hoofdbesturingssysteem van de computer is Microsoft® Windows®. Uw computer kan ook zijn uitgerust met HP QuickWeb (alleen bepaalde modellen).

- Het besturingssysteem Microsoft Windows geeft het bureaublad weer op het beeldscherm en bestuurt de hardware, randapparatuur en software van uw computer.
- Als uw computer is uitgerust met QuickWeb, kunt u snel door internet bladeren, digitale foto's bekijken, naar muziek luisteren of contact onderhouden (via e-mail, expresberichten of - op bepaalde modellen - Skype), zonder dat u het hoofdbesturingssysteem hoeft op te starten. QuickWeb wordt ook wel Instant-On Software (IOS) genoemd.
- **The OPMERKING:** Als u QuickWeb wilt uitschakelen of opnieuw wilt inschakelen, raadpleegt u het hoofdstuk "Instellingen van QuickWeb wijzigen". Als u in QuickWeb de helpfunctie wilt openen, klikt u op het pictogram Help in het systeemvak.

# <span id="page-11-0"></span>**HP QuickWeb gebruiken (alleen bepaalde modellen)**

U start QuickWeb als volgt:

- **1.** Zet de computer aan. Het scherm HP QuickWeb Home verschijnt.
- **2.** Klik op een pictogram op het QuickWeb Home-scherm om een programma te starten.

Ga als volgt te werk om QuickWeb te starten vanuit Microsoft Windows:

▲ Selecteer **Start**, klik op de pijl naast de knop Afsluiten en klik vervolgens op **Opnieuw opstarten**. De computer start opnieuw op en het scherm HP QuickWeb Home verschijnt.

**FormERKING:** Voor meer informatie over HP QuickWeb raadpleegt u de helpfunctie van QuickWeb.

# <span id="page-12-0"></span>**2 Verschillende onderdelen**

# **Hardware herkennen**

De samenstelling van de computer verschilt per regio/land en per model. Op de afbeeldingen in dit hoofdstuk worden de standaardvoorzieningen van de meeste computermodellen weergegeven.

U geeft als volgt een overzicht weer van de hardware die in de computer is geïnstalleerd:

▲ Selecteer **Start > Configuratiescherm > System and Security (Systeem en beveiliging)**. Klik op **Systeem** en klik vervolgens op **Apparaatbeheer**.

Met Apparaatbeheer kunt u ook hardware toevoegen of computerconfiguraties wijzigen.

# **Onderdelen aan de bovenkant**

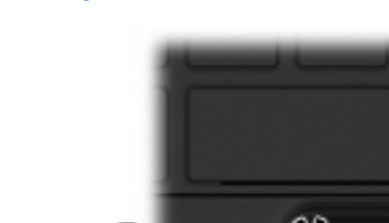

### **Touchpad**

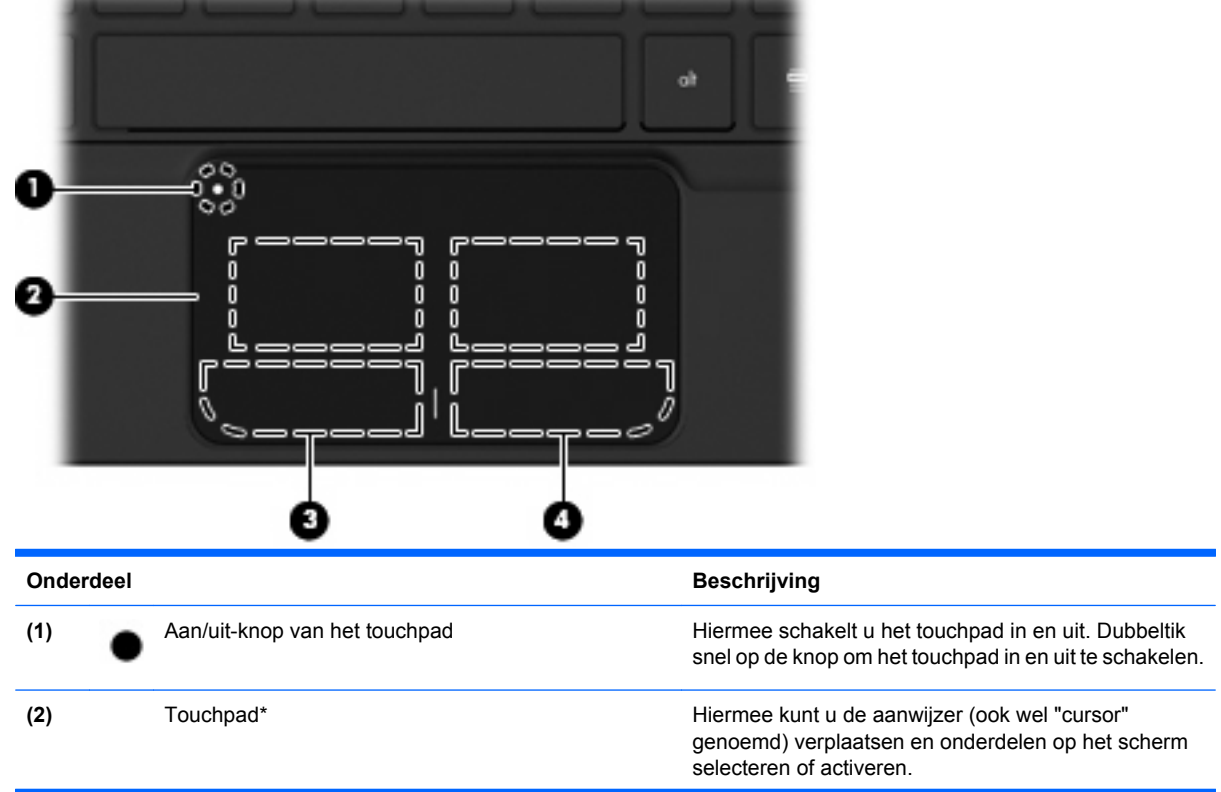

<span id="page-13-0"></span>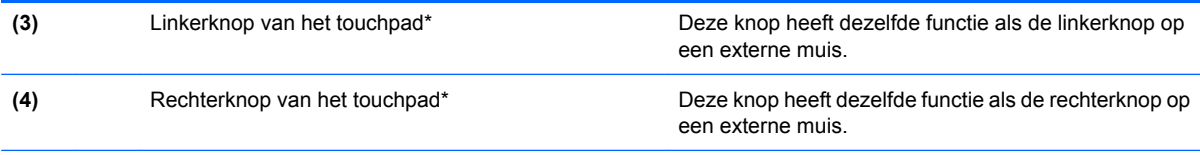

\*In deze tabel worden de fabrieksinstellingen beschreven. Als u de voorkeuren voor cursorbesturing wilt weergeven of wijzigen, selecteert u **Start > Devices and Printers (Apparaten en printers)**. Klik daarna met de rechtermuisknop op het pictogram dat uw apparaat vertegenwoordigt en selecteer **Muisinstellingen**.

# **Lampjes**

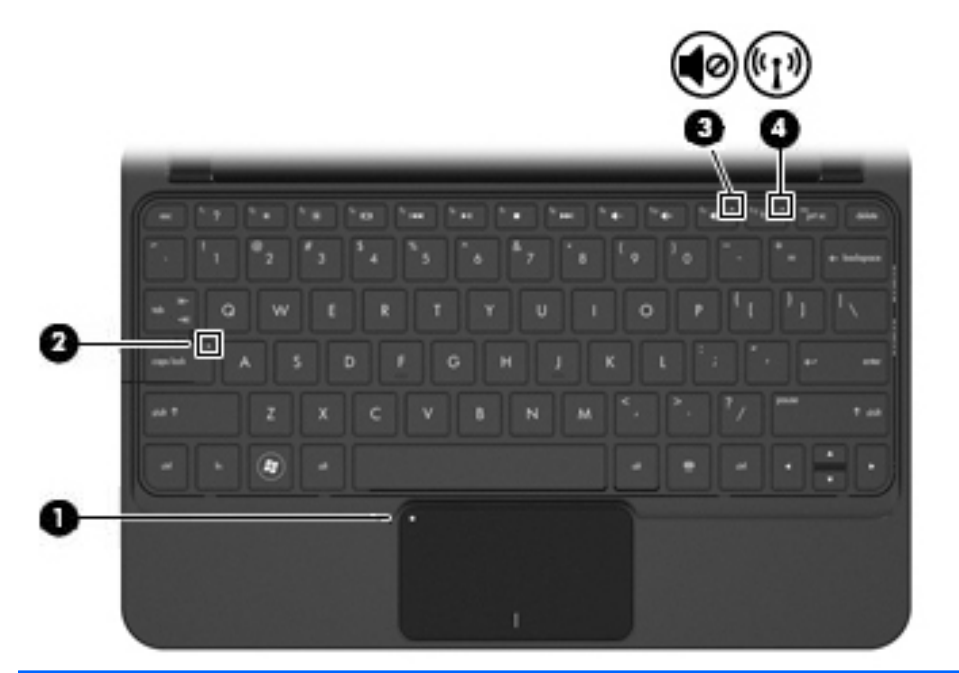

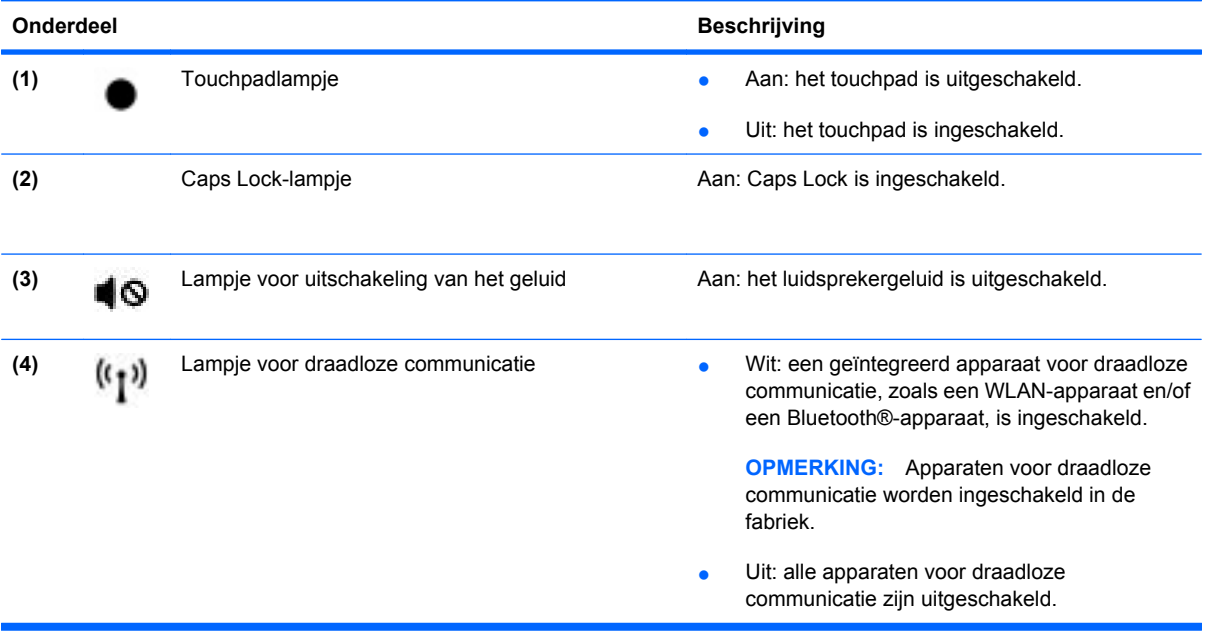

# <span id="page-14-0"></span>**Toetsen**

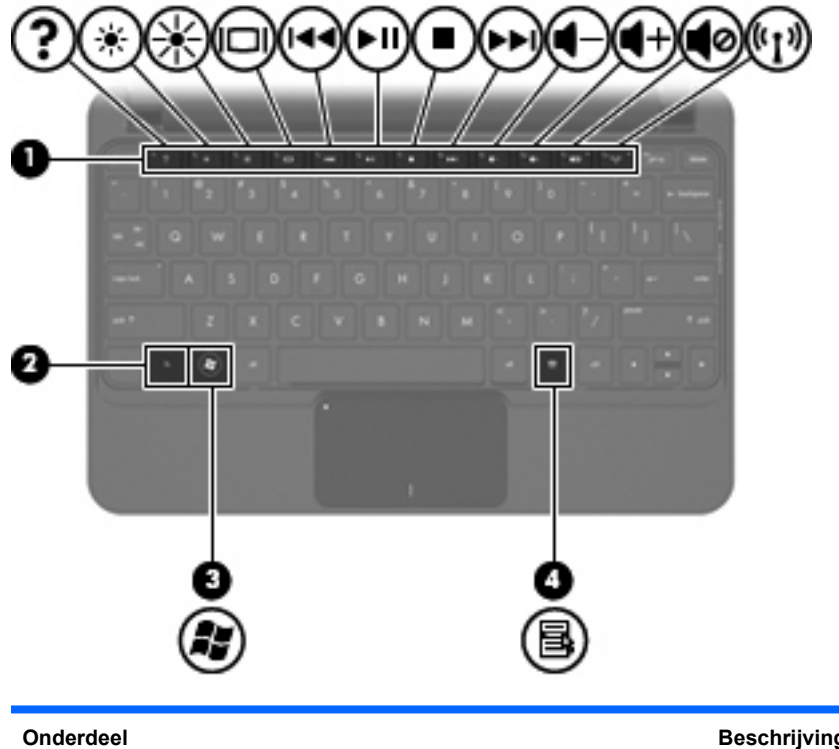

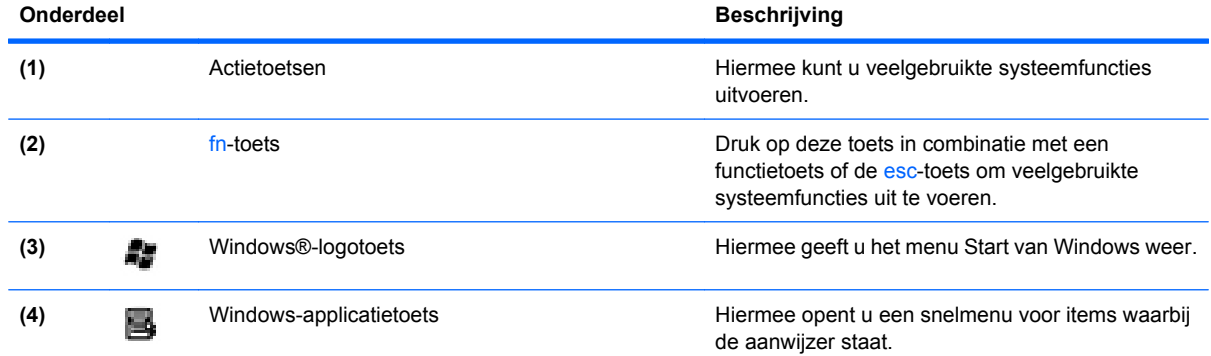

# **Onderdelen aan de voorkant**

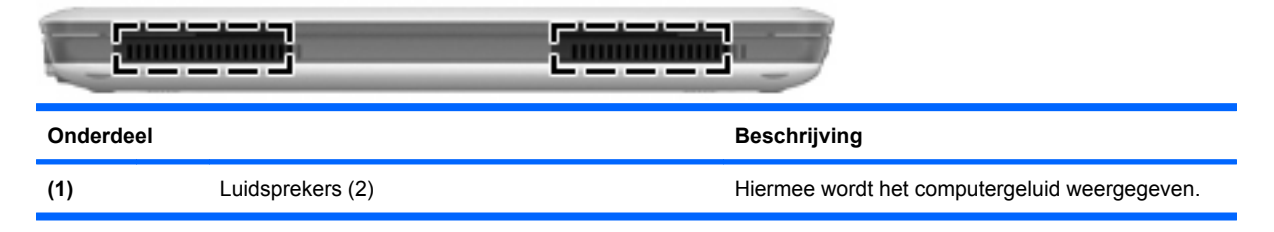

# <span id="page-15-0"></span>**Onderdelen aan de rechterkant**

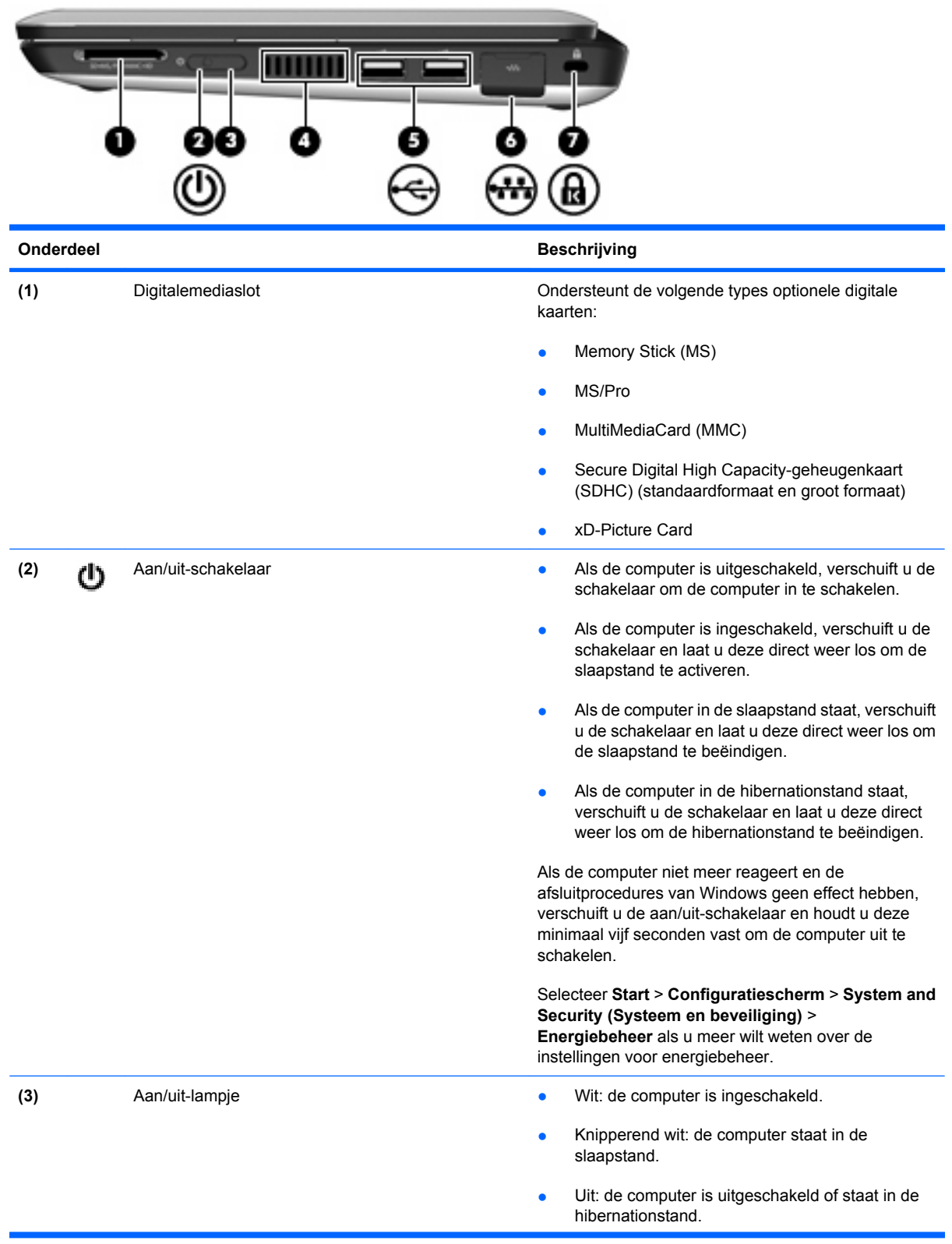

<span id="page-16-0"></span>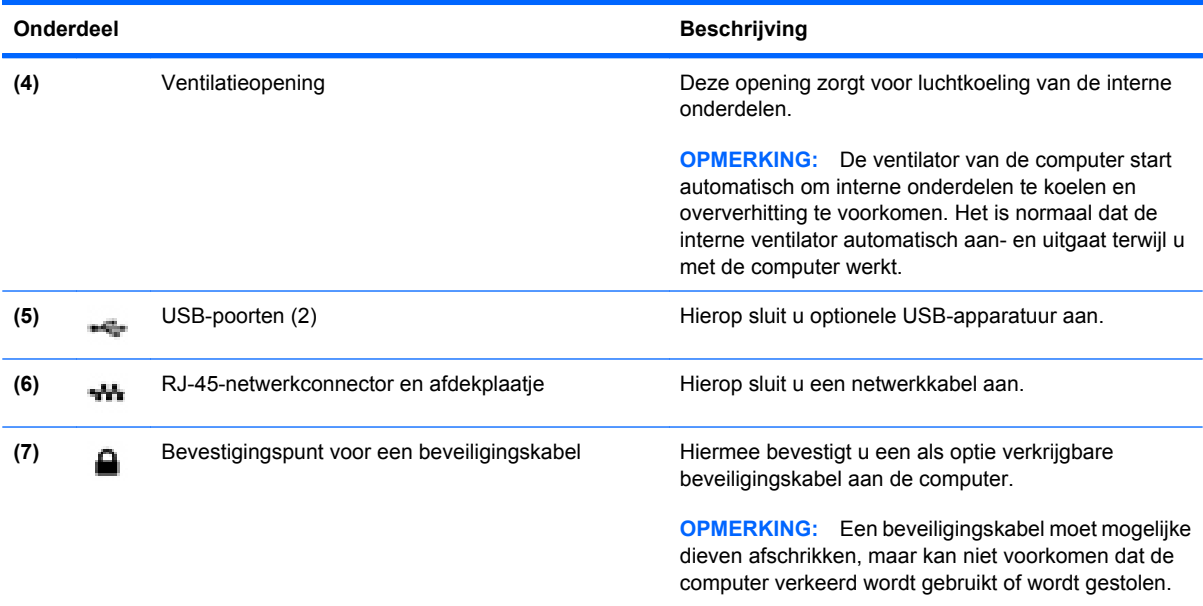

# **Onderdelen aan de linkerkant**

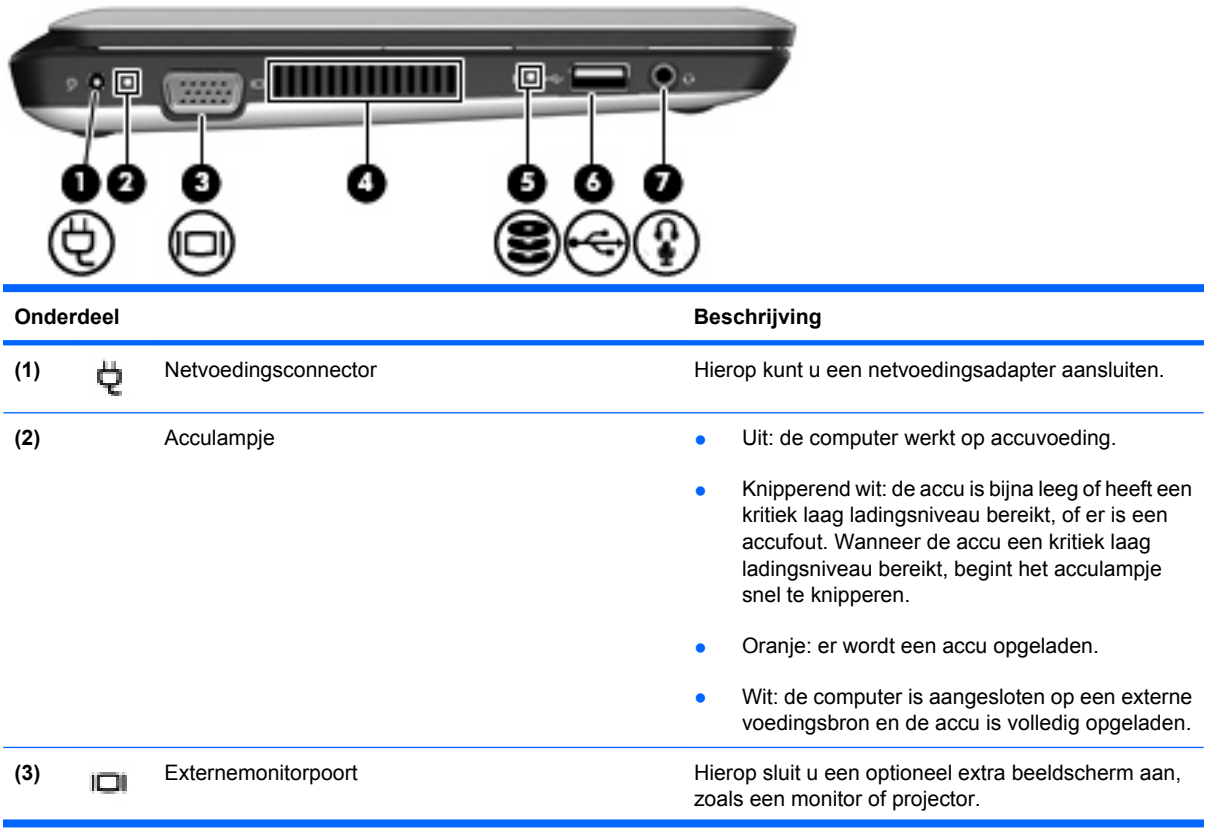

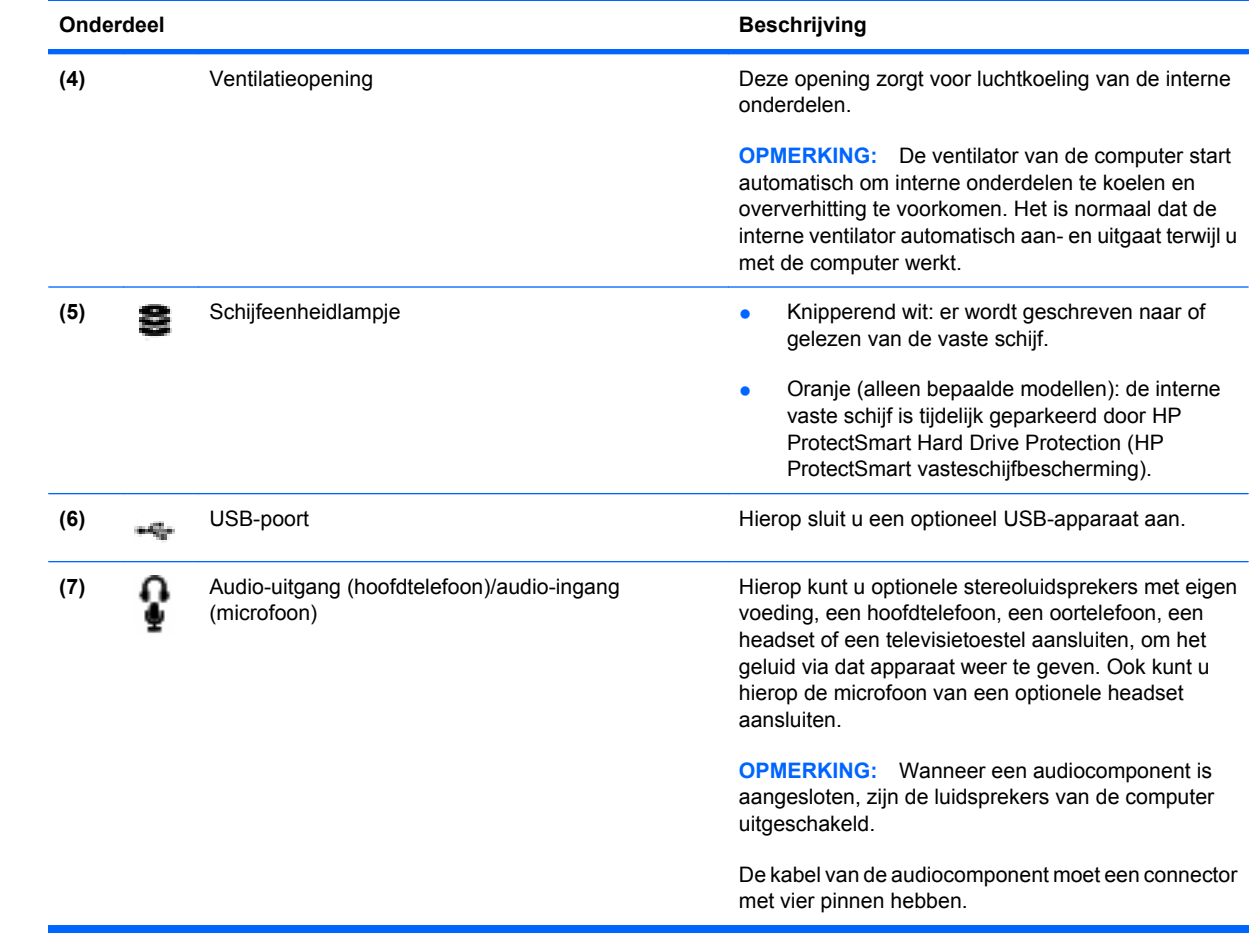

# <span id="page-18-0"></span>**Beeldschermonderdelen**

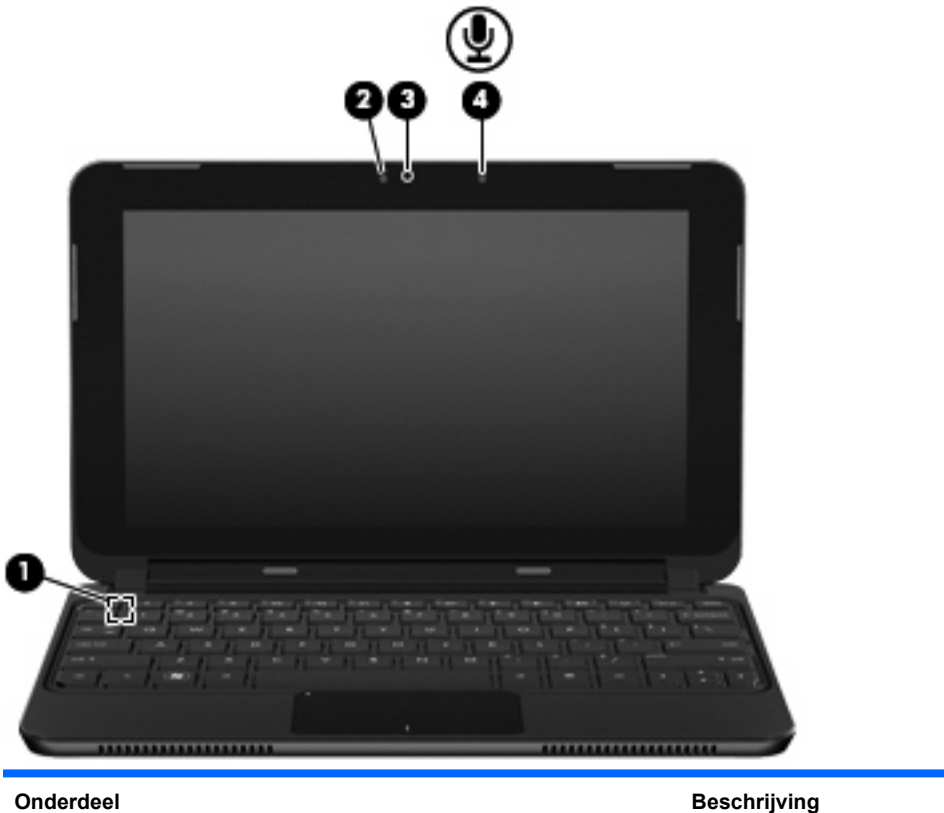

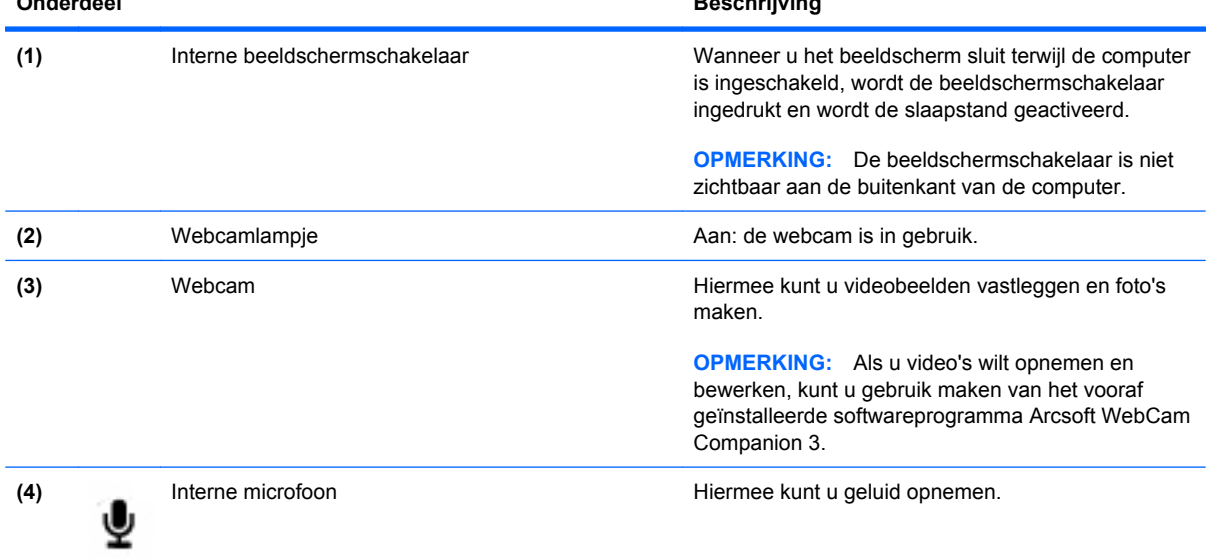

# <span id="page-19-0"></span>**Onderdelen aan de onderkant**

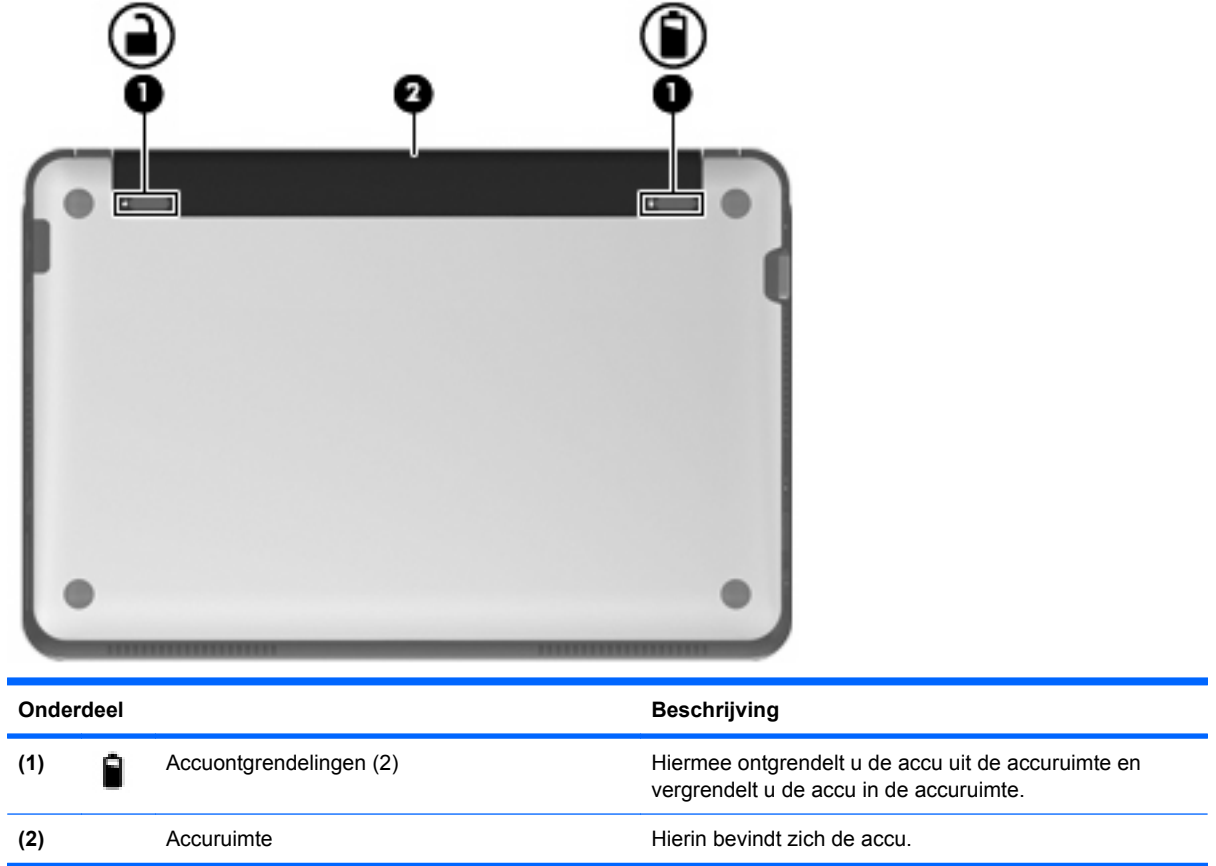

# **Onderpaneel verwijderen**

Door het onderpaneel te verwijderen, krijgt u toegang tot het geheugenmodulecompartiment, het slot voor SIM-kaarten, het label met kennisgevingen en andere belangrijke componenten. U verwijdert het onderpaneel als volgt:

- **1.** Koppel de computer los van de netvoeding.
- **2.** Verwijder de accu **(1)**.
- **FOPMERKING:** Zie het gedeelte "Accu plaatsen of verwijderen" verderop in dit hoofdstuk voor meer informatie.
- **3.** Druk op de binnenste ontgrendelingen **(2)** aan de linker- en rechterkant om het onderpaneel los te maken.
- **4.** Neem het onderpaneel weg **(3)**.

<span id="page-20-0"></span>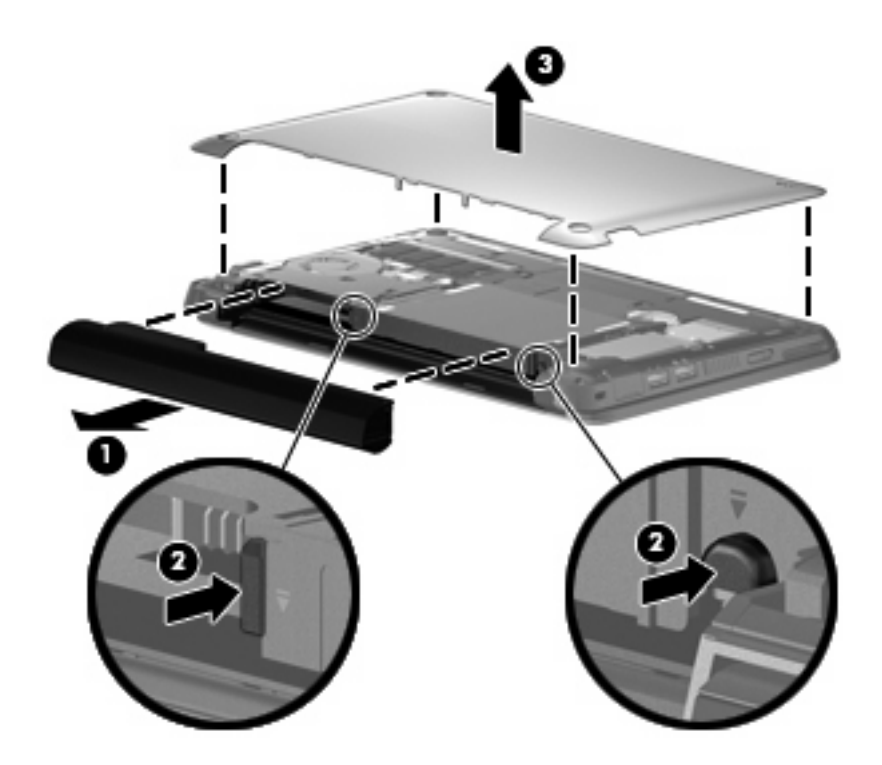

# **Antennes voor draadloze communicatie**

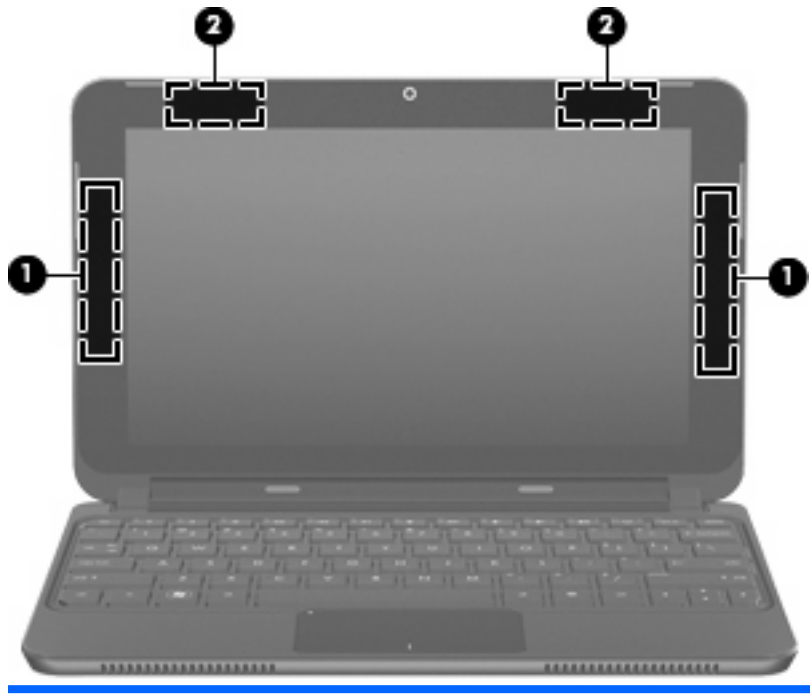

### **Onderdeel Beschrijving**

**(1)** WWAN-antennes (2) (alleen bepaalde modellen)\* Via deze antennes worden draadloze signalen verzonden en ontvangen om te communiceren met draadloze WAN's (WWAN's, wireless wide area networks).

<span id="page-21-0"></span>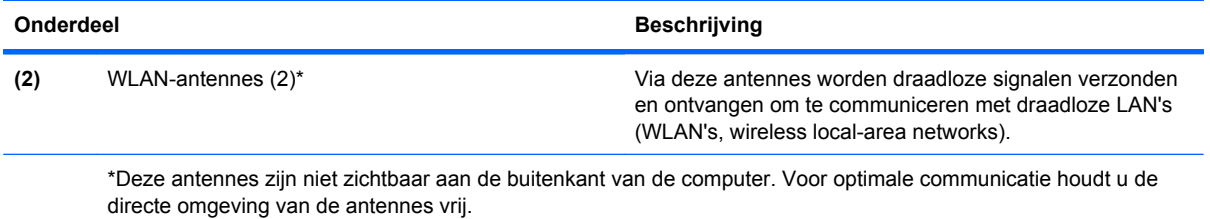

Voor informatie over de voorschriften voor draadloze communicatie raadpleegt u het gedeelte over uw land of regio in *Informatie over voorschriften, veiligheid en milieu*. Deze voorschriften vindt u in Help en ondersteuning

# **Aanvullende hardwareonderdelen**

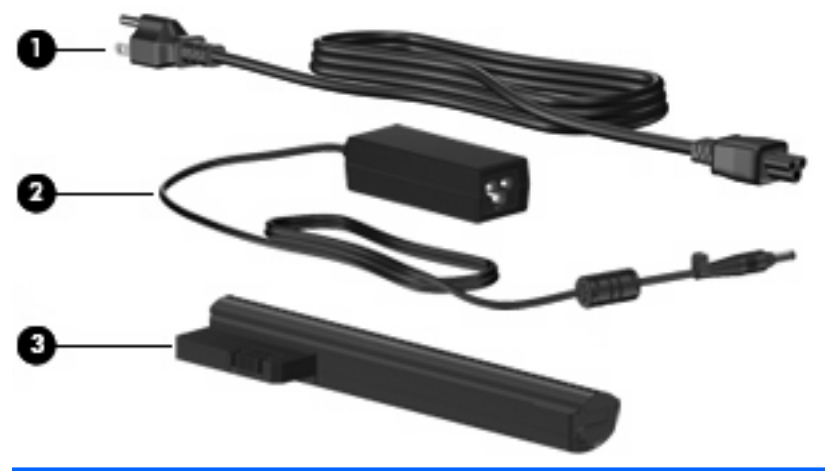

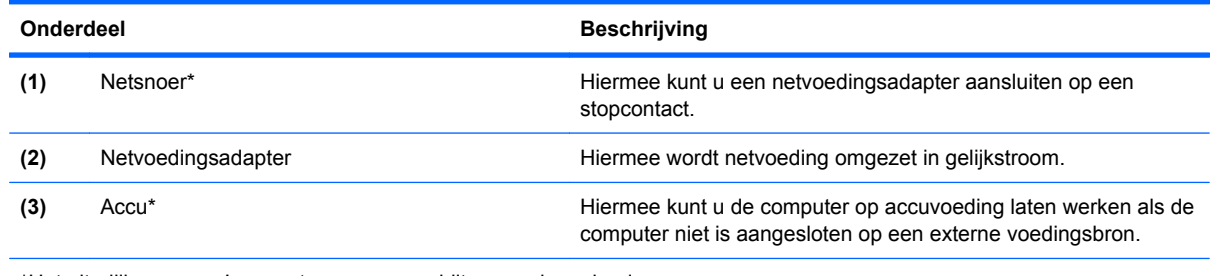

\*Het uiterlijk van accu's en netsnoeren verschilt per regio en land.

# **Labels herkennen**

De labels die zijn aangebracht op de computer, bieden informatie die u nodig kunt hebben wanneer u problemen met het systeem probeert op te lossen of wanneer u de computer in het buitenland gebruikt.

Servicelabel: bevat belangrijke informatie, zoals:

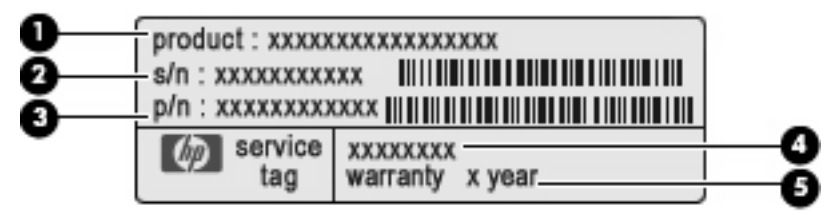

- Productnaam **(1)**. Dit is de productnaam die is aangebracht op de voorkant van de computer.
- Serienummer (s/n) **(2)**. Dit is een alfanumerieke code die voor elk product uniek is.
- Productnummer (p/n) **(3)**. Dit nummer geeft specifieke informatie over de hardwareonderdelen van het product. Aan de hand van het productnummer kan een servicemonteur bepalen welke onderdelen er nodig zijn.
- Modelbeschrijving **(4)**. Dit is de alfanumerieke identificatiecode die u gebruikt om documenten, stuurprogramma's en ondersteuning voor de computer op te zoeken.
- Garantieperiode **(5)**. Dit getal beschrijft de duur (in jaren) van de garantieperiode voor deze computer.

Houd deze gegevens bij de hand wanneer u contact opneemt met de technische ondersteuning. Het servicelabel bevindt zich in de accuruimte van de computer.

- Certificaat van echtheid van Microsoft®: bevat de Windows®-productcode. U kunt de productcode nodig hebben wanneer u een update van het besturingssysteem wilt uitvoeren of problemen met het systeem wilt oplossen. Dit certificaat bevindt zich onder het onderpaneel van de computer. Raadpleeg het gedeelte "Onderpaneel verwijderen" eerder in dit hoofdstuk als u toegang wilt tot het label met kennisgevingen in de computer.
- Label met kennisgevingen: bevat kennisgevingen betreffende het gebruik van de computer, inclusief de volgende informatie:
	- Informatie over optionele apparaten voor draadloze communicatie en de keurmerken van een aantal landen of regio's waarin deze apparaten zijn goedgekeurd voor gebruik. Een optioneel apparaat kan een WLAN-apparaat zijn. U kunt deze informatie nodig hebben als u het apparaat in het buitenland wilt gebruiken.
	- Het serienummer van de HP module voor mobiel breedband (alleen bepaalde modellen).

Het label met kennisgevingen bevindt zich onder het onderpaneel van de computer. Raadpleeg het gedeelte "Onderpaneel verwijderen" eerder in dit hoofdstuk als u toegang wilt tot het label met kennisgevingen in de computer.

# <span id="page-23-0"></span>**3 Energiebeheer**

# **Opties voor energiebeheer instellen**

# **Energiebesparende standen gebruiken**

Standaard zijn twee energiebesparende voorzieningen ingeschakeld: de slaapstand en de hibernationstand.

Wanneer de slaapstand wordt geactiveerd, knippert het aan/uit-lampje en wordt het scherm leeggemaakt. Uw werk wordt opgeslagen in het geheugen, waardoor het beëindigen van de slaapstand sneller gaat dan het beëindigen van de hibernationstand. Als de slaapstand gedurende lange tijd geactiveerd is of als de acculading een kritiek laag niveau bereikt terwijl de slaapstand is geactiveerd, wordt de hibernationstand geactiveerd.

Wanneer de hibernationstand wordt geactiveerd, wordt uw werk opgeslagen in een hibernationbestand op de vaste schijf en wordt de computer afgesloten.

- △ **VOORZICHTIG:** Activeer de slaapstand of hibernationstand niet terwijl er wordt gelezen van of geschreven naar een schijf of een externemediakaart. Zo voorkomt u mogelijke verslechtering van audio- of videokwaliteit, verlies van audio- of videoafspeelfunctionaliteit of verlies van informatie.
- **E** OPMERKING: Wanneer de computer in de slaapstand of de hibernationstand staat, is het niet mogelijk om netwerkverbindingen te activeren of de computer te gebruiken.

#### **Slaapstand activeren en beëindigen**

Standaard is het systeem zo ingesteld dat de slaapstand wordt geactiveerd nadat de computer 15 minuten niet is gebruikt en op accuvoeding werkt, of 30 minuten niet is gebruikt en op een externe voedingsbron werkt.

U kunt de instellingen voor energiebeheer en de wachttijden wijzigen in het onderdeel Energiebeheer van het Configuratiescherm van Windows.

Als de computer is ingeschakeld, kunt u op elk van de volgende manieren de slaapstand activeren:

- Verschuif de aan/uit-schakelaar en laat deze direct weer los.
- Sluit het beeldscherm.
- Klik op **Start**, klik op de pijl naast de knop Afsluiten en klik vervolgens op **Slaapstand**.

<span id="page-24-0"></span>U kunt de slaapstand op een van de volgende manieren beëindigen:

- Verschuif de aan/uit-schakelaar en laat deze direct weer los.
- Als het beeldscherm gesloten is, opent u het beeldscherm en activeert u het touchpad.
- Druk op een toets op het toetsenbord.

Wanneer de slaapstand wordt beëindigd, gaat het aan/uit-lampje branden en verschijnt uw werk op het scherm op het punt waar u was gestopt met werken en de slaapstand werd geactiveerd.

**The OPMERKING:** Als u heeft ingesteld dat een wachtwoord nodig is om de slaapstand te beëindigen, moet u uw Windows-wachtwoord opgeven voordat uw werk weer op het scherm verschijnt.

#### **Hibernationstand activeren en beëindigen**

U kunt de instellingen voor energiebeheer en de wachttijden wijzigen in het onderdeel Energiebeheer van het Configuratiescherm van Windows.

U activeert als volgt de hibernationstand:

▲ Klik op **Start**, klik op de pijl naast de knop Afsluiten en klik vervolgens op **Hibernate (Hibernationstand)**.

U beëindigt als volgt de hibernationstand:

Verschuif de aan/uit-schakelaar en laat deze direct weer los.

Wanneer de hibernationstand wordt beëindigd, gaat het aan/uit-lampje branden en verschijnt uw werk op het scherm op het punt waar u was gestopt met werken en de hibernationstand werd geactiveerd.

**OPMERKING:** Als u heeft ingesteld dat een wachtwoord nodig is om de hibernationstand te beëindigen, moet u uw Windows-wachtwoord opgeven voordat uw werk weer op het scherm verschijnt.

## **Energiebeheerschema's gebruiken**

Een energiebeheerschema is een verzameling systeeminstellingen die bepalen hoe de computer gebruikmaakt van energie. Met behulp van energiebeheerschema's kunt u energie besparen en de prestaties van de computer maximaliseren.

De volgende energiebeheerschema's zijn beschikbaar:

- Aanbevolen door HP
- Grote prestaties
- Energiebesparing

Met behulp van Eigenschappen voor Energiebeheer kunt u de instellingen van deze energiebeheerschema's wijzigen.

#### **Huidig energiebeheerschema weergeven**

▲ Klik op het pictogram **Accumeter** in het systeemvak aan de rechterkant van de taakbalk.

 $-$  of  $-$ 

Selecteer **Start > Configuratiescherm > System and Security (Systeem en beveiliging) > Power Options (Energiebeheer)**.

### <span id="page-25-0"></span>**Ander energiebeheerschema selecteren**

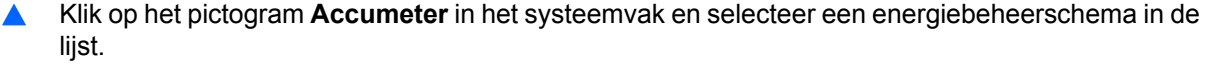

 $-$  of  $-$ 

Selecteer **Start > Configuratiescherm > System and Security (Systeem en beveiliging) > Energiebeheer** en selecteer een energiebeheerschema in de lijst.

#### **Energiebeheerschema's aanpassen**

**1.** Klik op het pictogram **Accumeter** in het systeemvak en klik vervolgens op **Energiebeheer**.

 $-$  of  $-$ 

Selecteer **Start > Configuratiescherm > System and Security (Systeem en beveiliging) > Power Options (Energiebeheer)**.

- **2.** Selecteer een energiebeheerschema en klik vervolgens op **Instellingen voor schema wijzigen**.
- **3.** Wijzig de instellingen naar eigen inzicht.
- **4.** Klik op **Geavanceerde energie-instellingen wijzigen** om meer instellingen te wijzigen.

# **Wachtwoord instellen voor beëindigen slaapstand of hibernationstand**

Ga als volgt te werk om in te stellen dat een wachtwoord moet worden opgegeven bij het beëindigen van de slaapstand of de hibernationstand:

- **1.** Selecteer **Start > Configuratiescherm > System and Security (Systeem en beveiliging) > Power Options (Energiebeheer)**.
- **2.** In het linkervenster klikt u op **Require a password on wakeup (Wachtwoord vereisen bij ontwaken)**.
- **3.** Click **Momenteel niet-beschikbare instellingen wijzigen**.
- **4.** Klik op **Require a password (recommended) (Een wachtwoord vereisen (aanbevolen))**.
- **5.** Klik op **Save changes (Wijzigingen opslaan)**.

# **Externe netvoeding gebruiken**

Externe voeding wordt geleverd via een goedgekeurde netvoedingsadapter.

**WAARSCHUWING!** Gebruik om veiligheidsredenen alleen de bij de computer geleverde netvoedingsadapter, een door HP geleverde vervangende adapter, of een door HP geleverde compatibele adapter.

Sluit de computer aan op een externe netvoedingsbron in de volgende situaties:

#### <span id="page-26-0"></span>**WAARSCHUWING!** Laad de accu niet op aan boord van een vliegtuig.

- wanneer u een accu oplaadt of kalibreert;
- wanneer u systeemsoftware installeert of aanpast;
- wanneer u informatie naar een cd of dvd schrijft.

Als u de computer aansluit op een externe netvoedingsbron, gebeurt het volgende:

- De accu wordt opgeladen.
- Als de computer is ingeschakeld, verandert het accumeterpictogram in het systeemvak van vorm.

Als u het apparaat loskoppelt van externe netvoeding, gebeurt het volgende:

- De computer schakelt over op accuvoeding.
- De helderheid van het beeldscherm wordt automatisch verlaagd om accuvoeding te besparen. Druk op de actietoets f3 om de helderheid te verhogen, of sluit de netvoedingsadapter weer aan.

## **Netvoedingsadapter aansluiten**

**WAARSCHUWING!** U kunt als volgt het risico van een elektrische schok en schade aan de apparatuur beperken:

Sluit het netsnoer aan op een geaard stopcontact dat altijd gemakkelijk te bereiken is.

Koppel de computer los van de netvoeding door de stekker uit het stopcontact te halen (niet door het netsnoer los te koppelen van de computer).

Als bij het product een geaard netsnoer met een geaarde stekker is geleverd, sluit u het netsnoer aan op een geaard stopcontact. Probeer niet de aarding te omzeilen door bijvoorbeeld adapters of stekkerdozen zonder aarding te gebruiken. De aarding is een belangrijke veiligheidsvoorziening.

U sluit als volgt de computer aan op een externe voedingsbron:

- **1.** Sluit de netvoedingsadapter aan op de voedingsconnector **(1)** van de computer.
- **2.** Sluit het ene uiteinde van het netsnoer aan op de netvoedingsadapter **(2)**.
- **3.** Steek het andere uiteinde van het netsnoer in een stopcontact **(3)**.

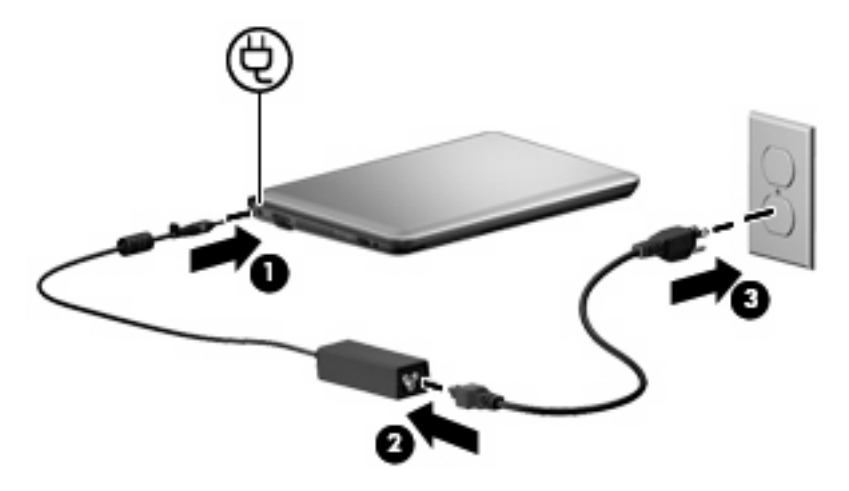

# <span id="page-27-0"></span>**Accuvoeding gebruiken**

Als de computer over een opgeladen accu beschikt en de computer is niet aangesloten op een externe voedingsbron, dan werkt de computer op accuvoeding. Wanneer de computer is aangesloten op een externe netvoedingsbron, werkt de computer op netvoeding.

Als er een opgeladen accu in de computer is geplaatst en de computer op externe voeding werkt via de netvoedingsadapter, schakelt de computer over op accuvoeding wanneer de netvoedingsadapter wordt losgekoppeld van de computer.

**FY OPMERKING:** De helderheid van het beeldscherm wordt verlaagd om accuvoeding te besparen wanneer u het apparaat loskoppelt van de netvoeding. Als u de helderheid wilt verhogen, gebruikt u de actietoets f<sub>3</sub> of sluit u de netvoedingsadapter opnieuw aan.

U kunt een accu in de computer laten zitten of de accu verwijderen en opbergen. Dit is afhankelijk van de manier waarop u de computer gebruikt. Als u de accu in de computer laat zitten wanneer de computer is aangesloten op een netvoedingsbron, wordt de accu opgeladen. Bovendien wordt zo uw werk beschermd in geval van een stroomstoring. Een accu in de computer wordt echter langzaam ontladen wanneer de computer is uitgeschakeld en niet is aangesloten op een externe voedingsbron.

**WAARSCHUWING!** Gebruik om veiligheidsredenen alleen de bij de computer geleverde accu, een door HP geleverde vervangende accu of een door HP geleverde compatibele accu.

De levensduur van de accu kan verschillen, afhankelijk van instellingen voor energiebeheer, geopende programma's, de helderheid van het beeldscherm, externe apparatuur die op de computer is aangesloten en andere factoren.

# **Acculading weergeven**

▲ Beweeg de aanwijzer over het pictogram **Accumeter** in het systeemvak aan de rechterkant van de taakbalk.

# **Accu-informatie vinden in Help en ondersteuning**

Help en ondersteuning biedt de volgende hulpprogramma's voor en informatie over de accu:

- Hulpprogramma Accucontrole voor het testen van de accuprestaties
- Informatie over kalibratie, energiebeheer en een juist onderhoud en juiste opslag, om de levensduur van de accu te maximaliseren
- Informatie over accutypen, specificaties, levenscycli en capaciteit

U krijgt als volgt toegang tot de informatie over accu's:

▲ Selecteer **Start > Configuratiescherm > Hardware en geluiden > Energiebeheer** > **Meer informatie over energiebeheerschema's**.

# **Accucontrole**

Help en ondersteuning biedt informatie over de status van de accu die is geïnstalleerd in de computer.

<span id="page-28-0"></span>U voert Accucontrole als volgt uit:

- **1.** Sluit de netvoedingsadapter aan op de computer.
- **The OPMERKING:** Voor een juist functioneren van Accucontrole is het noodzakelijk dat de computer is aangesloten op een externe voedingsbron.
- **2.** Selecteer **Start > Help en ondersteuning > Troubleshoot (Problemen oplossen) > Power, Thermal and Mechanical (Energie, thermisch en mechanisch)**.
- **3.** Klik op het tabblad **Power (Energie)** en klik vervolgens op **Battery Check (Accucontrole)**.

Accucontrole test de accu en de accucellen om te controleren of deze naar behoren functioneren, en rapporteert vervolgens de resultaten van de test.

# **Accu plaatsen of verwijderen**

**VOORZICHTIG:** Bij het verwijderen van een accu die de enige beschikbare voedingsbron vormt, kunnen er gegevens verloren gaan. Sla uw werk op en activeer de hibernationstand of schakel de computer uit voordat u een accu verwijdert die de enige voedingsbron is. Zo voorkomt u dat er gegevens verloren gaan.

U plaatst de accu als volgt:

- **1.** Leg de computer ondersteboven op een vlakke ondergrond.
- **2.** Breng de tabs op de accu op één lijn met de uitsparingen in de computer en plaats de accu in de accuruimte. De accuontgrendelingen vergrendelen de accu automatisch.

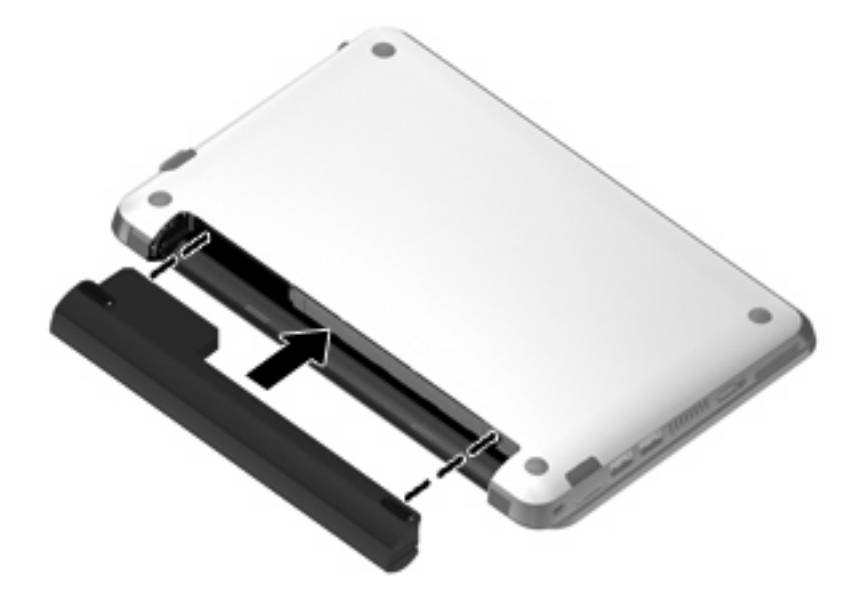

U verwijdert de accu als volgt:

**1.** Leg de computer ondersteboven op een vlakke ondergrond.

<span id="page-29-0"></span>**2.** Verschuif de accu-ontgrendelingen **(1)** om de accu los te koppelen en verwijder de accu **(2)**.

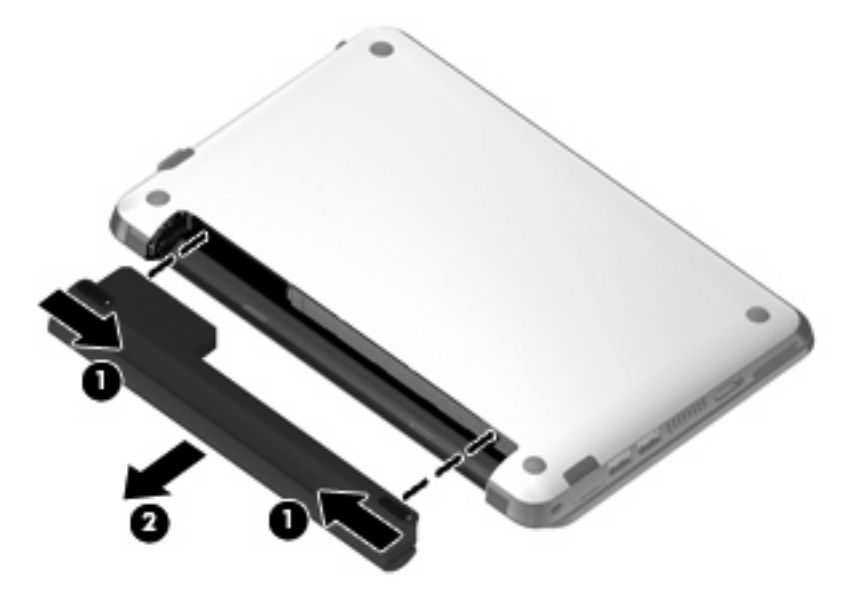

# **Accu opladen**

**WAARSCHUWING!** Laad de accu van de computer niet op aan boord van een vliegtuig.

De accu wordt altijd opgeladen wanneer de computer met een netvoedingsadapter is aangesloten op een externe voedingsbron.

De accu wordt opgeladen ongeacht of de computer in gebruik is of uit staat, maar het opladen verloopt sneller wanneer de computer is uitgeschakeld.

Het opladen kan langer duren wanneer de accu nieuw is, langer dan twee weken niet is gebruikt of veel warmer of kouder is dan de normale kamertemperatuur.

Ga als volgt te werk om de accuwerktijd te verlengen en de nauwkeurigheid van de weergave van de acculading te optimaliseren:

- Als u een nieuwe accu oplaadt, wacht u tot de accu volledig is opgeladen voordat u de computer inschakelt.
- Laad de accu op tot het acculampje van de computer wit wordt.
- **FY OPMERKING:** Als de computer is ingeschakeld wanneer de accu wordt opgeladen, is het mogelijk dat het pictogram Accumeter in het systeemvak aangeeft dat de accu voor 100 procent is opgeladen, terwijl dit nog niet het geval is.
- Laad de accu pas op wanneer deze door normaal gebruik is ontladen tot ongeveer 5 procent van de volledige lading.
- Als de accu één maand of langer niet is gebruikt, is het noodzakelijk de accu te kalibreren in plaats van op te laden.

<span id="page-30-0"></span>Het acculampje geeft als volgt de status van de acculading aan:

- Uit: de computer werkt op accuvoeding.
- Knipperend wit: de accu is bijna leeg of heeft een kritiek laag ladingsniveau bereikt, of er is een accufout. Wanneer de accu een kritiek laag ladingsniveau bereikt, begint het acculampje snel te knipperen.
- Oranje: er wordt een accu opgeladen.
- Wit: de computer is aangesloten op een externe voedingsbron en de accu is volledig opgeladen.

## **Ontladingstijd van de accu maximaliseren**

De ontladingstijd van de accu varieert afhankelijk van de voorzieningen die u gebruikt terwijl het apparaat op accuvoeding werkt. De maximale ontladingstijd neemt geleidelijk af omdat de capaciteit van de accu afneemt ten gevolge van bepaalde natuurlijke processen.

Tips om de ontladingstijd van de accu te maximaliseren:

- Verlaag de helderheid van het beeldscherm.
- Verwijder de accu uit de computer als deze niet wordt gebruikt of opgeladen.
- Bewaar de accu op een koele, droge plaats.

# **Omgaan met een lage acculading**

In dit gedeelte worden de waarschuwingen en systeemreacties beschreven die standaard zijn ingesteld. Sommige waarschuwingen voor een lage acculading en de manier waarop het systeem daarop reageert, kunt u wijzigen in het onderdeel Energiebeheer van het Configuratiescherm van Windows. Voorkeuren die u in Energiebeheer instelt, zijn niet van invloed op de werking van de lampjes.

#### **Lage acculading herkennen**

Als een accu die de enige voedingsbron van de computer is, bijna leeg is, begint het acculampje snel te knipperen.

Als u niets onderneemt wanneer de accu bijna leeg is, wordt het niveau van de acculading kritiek en gaat het acculampje snel knipperen.

Wanneer de acculading een kritiek laag niveau bereikt, gebeurt het volgende:

- Als de hibernationvoorziening is ingeschakeld en de computer aan staat of in de slaapstand staat, wordt de hibernationstand geactiveerd.
- Als de hibernationvoorziening is uitgeschakeld en de computer aan staat of in de slaapstand staat, blijft de computer nog even in de slaapstand staan. Vervolgens wordt de computer uitgeschakeld, waarbij niet-opgeslagen werk verloren gaat.

#### **Problemen met lage acculading verhelpen**

**VOORZICHTIG:** Wanneer de hibernationstand wordt geactiveerd omdat het ladingsniveau van de accu kritiek laag is geworden, moet u wachten met het herstellen van de voeding totdat het aan/uitlampje uit is. Zo beperkt u gegevensverlies.

<span id="page-31-0"></span>**Lage acculading verhelpen wanneer een externe voedingsbron beschikbaar is**

▲ Sluit de computer aan op een goedgekeurde netvoedingsadapter.

**Lage acculading verhelpen wanneer een opgeladen accu beschikbaar is**

- **1.** Schakel de computer uit of activeer de hibernationstand.
- **2.** Verwijder de lege accu en plaats vervolgens een volle accu.
- **3.** Zet de computer aan.

#### **Lage acculading verhelpen wanneer er geen voedingsbron beschikbaar is**

▲ Activeer de hibernationstand.

 $-$  of  $-$ 

Sla uw werk op en sluit de computer af.

#### **Lage acculading verhelpen wanneer de computer de hibernationstand niet kan beëindigen**

Ga als volgt te werk als de computer niet voldoende acculading heeft om de hibernationstand te beëindigen:

- **1.** Plaats een opgeladen accu of sluit de computer aan op een externe voedingsbron.
- **2.** Beëindig de hibernationstand door de aan/uit-schakelaar te verschuiven en direct weer los te laten.

# **Accu kalibreren**

Kalibreer een accu in de volgende gevallen:

- als de weergegeven acculading onjuist lijkt te zijn
- als u constateert dat de werktijd van de accu duidelijk anders is dan tevoren

Zelfs als een accu intensief wordt gebruikt, is het niet nodig om de accu vaker dan eens per maand te kalibreren. Het is ook niet nodig om een nieuwe accu te kalibreren.

#### **Stap 1: Laad de accu volledig op**

- **WAARSCHUWING!** Laad de accu van de computer niet op aan boord van een vliegtuig.
- **Frank OPMERKING:** De accu wordt opgeladen ongeacht of de computer in gebruik is of uit staat, maar het opladen verloopt sneller wanneer de computer is uitgeschakeld.

Ga als volgt te werk om de accu volledig op te laden:

- **1.** Plaats de accu in de computer.
- **2.** Sluit een netvoedingsadapter aan op de computer en sluit de adapter vervolgens aan op een externe voedingsbron.

Het acculampje van de computer wordt oranje.

**3.** Zorg dat de computer op de externe voedingsbron aangesloten blijft totdat de accu volledig is opgeladen.

Het acculampje van de computer wordt wit.

### <span id="page-32-0"></span>**Stap 2: Schakel de energiebesparende voorzieningen uit**

**1.** Klik op het pictogram **Accumeter** in het systeemvak en klik vervolgens op **Energiebeheer**.

 $-$  of  $-$ 

Selecteer **Start > Configuratiescherm > System and Security (Systeem en beveiliging) > Power Options (Energiebeheer)**.

- **2.** Klik onder het huidige energiebeheerschema op **De schema-instellingen wijzigen**.
- **3.** Noteer de instellingen van **Het beeldscherm uitschakelen na** in de kolom **Op accu**, zodat u ze na de kalibratie weer kunt instellen.
- **4.** Wijzig de instellingen van **Het beeldscherm uitschakelen na** in **Nooit**.
- **5.** Klik op **Geavanceerde energie-instellingen wijzigen**.
- **6.** Klik op het plusje naast **Slaapstand** en klik vervolgens op het plusje naast **Sluimerstand na**.
- **7.** Noteer de instelling voor **Op accu** onder **Sluimerstand na**, zodat u deze instelling na de kalibratie weer kunt opgeven.
- **8.** Wijzig de instelling voor **Op accu** naar **Nooit**.
- **9.** Klik op **OK**.
- **10.** Klik op **Wijzigingen opslaan**.

#### **Stap 3: Ontlaad de accu**

De computer moet ingeschakeld blijven tijdens het ontladen van de accu. De accu wordt ontladen, ongeacht of de computer in gebruik is. Wanneer u de computer gebruikt, verloopt het ontladen echter sneller.

- Als u de computer onbeheerd wilt achterlaten tijdens het ontladen, slaat u uw gegevens op voordat u de ontladingsprocedure start.
- Als u de computer incidenteel gebruikt tijdens de ontladingsprocedure en u wachttijden voor energiebesparing heeft ingesteld, kunnen de volgende verschijnselen optreden tijdens het ontladingsproces:
	- De monitor wordt niet automatisch uitgeschakeld.
	- De snelheid van de vaste schijf neemt niet automatisch af wanneer de computer inactief is.
	- De hibernationstand wordt niet automatisch geactiveerd.

Ga als volgt te werk om de accu te ontladen:

- **1.** Koppel de computer los van de externe voedingsbron, maar schakel de computer *niet* uit.
- **2.** Laat de computer op accuvoeding werken totdat de accu volledig is ontladen. Het acculampje gaat oranje knipperen wanneer de accu bijna ontladen is. Wanneer de accu volledig is ontladen, gaat het acculampje uit en wordt de computer afgesloten.

### <span id="page-33-0"></span>**Stap 4: Laad de accu volledig op**

Ga als volgt te werk om de accu op te laden:

**1.** Zorg dat de computer op een externe voedingsbron aangesloten blijft totdat de accu volledig is opgeladen. Wanneer de accu volledig is opgeladen, wordt het acculampje op de computer wit.

U kunt de computer gewoon gebruiken terwijl de accu wordt opgeladen, maar het opladen gaat sneller wanneer de computer is uitgeschakeld.

**2.** Als de computer is uitgeschakeld, schakelt u deze in wanneer de accu volledig is opgeladen en het acculampje wit is.

#### **Stap 5: Schakel de energiebesparende voorzieningen weer in**

- $\triangle$  **VOORZICHTIG:** Als u de hibernationstand niet opnieuw inschakelt nadat u de accu heeft gekalibreerd, kan de accu volledig worden ontladen. Hierdoor kunt u gegevens verliezen wanneer de acculading van de computer een kritiek laag niveau bereikt.
	- **1.** Klik op het pictogram **Accumeter** in het systeemvak en klik vervolgens op **Energiebeheer**.

 $-$  of  $-$ 

Selecteer **Start > Configuratiescherm > System and Security (Systeem en beveiliging) > Power Options (Energiebeheer)**.

- **2.** Onder het huidige energiebeheerschema klikt u op **Change plan settings (Schema-instellingen wijzigen)**.
- **3.** Voer opnieuw de instellingen in die u heeft genoteerd voor de items in de kolom **Op accu**.
- **4.** Klik op **Change advanced power settings (Geavanceerde instellingen voor energiebeheer wijzigen)**.
- **5.** Klik op het plusteken naast **Sleep (Slaapstand)** en klik vervolgens op het plusteken naast **Hibernate after (Hibernationstand na)**.
- **6.** Voer opnieuw de instelling in die u heeft genoteerd voor **Op accu**.
- **7.** Klik op **OK**.
- **8.** Klik op **Save changes (Wijzigingen opslaan)**.

#### **Accuvoeding besparen**

- Selecteer het energiebeheerschema Energiebesparing via Energiebeheer onder System and Security (Systeem en beveiliging) in het Configuratiescherm van Windows.
- Schakel draadloze verbindingen en LAN-verbindingen uit en sluit modemapplicaties af wanneer u deze niet gebruikt.
- Ontkoppel externe apparatuur die niet is aangesloten op een externe voedingsbron wanneer u deze apparatuur niet gebruikt.
- Zet alle optionele externe mediakaarten die u niet gebruikt stop, schakel ze uit of verwijder ze.
- <span id="page-34-0"></span>Gebruik de actietoetsen f2 en f3 om de helderheid van het beeldscherm aan uw voorkeur aan te passen.
- Activeer de slaapstand of de hibernationstand of sluit de computer af zodra u stopt met werken.

# **Accu opbergen**

**VOORZICHTIG:** Stel een accu niet gedurende langere tijd bloot aan hoge temperaturen, om beschadiging te voorkomen.

Als u een computer langer dan twee weken niet gebruikt en loskoppelt van de externe voedingsbron, verwijdert u de accu en bergt u de accu afzonderlijk op.

Bewaar de accu op een koele en droge plaats, zodat de accu langer opgeladen blijft.

**B** OPMERKING: Een opgeslagen accu moet om de zes maanden worden gecontroleerd. Als het ladingspercentage minder dan 50 procent is, moet u de accu opladen voordat u deze weer opbergt.

Kalibreer een accu die een maand of langer opgeborgen is geweest voordat u deze in gebruik neemt.

# **Afvoeren van afgedankte accu's**

**WAARSCHUWING!** Probeer niet de accu uit elkaar te halen, in elkaar te drukken of te doorboren, zorg dat u geen kortsluiting veroorzaakt tussen de externe contactpunten en laat de accu niet in aanraking komen met water of vuur. Zo beperkt u het risico van brand en brandwonden.

Raadpleeg voor informatie over het afvoeren van afgedankte accu's de *Informatie over voorschriften, veiligheid en milieu*.

# **Computer uitschakelen**

**VOORZICHTIG:** Wanneer u de computer uitschakelt, gaat alle informatie verloren die u niet heeft opgeslagen.

Met de opdracht Afsluiten sluit u alle geopende programma's af, waaronder het besturingssysteem, en worden vervolgens het beeldscherm en de computer uitgeschakeld.

Sluit de computer af in de volgende gevallen:

- als u de accu wilt vervangen of toegang wilt tot onderdelen in de computer;
- als u externe hardware aansluit die niet op een USB-poort kan worden aangesloten;
- als u de computer langere tijd niet gebruikt en loskoppelt van de externe voedingsbron.

Hoewel u de computer kunt afsluiten met de aan/uit-schakelaar, is de aanbevolen procedure het gebruik van de opdracht Afsluiten van Windows.

Ga als volgt te werk om de computer af te sluiten:

**The OPMERKING:** Als de computer in de slaapstand of de hibernationstand staat, moet u eerst de slaapstand of de hibernationstand beëindigen voordat u de computer kunt afsluiten.

- **1.** Sla uw werk op en sluit alle geopende programma's af.
- **2.** Klik op **Start**.
- **3.** Klik op **Afsluiten**.

Als de computer niet reageert en het niet mogelijk is de hierboven genoemde afsluitprocedures te gebruiken, probeert u de volgende noodprocedures in de volgorde waarin ze hier staan vermeld:

- Druk op ctrl+alt+delete en klik vervolgens op het pictogram van de **aan/uit**-knop.
- Verschuif de aan/uit-schakelaar en houdt deze minimaal vijf seconden vast.
- Koppel de computer los van de externe voedingsbron en verwijder de accu uit de computer.
# **4 Internet**

De computer ondersteunt de volgende types internettoegang:

- Bekabeld: u krijgt toegang tot internet door verbinding te maken met een breedbandnetwerk middels de RJ-45-netwerkconnector.
- Draadloos: voor mobiele toegang tot internet gebruikt u een draadloze verbinding. Raadpleeg het gedeelte "Verbinding maken met een draadloos netwerk" voor informatie over het instellen van een draadloos netwerk of het toevoegen van de computer aan een bestaand draadloos netwerk.

# **Verbinding maken met een bekabeld netwerk**

Om verbinding te kunnen maken met een lokaal netwerk (LAN), is een (afzonderlijk aan te schaffen) 8 pins RJ-45-netwerkconnector nodig. Als de netwerkkabel een ruisonderdrukkingscircuit **(1)** bevat, wat voorkomt dat de ontvangst van tv- en radiosignalen wordt gestoord, sluit u de kabel aan op de computer met het uiteinde waar zich het ruisonderdrukkingscircuit bevindt **(2)**.

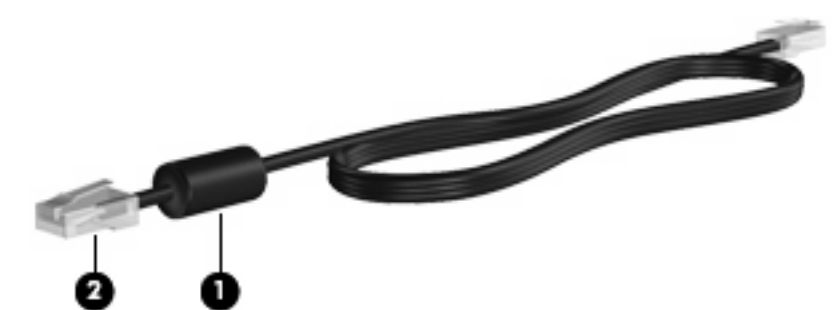

U sluit de netwerkkabel als volgt aan:

- **WAARSCHUWING!** Sluit geen modemkabel of telefoonkabel aan op een RJ-45-netwerkconnector, om het risico van een elektrische schok, brand of schade aan de apparatuur te beperken.
	- **1.** Sluit de netwerkkabel aan op de netwerkconnector **(1)** van de computer.
	- **2.** Sluit het andere uiteinde van de kabel aan op een netwerkaansluiting in de wand **(2)**.

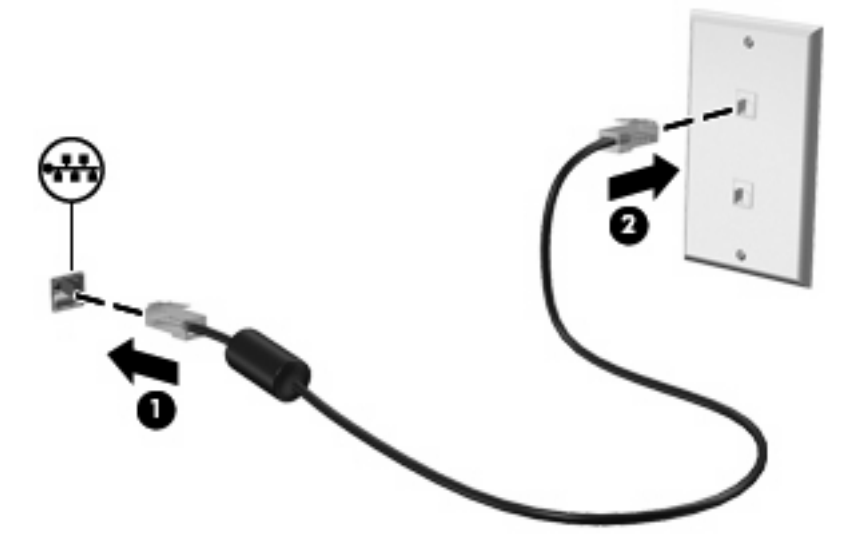

# **Verbinding maken met een draadloos netwerk**

### **Apparaten voor draadloze communicatie gebruiken**

Met technologie voor draadloze communicatie worden gegevens niet via kabels maar via radiogolven doorgegeven. De computer kan zijn voorzien van een of meer van de volgende apparaten voor draadloze communicatie:

- WLAN-apparaat (wireless local area network): hiermee kunt u verbinding maken met draadloze lokale netwerken (ook wel Wi-Fi netwerk, draadloos LAN of WLAN genoemd) in bedrijfsruimtes, bij u thuis en in openbare ruimtes, zoals vliegvelden, restaurants, café's, hotels en universiteiten. In een WLAN communiceert elk mobiel apparaat voor draadloze communicatie met een draadloze router of een draadloos toegangspunt.
- HP module voor mobiel breedband (alleen bepaalde modellen): een draadloos WWAN-apparaat (wireless wide area network) dat toegang biedt tot informatie op elke plek waar mobiele netwerkservices beschikbaar zijn. In een WWAN communiceert elk mobiel apparaat met het basisstation van een aanbieder van mobiele netwerkdiensten. Aanbieders van mobiele netwerkdiensten installeren netwerken van basisstations (vergelijkbaar met masten voor mobiele telefonie) die grote gebieden beslaan, waardoor ze dekking kunnen bieden in hele provincies, regio's of zelfs landen.
- Bluetooth®-apparaat: een apparaat waarmee u een PAN (personal area network) tot stand kunt brengen, zodat u verbinding kunt maken met andere apparaten die draadloze communicatie via Bluetooth ondersteunen, zoals computers, telefoons, printers, headsets, luidsprekers en camera's. In een PAN communiceert elk apparaat rechtstreeks met andere apparaten en moeten de apparaten zich relatief dicht bij elkaar bevinden, normaal gesproken binnen een straal van 10 meter van elkaar.

De computer ondersteunt de volgende IEEE-industriestandaards:

- 802.11b, de eerste populaire standaard, ondersteunt overdrachtssnelheden tot 11 Mbps en werkt met een frequentie van 2,4 GHz.
- 802.11g ondersteunt overdrachtssnelheden tot 54 Mbps en werkt met een frequentie van 2,4 GHz. Een 802.11g WLAN-apparaat is achterwaarts compatibel met 802.11b-apparaten, waardoor ze in hetzelfde netwerk kunnen functioneren.

Raadpleeg de informatie en de koppelingen naar websites in Help en ondersteuning als u meer wilt weten over draadloze technologie.

#### **Pictogrammen voor draadloze communicatie en netwerken herkennen**

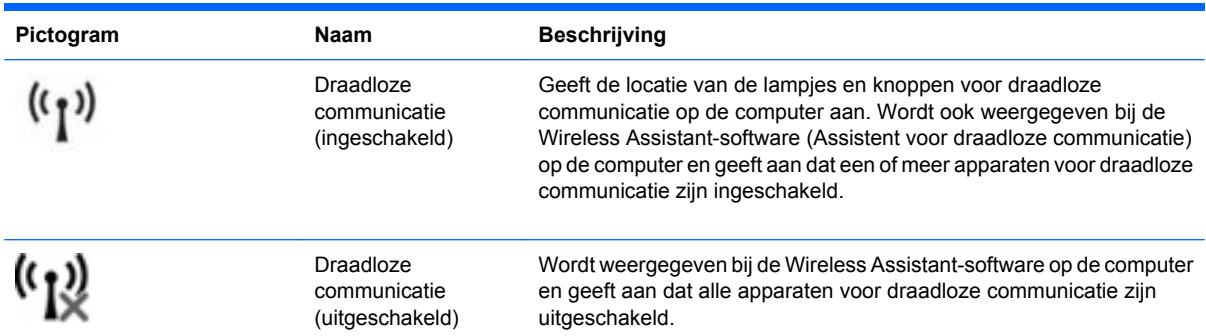

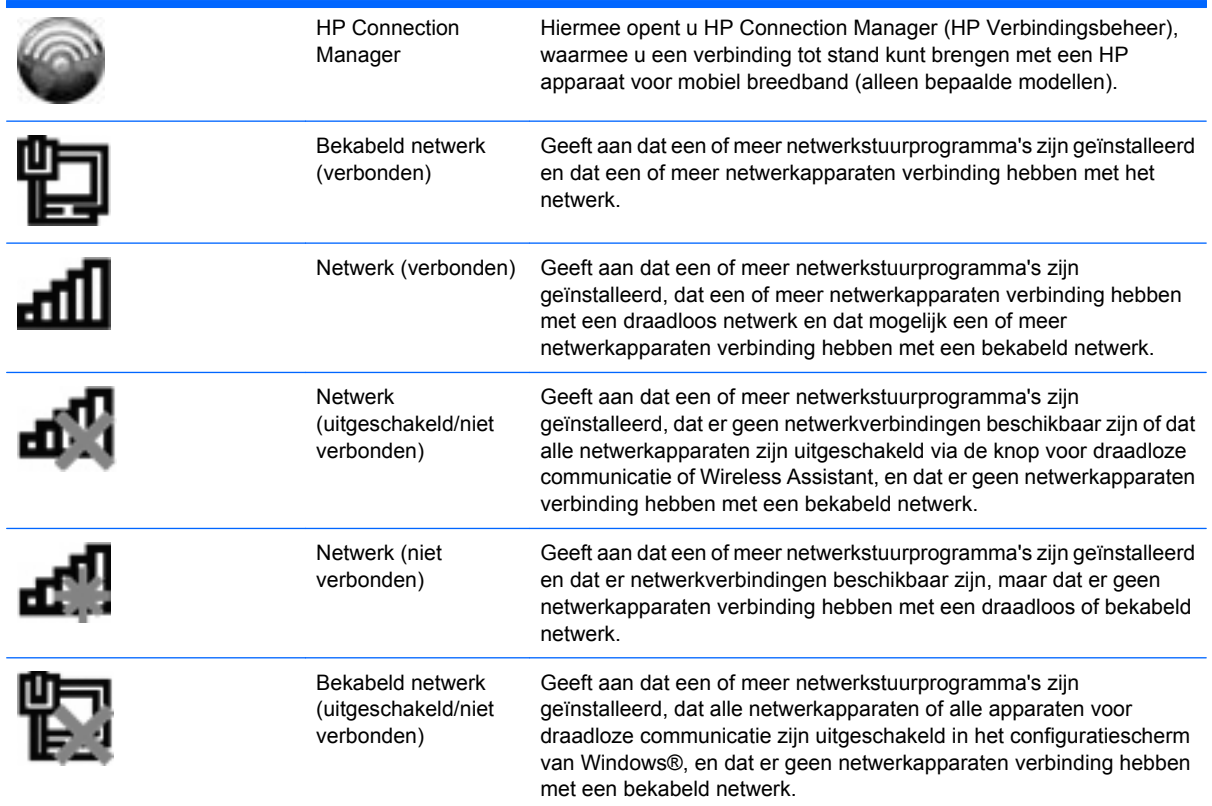

#### **Bedieningselementen voor draadloze communicatie gebruiken**

U kunt de apparaten voor draadloze communicatie in de computer op een van de volgende manieren in- of uitschakelen:

- actietoets f12 voor draadloze communicatie
- HP Connection Manager-software (alleen bepaalde modellen)
- Wireless Assistant software (alleen bepaalde modellen)
- Voorzieningen van het besturingssysteem

#### **Actietoets voor draadloze communicatie gebruiken**

De computer heeft een actietoets voor draadloze communicatie (f12), een of meer apparaten voor draadloze communicatie en een lampje voor draadloze communicatie. Alle apparaten voor draadloze communicatie op de computer worden in de fabriek ingeschakeld.

Het lampje voor draadloze communicatie geeft niet de status van afzonderlijke apparaten voor draadloze communicatie aan, maar de status van deze apparaten als groep. Wanneer het lampje voor draadloze communicatie wit is, zijn een of meer apparaten voor draadloze communicatie ingeschakeld.

Omdat alle apparaten voor draadloze communicatie standaard zijn geactiveerd, kunt u met de actietoets voor draadloze communicatie (f12) alle apparaten voor draadloze communicatie tegelijk in- of uitschakelen.

#### **HP Connection Manager gebruiken (alleen bepaalde modellen)**

U kunt HP Connection Manager gebruiken om verbinding te maken met WWAN's via het HP apparaat voor mobiel breedband in de computer (alleen bepaalde modellen).

Om Connection Manager te starten, klikt u op het pictogram **Connection Manager (Verbindingsbeheer)** in het systeemvak aan de rechterkant van de taakbalk.

 $-$  of  $-$ 

#### Selecteer **Start > Alle programma's > HP Connection Manager > HP Connection Manager**.

Raadpleeg de helpfunctie van de Connection Manager-software voor meer informatie.

#### **Wireless Assistant-software gebruiken**

Een apparaat voor draadloze communicatie kan worden in- of uitgeschakeld via Wireless Assistant (Assistent voor draadloze communicatie). Wanneer een apparaat voor draadloze communicatie is gedeactiveerd via het setupprogramma, moet het eerst opnieuw worden geactiveerd met behulp van het setupprogramma voordat het kan worden in- of uitgeschakeld via Wireless Assistant.

**B** OPMERKING: Als u een apparaat voor draadloze communicatie activeert of inschakelt, betekent dit niet dat de computer automatisch verbinding maakt met een netwerk of met een voor Bluetooth geschikt apparaat.

Om de status van de apparaten voor draadloze communicatie te bekijken, klikt u op het pictogram **Verborgen pictogrammen weergeven** (de pijl aan de linkerkant van het systeemvak) en plaatst u de aanwijzer op het pictogram voor draadloze communicatie.

Als het pictogram voor draadloze communicatie niet wordt weergegeven in het systeemvak, wijzigt u als volgt de eigenschappen voor Wireless Assistant:

- **1.** Selecteer **Start > Configuratiescherm > Network and Internet (Netwerk en internet) > HP Wireless Assistant (HP Assistent voor draadloze communicatie)**.
- **2.** Klik op **Eigenschappen**.
- **3.** Schakel het selectievakje **HP Wireless Assistant icon in notification area (Pictogram voor HP Wireless Assistant in systeemvak)** in.
- **4.** Klik op **Apply** (Toepassen).
- **5.** Klik op **Sluiten**.

Raadpleeg de online helpfunctie van de Wireless Assistant-software voor meer informatie:

- **1.** Open Wireless Assistant door te dubbelklikken op het pictogram in het systeemvak.
- **2.** Klik op de knop **Help**.

In het eigenschappendialoogvenster van Wireless Assistant kunt u instellen dat voor elk geïnstalleerd apparaat voor draadloze communicatie de aan/uit-knop wordt weergegeven, zodat u deze apparaten afzonderlijk kunt in- en uitschakelen. U geeft de aan/uit-knoppen als volgt weer:

- **1.** Dubbelklik op het pictogram **Wireless Assistant** in het systeemvak aan de rechterkant van de taakbalk.
- **2.** Klik op **Properties (Eigenschappen)**.
- **3.** Schakel het selectievakje **Independent controls for installed wireless devices (Onafhankelijke knoppen voor geïnstalleerde apparaten voor draadloze communicatie)** in en klik op **Apply (Toepassen)**.
- **4.** Klik op **Turn off (Uitschakelen)** of **Turn on (Inschakelen)** om dit voor elk apparaat voor draadloze communicatie afzonderlijk in te stellen.

#### **Voorzieningen van het besturingssysteem gebruiken**

Ook sommige besturingssystemen bieden de mogelijkheid om de geïntegreerde apparaten voor draadloze communicatie en de draadloze verbinding te beheren. Windows kent bijvoorbeeld de voorziening Netwerkcentrum, waarmee u de volgende taken kunt uitvoeren: een verbinding of een netwerk instellen, verbinding maken met een netwerk, draadloze netwerken beheren, een diagnose stellen van netwerkproblemen en netwerkproblemen oplossen.

▲ Om Netwerkcentrum te openen, selecteert u **Start > Configuratiescherm > Netwerkcentrum**.

Selecteer **Start > Help en ondersteuning** voor meer informatie.

### **Draadloos netwerk gebruiken**

Met een WLAN-apparaat kunt u toegang krijgen tot een draadloos netwerk (WLAN), dat bestaat uit andere apparaten en accessoires die met elkaar zijn verbonden door een draadloze router of een draadloos toegangspunt.

- **OPMERKING:** De termen *draadloze router* en *draadloos toegangspunt* worden vaak door elkaar gebruikt.
	- Grote draadloze netwerken, zoals draadloze bedrijfsnetwerken en openbare draadloze netwerken, werken meestal met draadloze toegangspunten, die een groot aantal apparaten en accessoires ondersteunen en kritieke netwerkfuncties kunnen afschermen.
	- Een draadloos thuisnetwerk of een klein draadloos kantoornetwerk werkt meestal met een draadloze router, die ervoor zorgt dat meerdere draadloze en bekabelde apparaten een internetverbinding, een printer en bestanden kunnen delen zonder dat daar extra hardware of software aan te pas komt.

Als u het WLAN-apparaat in de computer wilt gebruiken, moet u verbinding maken met een WLANinfrastructuur (aangeboden door een aanbieder van netwerkdiensten of een openbaar netwerk of bedrijfsnetwerk).

#### **Draadloos netwerk installeren**

Als u een draadloos netwerk wilt installeren en verbinding wilt maken met internet, heeft u de volgende apparatuur nodig:

- een breedbandmodem (DSL- of kabelmodem) (1) en een internetservice met hoge snelheid via een abonnement bij een internetprovider
- een (afzonderlijk aan te schaffen) draadloze router **(2)**
- computer voorzien van een apparaat voor draadloze communicatie **(3)**

De volgende afbeelding laat een voorbeeld zien van een installatie van een draadloos netwerk dat is verbonden met internet.

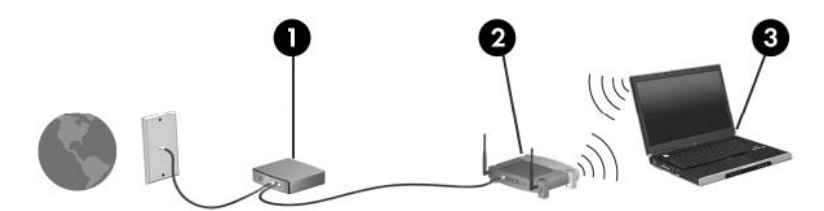

Naarmate uw netwerk groter wordt, kunnen extra draadloze en bekabelde apparaten op het netwerk worden aangesloten voor toegang tot internet.

Als u hulp nodig heeft bij het installeren van een draadloos netwerk, raadpleegt u de informatie die de routerfabrikant of uw internetprovider heeft verstrekt.

#### **Draadloos netwerk beveiligen**

Aangezien de WLAN-standaard is ontwikkeld met slechts beperkte beveiligingsfuncties die niet zijn opgewassen tegen krachtige aanvallen, is het van cruciaal belang dat u begrijpt dat draadloze netwerken gevoelig zijn voor de welbekende en goed gedocumenteerde veiligheidsrisico's.

Draadloze netwerken in openbare zones, of "hotspots", zoals café's en luchthavens, zijn mogelijk helemaal niet beveiligd. Door fabrikanten van producten voor draadloze communicatie en aanbieders van hotspotservices worden nieuwe technologieën ontwikkeld om de openbare ruimte veiliger en anoniemer te maken. Als u zich zorgen maakt om de beveiliging van uw computer op een hotspot, kunt u uw netwerkactiviteiten het beste beperken tot niet-kritieke e-mailactiviteiten en oppervlakkig surfen op internet.

Wanneer u een draadloos netwerk installeert of verbinding maakt met een bestaand draadloos netwerk, is het altijd belangrijk de beveiligingsvoorzieningen in te schakelen om het netwerk te beveiligen tegen onbevoegde toegang. De gangbare beveiligingsniveaus zijn Wi-Fi Protected Access (WPA)-Personal en Wired Equivalent Privacy (WEP). Aangezien draadloze radiosignalen tot buiten het netwerk reiken, kunnen andere WLAN-apparaten onbeschermde signalen opvangen en (onuitgenodigd) verbinding maken met uw netwerk of informatie opvangen die via het netwerk wordt verzonden. U kunt echter de volgende voorzorgsmaatregelen nemen om uw draadloze netwerk hiertegen te beschermen:

#### Gebruik een zender met ingebouwde beveiliging

Veel draadloze basisstations, gateways of routers bevatten ingebouwde beveiligingsvoorzieningen zoals draadloze beveiligingsprotocollen en firewalls. Met behulp van de juiste draadloze zender kunt u uw netwerk beschermen tegen de meest voorkomende beveiligingsrisico's van draadloze communicatie.

#### **Gebruik een firewall**

Een firewall is een barrière die zowel gegevens als verzoeken om gegevens die naar uw netwerk zijn verzonden controleert en die eventuele verdachte onderdelen verwijdert. Firewalls zijn er in vele variaties, zowel softwarematige als hardwarematige. Sommige netwerken maken gebruik van een combinatie van beide types.

#### **Gebruik codering voor draadloze communicatie**

Voor een draadloos netwerk zijn verschillende geavanceerde coderingsprotocollen beschikbaar. Kies de oplossing die het beste werkt voor de beveiliging van uw netwerk:

◦ **Wired Equivalent Privacy (WEP)** is een beveiligingsprotocol voor draadloze communicatie dat alle netwerkgegevens codeert en een WEP-sleutel verzendt. Normaal gesproken kunt u het netwerk de WEP-sleutel laten toewijzen. U kunt echter ook zelf een sleutel instellen, een andere sleutel genereren of andere geavanceerde opties kiezen. Zonder de juiste sleutel kunnen anderen niet gebruikmaken van het draadloze netwerk.

◦ **WPA (Wi-Fi Protected Access)** maakt, net zoals WEP, gebruik van beveiligingsinstellingen om gegevens te coderen en te decoderen die via het netwerk worden verzonden. In tegenstelling tot WEP, waarbij één statische beveiligingssleutel wordt gebruikt voor coderingen, maakt WPA gebruik van TKIP (temporal key integrity protocol) om voor elk gegevenspakket een nieuwe sleutel te genereren. WPA genereert ook verschillende sets sleutels voor elk apparaat in het netwerk.

#### **Verbinding maken met een draadloos netwerk**

Ga als volgt te werk om verbinding te maken met het draadloze netwerk:

- **1.** Controleer of het WLAN-apparaat is ingeschakeld. Als het apparaat is ingeschakeld, is het lampje voor draadloze communicatie wit. Als het lampje niet brandt, drukt u op de actietoets f12 om de draadloze verbinding in te schakelen.
- **2.** Klik op het netwerkpictogram in het systeemvak aan de rechterkant van de taakbalk.
- **3.** Selecteer uw WLAN in de lijst.
- **4.** Klik op **Verbinding maken**.

Als het netwerk een beveiligd draadloos netwerk is, wordt u verzocht een netwerkbeveiligingssleutel in te voeren. Dit is een beveiligingscode. Typ de code en klik daarna op **OK** om de verbinding tot stand te brengen.

**BY OPMERKING:** Als er geen WLAN's worden weergegeven, betekent dit dat u zich buiten het bereik van een draadloze router of toegangspunt bevindt.

**OPMERKING:** Als het netwerk waarmee u verbinding wilt maken niet wordt weergegeven, klikt u op **Netwerkcentrum openen** en klikt u daarna op **Verbinding of netwerk instellen**. Er verschijnt een lijst met opties. U kunt ervoor kiezen om handmatig te zoeken naar een netwerk en hier verbinding mee te maken, of om een nieuwe netwerkverbinding in te stellen.

Nadat de verbinding tot stand is gebracht, plaatst u de aanwijzer op het netwerkpictogram in het systeemvak aan de rechterkant van de taakbalk om de naam en status van de verbinding te controleren.

**CPMERKING:** Het effectieve bereik (de reikwijdte van de draadloze signalen) varieert al naar gelang de WLAN-implementatie, het merk router, interferentie van andere elektronische apparaten en fysieke belemmeringen in de vorm van wanden en vloeren.

Meer informatie over het gebruik van een draadloos netwerk is beschikbaar via de volgende hulpbronnen:

- Informatie van uw internetprovider en de instructies van de fabrikant die bij de router en andere apparatuur voor draadloze netwerken zijn geleverd
- Help en ondersteuning, waar u informatie vindt en koppelingen naar websites.

Neem voor een lijst met openbare draadloze netwerken bij u in de buurt contact op met uw internetprovider of zoek op het web. Ga naar de website van uw internetprovider of zoek op internet met de zoekterm "hotspot". Informeer bij elke locatie met een openbaar draadloos netwerk naar de kosten en de vereisten voor een verbinding.

Neem contact op met uw netwerkbeheerder of IT-afdeling voor aanvullende informatie over de manier waarop u met de computer verbinding kunt maken met een bedrijfsnetwerk.

#### **Naar een ander netwerk roamen**

Wanneer u uw computer binnen het bereik van een ander draadloos netwerk plaatst, probeert Windows verbinding te maken met dat netwerk. Als de poging slaagt, wordt uw computer automatisch verbonden met het nieuwe netwerk. Als het nieuwe netwerk niet door Windows wordt herkend, volgt u dezelfde procedure die u eerder gebruikte om verbinding te maken met uw draadloze netwerk.

# **HP mobiel breedband gebruiken (alleen bepaalde modellen)**

HP mobiel breedband stelt de computer in staat gebruik te maken van WWAN's (wireless wide area networks) om toegang te krijgen tot internet vanaf meer plaatsen en binnen grotere gebieden dan mogelijk is met WLAN's. Voor gebruik van HP mobiel breedband heeft u een mobielnetwerkexploitant nodig (*aanbieder van mobiele netwerkdiensten* genoemd). In de meeste gevallen is dat een beheerder van een netwerk voor mobiele telefonie. De dekking voor HP mobiel breedband komt overeen met de dekking voor spraak via mobiele telefonie.

Als u HP mobiel breedband gebruikt in combinatie met de diensten van een aanbieder van mobiele telefonie, heeft u de vrijheid om verbonden te blijven met internet, e-mailberichten te verzenden of verbinding te maken met uw bedrijfsnetwerk, ook als u onderweg bent of zich buiten het bereik van Wi-Fi-hotspots bevindt.

De activeringsvereisten voor CDMA (Code Division Multiple Access) en GSM (Global System for Mobile Communication) verschillen: voor CDMA is een MEID vereist en voor GSM een SIM-kaart plus de SIMinformatie.

HP mobiel breedband ondersteunt de volgende technologieën:

● HSPA (High Speed Packet Access): biedt toegang tot netwerken op basis van de telecommunicatiestandaard GSM.

Mogelijk heeft u voor activering van de HSPA-service het IMEI-nummer (International Mobile Equipment Identity) van de HP module voor mobiel breedband nodig om de dienst voor mobiel breedband te activeren. Het IMEI-nummer is gedrukt op een label in de accuruimte van de computer.

Aanbieders van HSPA-mobiele netwerkdiensten vereisen het gebruik van een SIM-kaart (subscriber identity module). Een SIM-kaart bevat basisinformatie over u, zoals een pincode (persoonlijk identificatienummer), alsmede netwerkinformatie.

Bij sommige computers is een SIM-kaart vooraf geïnstalleerd in de accuruimte. Als de SIM-kaart niet vooraf is geïnstalleerd, wordt deze mogelijk meegeleverd bij het pakket met informatie over HP mobiel breedband dat bij uw computer is verstrekt, of verstrekt de aanbieder van mobiele netwerkdiensten deze los van de computer.

Informatie over het plaatsen en verwijderen van de SIM-kaart vindt u onder "SIM-kaart plaatsen" en "SIM-kaart verwijderen" in dit hoofdstuk.

● EV-DO (Evolution Data Optimized): biedt toegang tot netwerken op basis van de telecommunicatiestandaard CDMA.

Mogelijk heeft u de Mobile Equipment Identifier (MEID) van de HP module voor mobiel breedband nodig om de dienst voor mobiel breedband te activeren. De MEID is gedrukt op een label in de accuruimte van de computer.

Informatie over HP mobiel breedband en over de manier waarop u de service van een aanbieder van mobiele netwerkdiensten activeert, vindt u in het pakket met informatie over HP mobiel breedband dat bij de computer is geleverd. Ga naar de website van HP op<http://www.hp.com/go/mobilebroadband> en klik op de koppeling voor uw land of regio voor meer informatie.

### **SIM-kaart plaatsen**

**VOORZICHTIG:** Als u een SIM-kaart plaatst, plaatst u de kaart met de schuine hoek op de wijze zoals weergegeven op de afbeelding. Als een SIM-kaart achterstevoren of ondersteboven wordt geplaatst, klikt de accu mogelijk niet goed vast en wordt er mogelijk schade aangericht aan de SIM-kaart en aan de SIM-connector.

Gebruik zo min mogelijk kracht als u een SIM-kaart plaatst, om schade aan de connectors te beperken.

U plaatst een SIM-kaart als volgt:

- **1.** Schakel de computer uit. Als u niet weet of de computer is uitgeschakeld of in de hibernationstand staat, zet u de computer aan door de aan/uit-schakelaar te verschuiven. Sluit de computer vervolgens af via het besturingssysteem.
- **2.** Sluit het beeldscherm.
- **3.** Ontkoppel alle randapparatuur die op de computer is aangesloten.
- **4.** Haal de stekker van het netsnoer uit het stopcontact.
- **5.** Leg de computer ondersteboven op een vlak oppervlak neer, met de accuruimte naar u toe.
- **6.** Verwijder de accu.
- **E** OPMERKING: Zie het gedeelte "Accu plaatsen of verwijderen" eerder in deze handleiding voor meer informatie.
- **7.** Plaats de SIM-kaart in het daarvoor bestemde slot en duw de SIM-kaart voorzichtig in het slot totdat deze stevig op zijn plaats zit.

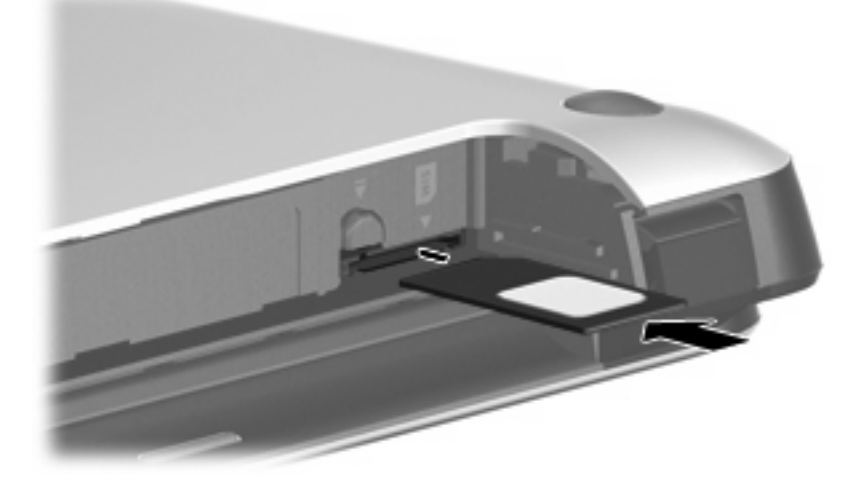

- **8.** Plaats de accu terug.
- **The PERKING:** Als de accu niet wordt teruggeplaatst, is HP mobiel breedband uitgeschakeld.
- **9.** Sluit de externe voedingsbron opnieuw aan.
- **10.** Sluit externe apparaten opnieuw aan.
- **11.** Zet de computer aan.

### **SIM-kaart verwijderen**

U verwijdert een SIM-kaart als volgt:

- **1.** Schakel de computer uit. Als u niet weet of de computer is uitgeschakeld of in de hibernationstand staat, zet u de computer aan door de aan/uit-schakelaar te verschuiven. Sluit de computer vervolgens af via het besturingssysteem.
- **2.** Sluit het beeldscherm.
- **3.** Ontkoppel alle randapparatuur die op de computer is aangesloten.
- **4.** Haal de stekker van het netsnoer uit het stopcontact.
- **5.** Leg de computer ondersteboven op een vlak oppervlak neer, met de accuruimte naar u toe.
- **6.** Verwijder de accu.
- **7.** Druk de SIM-kaart iets naar binnen en verwijder deze uit het slot.

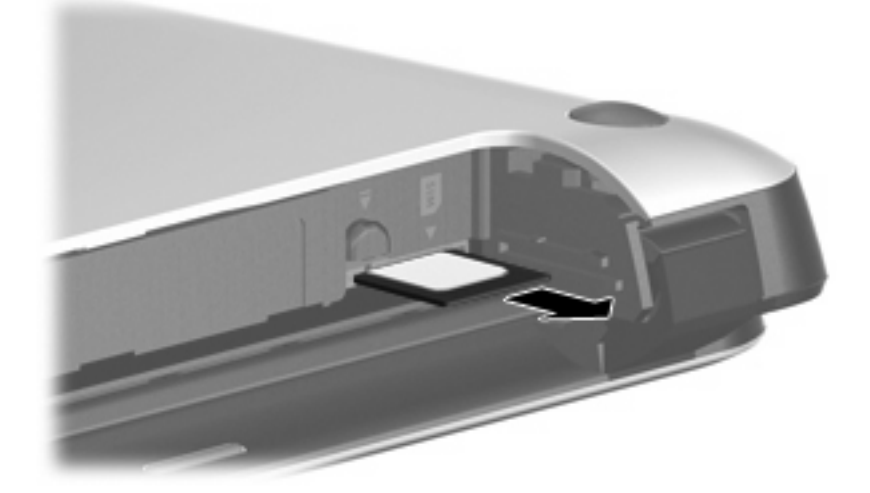

- **8.** Plaats de accu en het afdekplaatje terug.
- **9.** Sluit de externe voedingsbron opnieuw aan.
- **10.** Sluit externe apparaten opnieuw aan.
- **11.** Zet de computer aan.

# **Bluetooth-apparaten voor draadloze communicatie gebruiken**

Een Bluetooth-apparaat maakt draadloze communicatie over korte afstanden mogelijk, ter vervanging van communicatie via de gebruikelijke fysieke kabels tussen elektronische apparaten zoals de volgende:

- computers (desktopcomputer, notebookcomputer, pda)
- telefoons (mobiele telefoons, gecombineerde gsm/pda's (smartphones))
- imagingapparaten (printers, camera's)
- geluidsapparatuur (hoofdtelefoons, luidsprekers)

Bluetooth-apparaten maken peer-to-peer-communicatie mogelijk, waardoor u een PAN (Personal Area Network - persoonlijk netwerk) van Bluetooth-apparaten kunt instellen. Raadpleeg de helpfunctie van de Bluetooth-software voor informatie over de configuratie en het gebruik van Bluetooth-apparaten.

### **Bluetooth en Internet Connection Sharing (ICS)**

HP adviseert om een computer met Bluetooth **niet** te gebruiken als host of als gateway die door andere computers kan worden gebruikt om verbinding met internet te maken. Wanneer twee of meer computers met elkaar zijn verbonden via Bluetooth en ICS is ingeschakeld op een van de computers, kunnen de andere computers mogelijk geen verbinding maken met internet via het Bluetooth-netwerk.

De kracht van Bluetooth is de synchronisatie van gegevensoverdracht tussen uw computer en draadloze apparatuur zoals mobiele telefoons, printers, camera's en PDA's. Het is niet mogelijk twee of meer computers continu verbinding te laten houden met internet via Bluetooth. Dit is een beperking van Bluetooth en het besturingssysteem Windows.

# **5 Multimedia**

# **Multimediavoorzieningen**

De computer bevat multimediavoorzieningen waarmee u muziek kunt beluisteren, naar films kunt kijken en afbeeldingen en foto's kunt bekijken. De computer beschikt mogelijk over de volgende multimediacomponenten:

- geïntegreerde luidsprekers om muziek te beluisteren;
- **•** geïntegreerde webcam waarmee u foto's en video's kunt vastleggen;
- vooraf geïnstalleerde multimediasoftware waarmee u muziek, films, afbeeldingen en foto's kunt weergeven en beheren.

In de volgende gedeelten wordt uitgelegd hoe u de multimediacomponenten van uw computer herkent en gebruikt.

### **Multimediacomponenten herkennen**

De volgende afbeelding en tabel geven informatie over de multimediavoorzieningen van de computer.

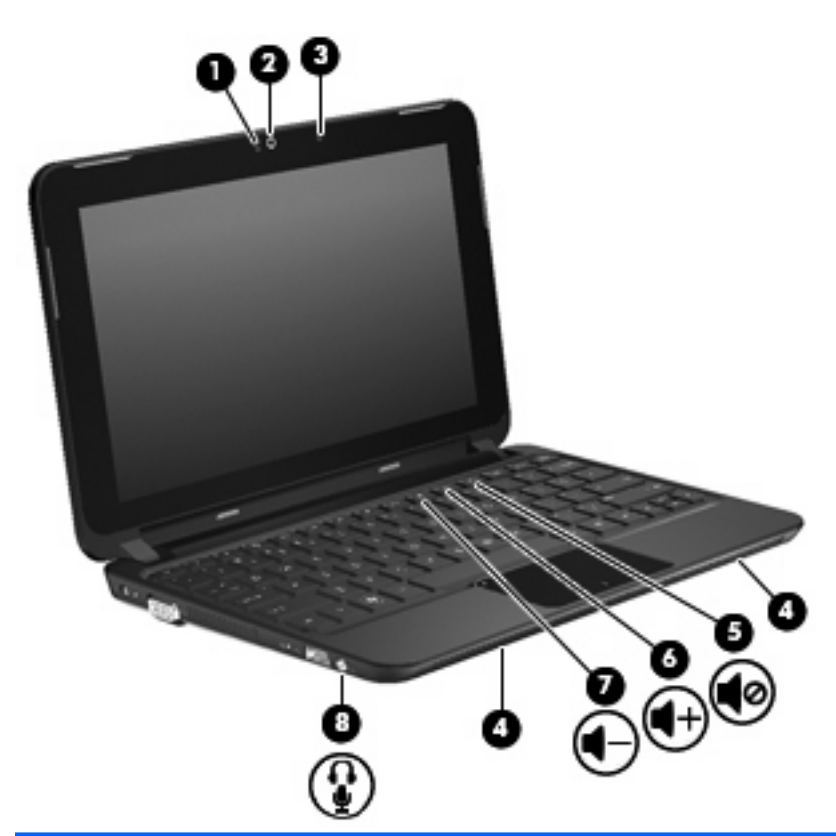

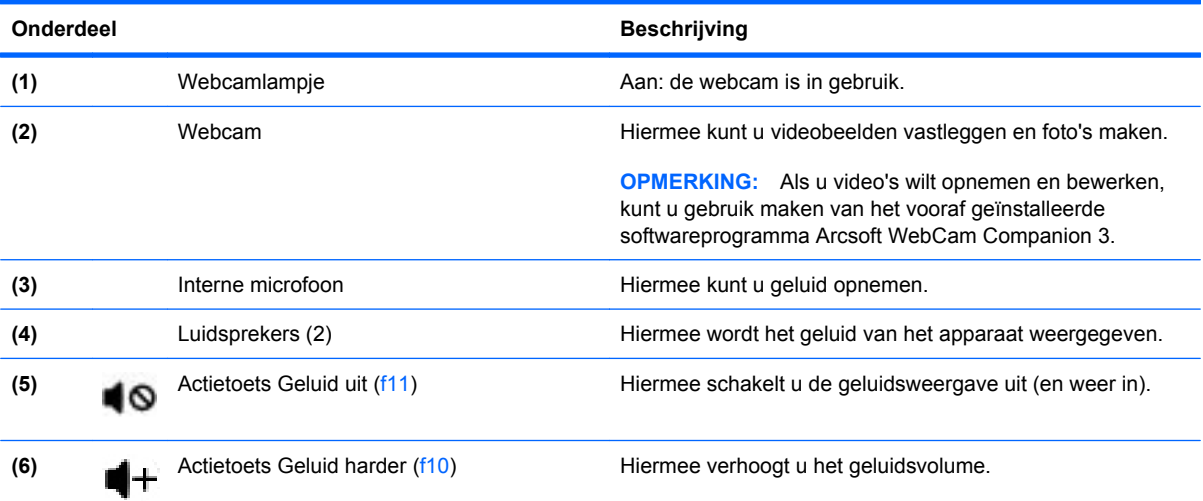

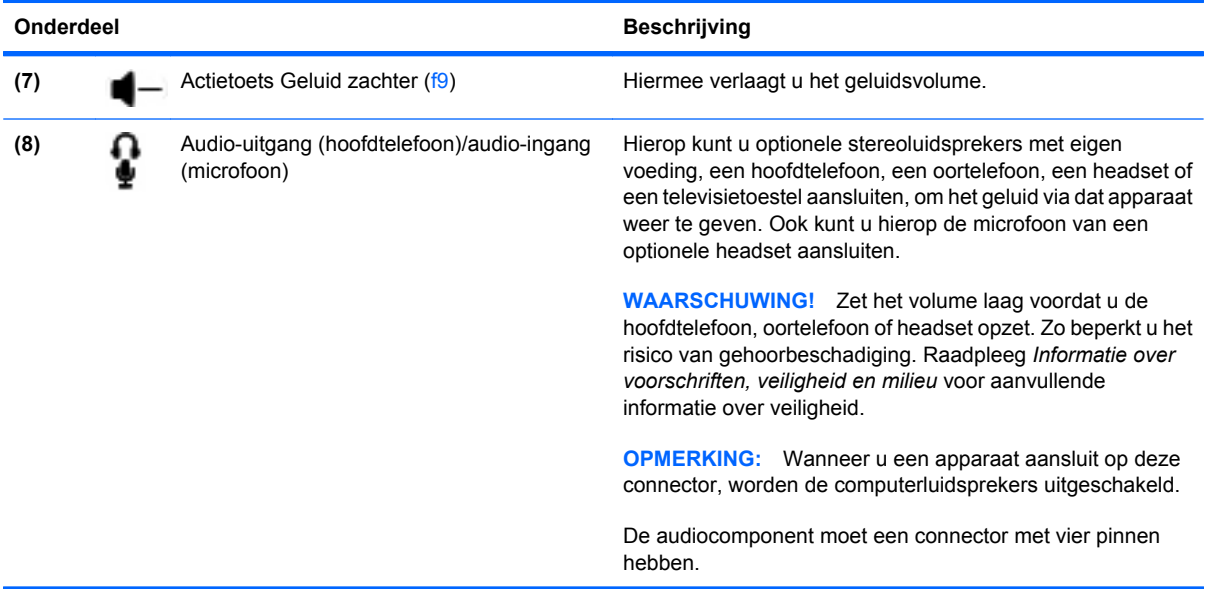

### **Geluidsvolume aanpassen**

U kunt het geluidsvolume regelen met de volgende actietoetsen voor het geluidsvolume van de computer:

- Als u het geluid zachter wilt zetten, drukt u op de actietoets Geluid zachter (f9) **(1)**.
- Als u het geluid harder wilt zetten, drukt u op de actietoets Geluid harder (f10) **(2)**.
- Als u het geluid wilt uitschakelen of weer wilt inschakelen, drukt u op de actietoets Geluid uit (f11) **(3)**.

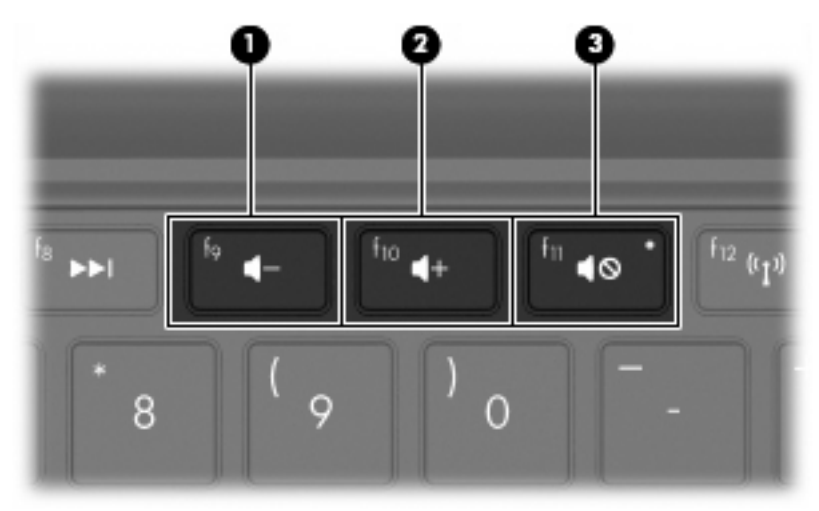

- Volumeregeling van Windows®:
	- **a.** Klik op het pictogram **Luidsprekers** in het systeemvak aan de rechterkant van de taakbalk.
	- **b.** Zet het geluid harder of zachter door de schuifregelaar omhoog of omlaag te schuiven. Klik op het pictogram **Mute Speakers (Luidsprekers dempen)** om het geluid uit te schakelen.
- $-$  of  $-$
- **a.** Klik met de rechtermuisknop op het pictogram **Luidsprekers** in het systeemvak en klik op **Volumemixer openen**.
- **b.** Verhoog of verlaag het geluidsvolume door in de kolom Luidsprekers`de schuifregelaar omhoog of omlaag te bewegen. U kunt het geluid ook uitschakelen door op het pictogram **Luidsprekers dempen** te klikken.

Als het pictogram Luidsprekers niet in het systeemvak staat, plaatst u het als volgt in het systeemvak:

- **a.** Klik met de rechtermuisknop op het pictogram **Verborgen pictogrammen weergeven** (de pijl aan de linkerkant van het systeemvak).
- **b.** Klik op **Meldingspictogrammen aanpassen**.
- **c.** Selecteer onder **Gedrag** de optie **Show icon and notifications (Pictogram en meldingen weergeven)** naast het pictogram Luidsprekers.
- **d.** Klik op **OK**.
- Volumeregeling van programma:

Het volume kan ook binnen bepaalde programma's worden geregeld.

# **Actietoetsen voor het afspelen van media gebruiken**

Met de actietoetsen voor het afspelen van media regelt u het afspelen van een audio-cd of een dvd of bd die in een (afzonderlijk aan te schaffen) externe optischeschijfeenheid is geplaatst.

- **OPMERKING:** De externe optischeschijfeenheid moet worden aangesloten op de USB-poort *van de computer*, niet op een USB-poort op een ander extern apparaat, zoals een hub.
	- Als een audio-cd of dvd niet wordt afgespeeld, drukt u op de actietoets afspelen/pauzeren (f6) **(2)** om de schijf af te spelen.
	- Als een audio-cd of een dvd of bd wordt afgespeeld, gebruikt u de volgende toetsen:
		- Om het vorige muziekstuk van een audio-cd of het vorige hoofdstuk van een dvd of bd af te spelen, drukt u op de actietoets vorige track (f5) **(1)**.
		- ∘ Om het afspelen van de schijf te onderbreken of te hervatten, drukt u op de actietoets afspelen/ pauzeren (f6) **(2)**.
		- Om de schijf stop te zetten, drukt u op de actietoets stoppen (f7) **(3)**.
		- Om het volgende muziekstuk van een audio-cd of het volgende hoofdstuk van een dvd of bd af te spelen, drukt u op de actietoets volgende track (f8) **(4)**.

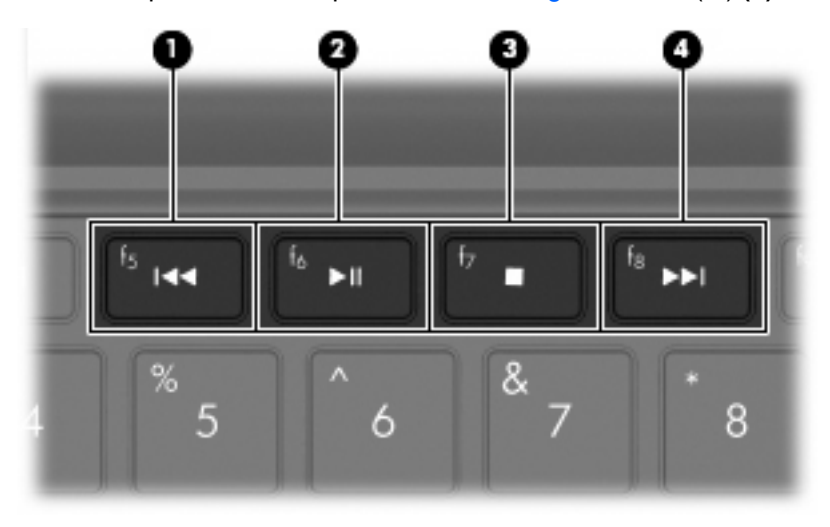

### **Multimediasoftware**

Op de computer staat vooraf geïnstalleerde multimediasoftware. Afhankelijk van de hardware en software die bij de computer is geleverd, worden de volgende multimediataken ondersteund:

- Digitale media afspelen, waaronder audio- en video-cd's, audio- en video-dvd's en internetradio.
- **•** Gegevens-cd's samenstellen of kopiëren.
- Audio-cd's samenstellen, bewerken en schrijven.
- Video's of films maken, bewerken en schrijven naar een dvd of video-cd.

### **Vooraf geïnstalleerde multimediasoftware gebruiken**

U vindt de vooraf geïnstalleerde multimediasoftware als volgt:

- ▲ Selecteer **Start > Alle programma's** en open het multimediaprogramma dat u wilt gebruiken. Klik bijvoorbeeld op **Windows Media Player** als u een audio-cd wilt afspelen met Windows Media Player (alleen bepaalde modellen).
- **FY OPMERKING:** Sommige programma's bevinden zich mogelijk in submappen.

### **Multimediasoftware installeren vanaf internet**

- ▲ Om multimediasoftware te installeren via internet, gaat u naar de website van de softwarefabrikant en volgt u de instructies.
- **The OPMERKING:** Via internet gedownloade software kan virussen bevatten. Raadpleeg het hoofdstuk "Beveiliging" voor meer informatie.

# **Audio**

De computer bevat een aantal audiovoorzieningen, waarmee u het volgende kunt doen:

- Muziek afspelen via de computerluidsprekers en/of aangesloten externe luidsprekers
- Geluid opnemen met de interne microfoon of een optionele externe headsetmicrofoon aansluiten
- Muziek downloaden van internet
- Multimediapresentaties maken met beeld en geluid
- Beeld en geluid overbrengen met expresberichtenprogramma's

### **Externe audioapparatuur aansluiten**

**WAARSCHUWING!** Zet het volume laag voordat u de hoofdtelefoon, oortelefoon of headset opzet. Zo beperkt u het risico van gehoorbeschadiging. Raadpleeg *Informatie over voorschriften, veiligheid en milieu* voor aanvullende informatie over veiligheid.

Als u externe apparaten zoals externe luidsprekers, een hoofdtelefoon of een headsetmicrofoon wilt aansluiten, raadpleegt u de bij het apparaat verstrekte informatie. Voor optimale resultaten zijn de volgende tips van belang:

- Zorg dat de apparaatkabel een connector met vier pinnen heeft die zowel audio-uit (hoofdtelefoon) als audio-in (microfoon) ondersteunt.
- Zorg dat de kabel van het externe apparaat correct is aangesloten op de connector van de computer.
- Installeer alle stuurprogramma's die zijn vereist voor het externe apparaat.
- **Form III CITTS:** CHITTS: Een stuurprogramma is een vereist programma dat fungeert als "vertaler" tussen het apparaat en de programma's die gebruikmaken van het apparaat.

### **Audiofuncties controleren**

U controleert het systeemgeluid van de computer als volgt:

- **1.** Selecteer **Start > Configuratiescherm**.
- **2.** Klik op **Hardware en geluiden**.
- **3.** Klik op **Geluid**.
- **4.** Wanneer het venster Geluid verschijnt, klikt u op de tab **Geluiden**. Selecteer onder **Programmagebeurtenissen** de gewenste vorm van geluid, zoals een pieptoon of een alarmsignaal, en klik op de knop **Testen**.

Als het goed is, hoort u het geluid door de luidsprekers of de aangesloten hoofdtelefoon.

U controleert de opnamefuncties van de computer als volgt:

- **1.** Selecteer **Start > Alle programma's > Bureau-accessoires > Geluidsrecorder**.
- **2.** Klik op **Begin met opnemen** en spreek in de microfoon. Sla het bestand op het bureaublad op.
- **3.** Open Windows Media Player of TouchSmart en speel het geluid af.

**FOPMERKING:** Voor optimale resultaten tijdens het opnemen spreekt u rechtstreeks in de microfoon en neemt u geluid op in een omgeving die vrij is van achtergrondruis.

Selecteer **Start > Configuratiescherm > Hardware en geluiden > Geluid** om de audio-instellingen van de computer te bevestigen of te wijzigen.

## **Video**

Uw computer biedt de mogelijkheid uiteenlopende videovoorzieningen te gebruiken:

- Films bekijken
- Spelletjes spelen via internet
- Afbeeldingen en video's bewerken voor presentaties
- Externe videoapparatuur aansluiten

### **Externe monitor of projector aansluiten**

De (afzonderlijk aan te schaffen) VGA-kabel dient om een extern weergaveapparaat, zoals een monitor of projector, aan te sluiten op de externemonitorpoort van de computer.

U sluit als volgt een externe monitor of projector aan:

**1.** Sluit de optionele VGA-kabel aan op de externemonitorpoort van de computer.

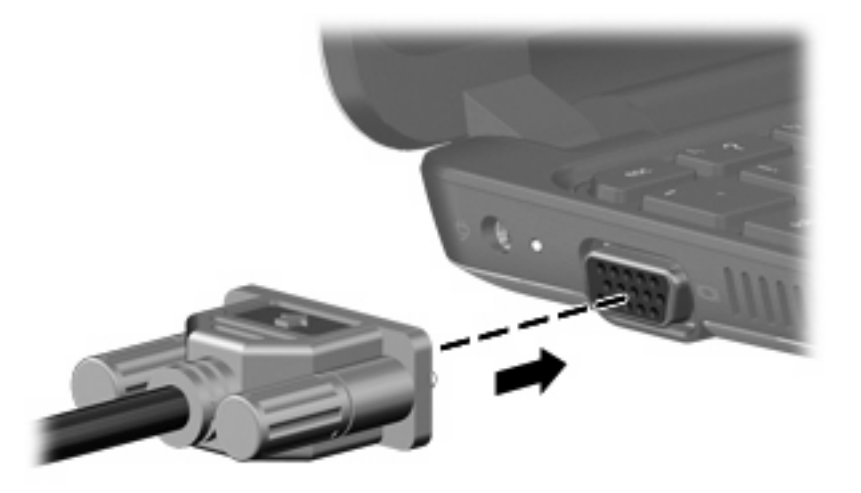

- **2.** Sluit de externe monitor of projector aan op het andere uiteinde van de kabel.
- **EX OPMERKING:** Als een externe monitor of projector op de juiste wijze is aangesloten maar geen beeld geeft, drukt u op de actietoets f4 om het beeld te schakelen naar het externe weergaveapparaat. Druk herhaaldelijk op f4 om te schakelen tussen weergave op het externe weergaveapparaat en de computer zelf.

# **Webcam**

De computer heeft een geïntegreerde webcam, die zich bovenaan het beeldscherm bevindt. De webcam is een invoerapparaat waarmee u video's kunt opnemen en foto's kunt vastleggen.

**OPMERKING:** Als u video's wilt opnemen en bewerken, kunt u gebruik maken van het vooraf geïnstalleerde Arcsoft WebCam Companion 3.

U activeert als volgt de webcam met behulp van het softwareprogramma Arcsoft WebCam Companion 3:

- **1.** Selecteer **Start > Alle programma's** > **Arcsoft WebCam Companion 3**.
- **2.** U kunt in het dialoogvenster kiezen uit de opties **Capture (Vastleggen)** of **Edit (Bewerken)**.
- **OPMERKING:** Voor meer informatie raadpleegt u de helpfunctie van de Arcsoft WebCam Companion 3-software.

# **6 Beveiliging**

# **Computer beveiligen**

De standaard beveiligingsvoorzieningen die worden geboden door het besturingssysteem Windows en het setupprogramma, dat geen deel uitmaakt van Windows, kunnen uw persoonlijke instellingen en gegevens beschermen tegen uiteenlopende veiligheidsrisico's.

Volg de procedures in dit hoofdstuk voor het gebruik van de volgende voorzieningen:

- Wachtwoorden
- **Firewallsoftware**
- Ondersteuning van antivirussoftware (Norton Internet Security)
- Kritieke beveiligingsupdates

**B** OPMERKING: Van beveiligingsvoorzieningen moet op de eerste plaats een ontmoedigend effect uitgaan. Deze voorzieningen zijn niet altijd afdoende om softwarematige aanvallen te voorkomen en kunnen niet voorkomen dat de computer verkeerd wordt gebruikt of wordt gestolen.

**OPMERKING:** Verwijder alle wachtwoordinstellingen voordat u de computer laat nakijken.

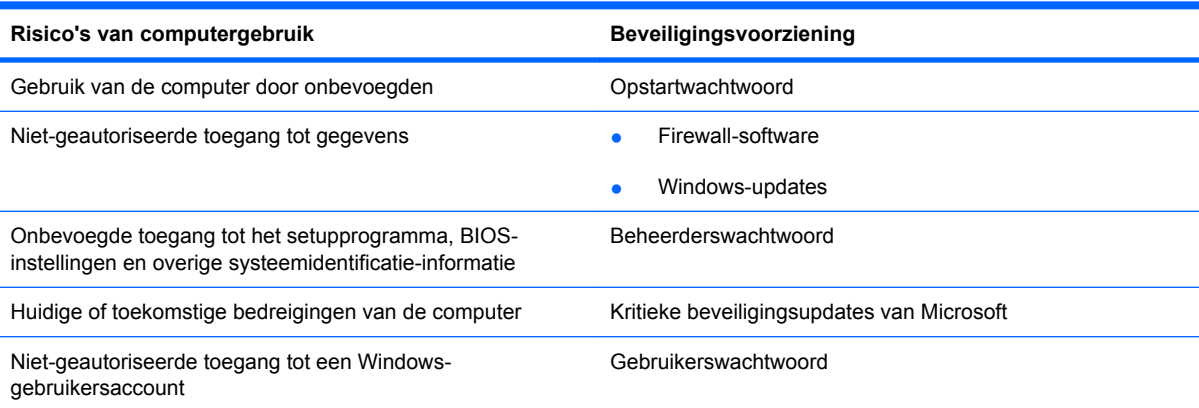

# **Wachtwoorden gebruiken**

Een wachtwoord is een groep tekens die u kiest om uw computergegevens te beveiligen. U kunt verschillende types wachtwoorden instellen, afhankelijk van de manier waarop u de toegang tot uw informatie wilt regelen. Wachtwoorden kunnen worden ingesteld in Windows of in het setupprogramma, dat geen deel uitmaakt van Windows en dat vooraf is geïnstalleerd op de computer.

 $\triangle$  **VOORZICHTIG:** Om te voorkomen dat u geen toegang meer krijgt tot de computer, is het belangrijk dat u elk ingesteld wachtwoord noteert. Omdat de meeste wachtwoorden niet worden weergegeven als u ze instelt, wijzigt of verwijdert, is het van wezenlijk belang om elk wachtwoord meteen te noteren en op een veilige plaats te bewaren.

U kunt voor de voorzieningen van het setupprogramma dezelfde wachtwoorden gebruiken als voor de beveiligingsvoorzieningen van Windows. U kunt hetzelfde wachtwoord gebruiken voor meerdere voorzieningen van het setupprogramma.

Houd de volgende richtlijnen aan bij het instellen van een wachtwoord in het setupprogramma:

- Een wachtwoord kan bestaan uit een willekeurige combinatie van maximaal acht letters en cijfers. Daarbij wordt onderscheid gemaakt tussen hoofdletters en kleine letters.
- Een wachtwoord dat is ingesteld in het setupprogramma, moet worden opgegeven wanneer het setupprogramma daarom vraagt. Een wachtwoord dat is ingesteld in Windows, moet worden opgegeven wanneer hierom in Windows wordt gevraagd.

Gebruik de volgende tips voor het aanmaken en opslaan van wachtwoorden:

- Volg bij het aanmaken van wachtwoorden de specifieke vereisten van het programma.
- Noteer uw wachtwoorden en bewaar deze op een veilige plaats uit de buurt van de computer.
- Bewaar de wachtwoorden niet in een bestand op de computer.
- Vermijd het gebruik van uw naam of andere persoonlijke gegevens aan de hand waarvan een buitenstaander uw wachtwoord gemakkelijk zou kunnen ontdekken.

In de volgende gedeelten ziet u de wachtwoorden die door Windows en het setupprogramma worden gebruikt en de functie daarvan. Als u verdere informatie wilt over Windows-wachtwoorden, bijvoorbeeld een wachtwoord voor de schermbeveiliging, selecteert u **Start > Help en ondersteuning**.

### **Wachtwoorden instellen in Windows**

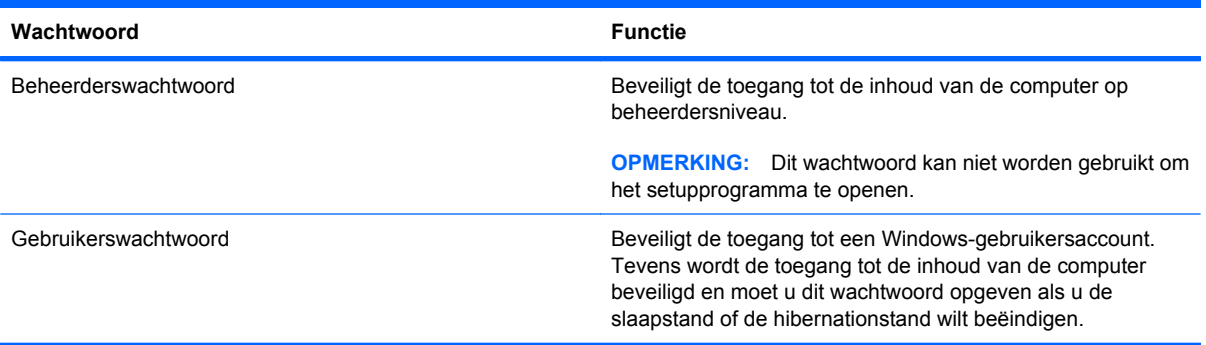

### **Wachtwoorden instellen in het setupprogramma**

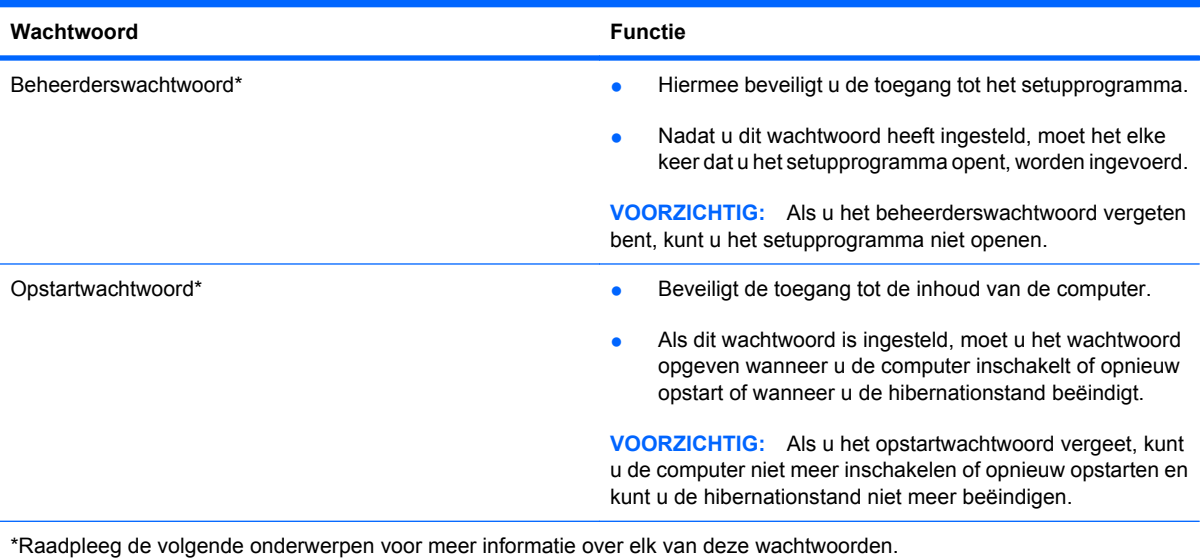

#### **Beheerderswachtwoord**

Uw beheerderswachtwoord beschermt de configuratie-instellingen en de systeemidentificatiegegevens die in het setupprogramma worden bewaard. Nadat u dit wachtwoord heeft ingesteld, moet het elke keer dat u het setupprogramma opent, worden ingevoerd.

Uw beheerderswachtwoord is niet uitwisselbaar met een beheerderswachtwoord dat in Windows is ingesteld en het wordt bij het instellen, wijzigen of verwijderen niet weergegeven. Vergeet niet uw wachtwoord te noteren en op een veilige plek te bewaren.

#### **Beheerderswachtwoord beheren**

U kunt dit wachtwoord als volgt instellen, wijzigen of verwijderen:

- **1.** Open het setupprogramma door de computer aan te zetten of opnieuw te starten en op f10 te drukken wanneer het setupbericht "F10 = BIOS Setup Options" (F10 = BIOS-installatieopties) linksonder op het scherm verschijnt.
- **2.** Selecteer met de pijltoetsen **Security (Beveiliging) > Set Administrator Password (Beheerderswachtwoord instellen)** en druk op enter.
	- Beheerderswachtwoord instellen: typ het wachtwoord in het veld **Enter New Password (Nieuwe wachtwoord invoeren)** en in het veld **Confirm New Password (Nieuwe wachtwoord bevestigen)**. Druk daarna op enter.
	- Beheerderswachtwoord wijzigen: typ het huidige wachtwoord in het veld **Enter Current Password (Huidige wachtwoord invoeren)** en typ een nieuw wachtwoord in de velden **Enter New Password (Nieuwe wachtwoord invoeren)** en **Confirm New Password (Nieuwe wachtwoord bevestigen)**. Druk daarna op enter.
	- Beheerderswachtwoord verwijderen: typ het huidige wachtwoord in het veld **Enter Password (Wachtwoord invoeren)** en druk vier keer op enter.
- **3.** Sla uw voorkeuren op en sluit het setupprogramma af door met de pijltoetsen **Exit (Afsluiten) > Exit Saving Changes (Afsluiten en wijzigingen opslaan)** te selecteren.

De voorkeursinstellingen zijn van kracht zodra de computer opnieuw is opgestart.

#### **Beheerderswachwoord invoeren**

Typ achter de prompt **Enter Password (Wachtwoord opgeven)** het beheerderswachtwoord en druk op enter. Na drie mislukte pogingen om het beheerderswachtwoord op te geven moet u de computer opnieuw opstarten en het opnieuw proberen.

#### **Opstartwachtwoord**

Met een opstartwachtwoord voorkomt u dat de computer kan worden gebruikt door onbevoegden. Als dit wachtwoord is ingesteld, moet u het wachtwoord opgeven wanneer u de computer inschakelt of opnieuw opstart of wanneer u de hibernationstand beëindigt. Een opstartwachtwoord wordt niet weergegeven als het wordt ingesteld, gewijzigd of verwijderd.

#### **Opstartwachtwoord beheren**

U kunt dit wachtwoord als volgt instellen, wijzigen of verwijderen:

- **1.** Open het setupprogramma door de computer aan te zetten of opnieuw te starten en op f10 te drukken wanneer het setupbericht "F10 = BIOS Setup Options" (F10 = BIOS-installatieopties) linksonder op het scherm verschijnt.
- **2.** Selecteer met de pijltoetsen **Security (Beveiliging) > Set Power-On Password (Opstartwachtwoord instellen)** en druk op enter.
	- Opstartwachtwoord instellen: typ het wachtwoord in de velden **Enter New Password (Nieuwe wachtwoord invoeren)** en **Confirm New Password (Nieuwe wachtwoord bevestigen)**. Druk daarna op enter.
	- Opstartwachtwoord wijzigen: typ het huidige wachtwoord in het veld **Enter Current Password (Huidige wachtwoord invoeren)** en typ een nieuw wachtwoord in de velden **Enter New Password (Nieuwe wachtwoord invoeren)** en **Confirm New Password (Nieuwe wachtwoord bevestigen)**. Druk daarna op enter.
	- Opstartwachtwoord verwijderen: typ het huidige wachtwoord in het veld **Enter Current Password (Huidige wachtwoord invoeren)** en druk daarna vier keer op enter.
- **3.** Als u uw voorkeuren wilt opslaan en het setupprogramma wilt afsluiten, selecteert u met de pijltoetsen **Exit (Afsluiten) > Exit Saving Changes (Afsluiten en wijzigingen opslaan)**.

De voorkeursinstellingen zijn van kracht zodra de computer opnieuw is opgestart.

#### **Opstartwachtwoord invoeren**

Typ achter de prompt **Enter Password (Wachtwoord opgeven)** het wachtwoord en druk op enter. Na drie mislukte pogingen om het wachtwoord op te geven, moet u de computer opnieuw opstarten en het opnieuw proberen.

# **Antivirussoftware gebruiken**

Als u de computer gebruikt voor e-mail of internettoegang, stelt u het apparaat bloot aan computervirussen die het besturingssysteem, programma's of hulpprogramma's buiten werking kunnen stellen of de werking ervan kunnen verstoren.

Met antivirussoftware kunnen de meeste virussen worden opgespoord en vernietigd. In de meeste gevallen kan ook schade die door virussen is aangericht, worden hersteld. Het is noodzakelijk om antivirussoftware regelmatig bij te werken, zodat deze ook bescherming biedt tegen nieuwe virussen.

Norton Internet Security, een antivirusprogramma, is vooraf geïnstalleerd op de computer.

- Uw versie van Norton Internet Security biedt gratis updates gedurende 60 dagen. Het wordt dringend aanbevolen de computer ook na die 60 dagen te beschermen door een uitgebreide updateservice aan te schaffen. Instructies voor het gebruiken en updaten van de Norton Internet Security-software en voor het aanschaffen van een verlenging van de updateservice worden in het programma verstrekt.
- Als u Norton Internet Security wilt openen of meer informatie over de software wilt weergeven, selecteert u **Start > Alle programma's > Norton Internet Security**.
- **Form IPS** OPMERKING: HP adviseert u om altijd updates van de antivirussoftware uit te voeren om de computer beter te beveiligen.

**OPMERKING:** Voor meer informatie over computervirussen typt u virus in het vak Zoeken van Help en ondersteuning.

# **Firewallsoftware gebruiken**

Wanneer u de computer gebruikt voor toegang tot e-mail, een netwerk of internet, kunnen anderen op ongeoorloofde wijze toegang krijgen tot de computer, uw persoonlijke bestanden en informatie over u. Bescherm uw privacy met de firewallsoftware die vooraf op de computer is geïnstalleerd.

Firewalls bevatten voorzieningen zoals logboek- en rapportagefuncties van netwerkactiviteiten en automatische bewaking van al het inkomende en uitgaande gegevensverkeer. Raadpleeg voor meer informatie de gebruikershandleiding van de firewall of neem contact op met de fabrikant van de firewall.

**The OPMERKING:** In bepaalde situaties kan een firewall toegang tot spelletjes op internet blokkeren, het delen van printers of bestanden in een netwerk tegenhouden of toegestane bijlagen bij e-mailberichten blokkeren. U kunt dat probleem tijdelijk oplossen door de firewall uit te schakelen, de betreffende taak uit te voeren en daarna de firewall weer in te schakelen. Configureer de firewall opnieuw als u het probleem blijvend wilt oplossen.

# **Essentiële updates installeren**

**VOORZICHTIG:** Microsoft verstuurt waarschuwingsberichten over essentiële updates. Als u de computer wilt beschermen tegen beveiligingslekken en computervirussen, installeert u alle essentiële updates van Microsoft zodra u een waarschuwingsbericht ontvangt.

Sinds de computer is afgeleverd, zijn er mogelijk updates beschikbaar gekomen voor het besturingssysteem en andere software. U zorgt als volgt dat alle beschikbare updates worden geïnstalleerd op de computer:

- Voer Windows Update uit zodra u de computer gebruiksklaar heeft gemaakt. Klik op de updatekoppeling bij **Start > Alle programma's > Windows Update**.
- Voer Windows Update met regelmatige tussenpozen uit, bijvoorbeeld eens per maand.
- Haal updates op van Windows en andere programma's van Microsoft op het moment dat ze worden uitgebracht. Dit kunt u doen via de website van Microsoft en via de updatekoppeling in Help en ondersteuning.

# **7 Digitale kaarten**

Met optionele digitale kaarten kunt u gegevens veilig opslaan en gemakkelijk uitwisselen. Deze kaarten worden vaak gebruikt om gegevens uit te wisselen tussen apparatuur met digitale media, zoals camera's en PDA's, en tussen andere apparaten.

Het digitalemediaslot ondersteunt de volgende kaarttypes:

- Memory Stick (MS)
- MS/Pro
- MultiMediaCard (MMC)
- Secure Digital High Capacity-geheugenkaart (SDHC) (standaardformaat en groot formaat)
- xD-Picture Card

# **Digitale kaart plaatsen**

**VOORZICHTIG:** Voorkom beschadiging van de digitale kaart of de computer en plaats geen adapter, van welk type dan ook, in het digitalemediaslot.

**VOORZICHTIG:** Oefen zo min mogelijk kracht uit bij het plaatsen van een digitale kaart, om beschadiging van de connectoren van de digitale kaart te voorkomen.

**1.** Houd de digitale kaart met het label naar boven, terwijl de connectoren naar de computer zijn gericht.

**2.** Plaats de kaart in het digitale-mediaslot en druk de kaart vervolgens aan totdat deze goed op zijn plaats zit.

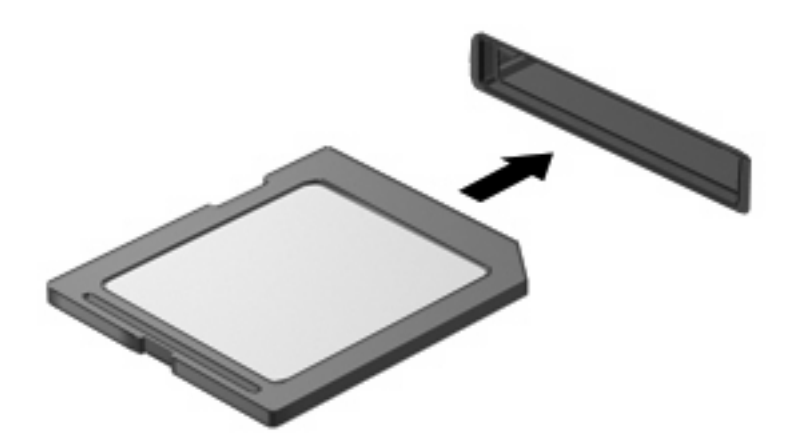

U hoort een geluidssignaal als het apparaat is gedetecteerd en er kan een menu met beschikbare opties verschijnen.

# **Digitale kaart verwijderen**

- △ VOORZICHTIG: Om te voorkomen dat gegevens verloren gaan of het systeem vastloopt, gebruikt u de volgende procedure om de digitale kaart veilig te verwijderen.
	- **1.** Sla uw gegevens op en sluit alle applicaties af die gebruikmaken van de digitale kaart.
		- **FOPMERKING:** Als u een gegevensoverdracht wilt stoppen, klikt u op **Annuleren** in het kopieervenster van het besturingssysteem.
	- **2.** U verwijdert een digitale kaart als volgt:
		- **a.** Klik op het pictogram **Safely Remove Hardware and Eject Media (Hardware veilig verwijderen en media uitwerpen)** in het systeemvak aan de rechterkant van de taakbalk.
		- **FF OPMERKING:** U kunt het pictogram Hardware veilig verwijderen en media uitwerpen weergeven door te klikken op het pictogram **Verborgen pictogrammen weergeven** (de pijl aan de linkerkant van het systeemvak).
		- **b.** Klik in de lijst op de naam van de digitale kaart.
			- **FormERKING:** Er verschijnt een bericht dat het hardware-apparaat veilig kan worden verwijderd.

**c.** Druk de digitale kaart iets naar binnen en verwijder de kaart uit het slot.

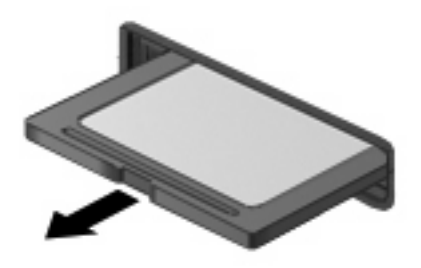

# **8 USB-apparatuur**

# **USB-apparaat gebruiken**

USB (Universal Serial Bus) is een hardwarematige interface die kan worden gebruikt om een optioneel extern apparaat aan te sluiten, zoals een USB-toetsenbord, -muis, -drive, -printer, -scanner of -hub. Apparaten kunnen worden aangesloten op het systeem.

Voor bepaalde USB-apparatuur is extra ondersteunende software nodig. Deze wordt meestal met het apparaat meegeleverd. Raadpleeg de instructies van de fabrikant voor meer informatie over apparaatspecifieke software.

De computer heeft drie USB-poorten die ondersteuning bieden voor USB 1.0-, USB 1.1- en USB 2.0 apparaten. Een optionele USB-hub biedt extra USB-poorten die met de computer kunnen worden gebruikt.

### **USB-apparaat aansluiten**

- **VOORZICHTIG:** Gebruik niet te veel kracht bij het aansluiten van een USB-apparaat, om beschadiging van de USB-connector te voorkomen.
	- Als u een USB-apparaat wilt aansluiten, sluit u de USB-kabel van de computer aan op de USBpoort.

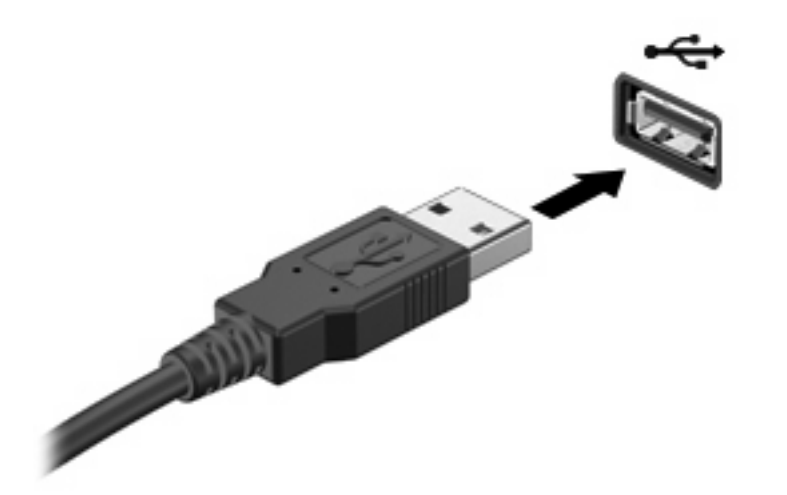

Wanneer het apparaat is gedetecteerd, geeft het systeem dit aan met een geluidssignaal.

**The PERKING:** Wanneer u een USB-apparaat aansluit, verschijnt er mogelijk een bericht in het systeemvak om u te laten weten dat het apparaat wordt herkend door het systeem.

### **USB-apparaat verwijderen**

**VOORZICHTIG:** Om te voorkomen dat gegevens verloren gaan of het systeem vastloopt, gebruikt u de volgende procedure om een USB-apparaat veilig te verwijderen.

**VOORZICHTIG:** Trek niet aan de kabel om een USB-apparaat los te koppelen, om beschadiging van de USB-connector te voorkomen.

U verwijdert een USB-apparaat als volgt:

- **1.** Klik op het pictogram **Safely Remove Hardware and Eject Media (Hardware veilig verwijderen en media uitwerpen)** in het systeemvak aan de rechterkant van de taakbalk.
- **FOPMERKING:** U kunt het pictogram Hardware veilig verwijderen en media uitwerpen weergeven door te klikken op het pictogram **Verborgen pictogrammen weergeven** (de pijl aan de linkerkant van het systeemvak).
- **2.** Klik in de lijst op de naam van het apparaat.
- **FY OPMERKING:** Er verschijnt een bericht dat het apparaat veilig kan worden verwijderd.
- **3.** Koppel het apparaat los.

# **9 Cursorbesturing en toetsenbord**

## **Voorkeuren voor cursorbesturingsapparaten instellen**

Gebruik Eigenschappen voor Muis in Windows® om instellingen voor cursorbesturingsapparaten te wijzigen, zoals de configuratie van de knoppen, de kliksnelheid en de opties voor de aanwijzer.

Selecteer **Start > Devices and Printers (Apparaten en printers)** om Eigenschappen voor Muis te openen. Klik daarna met de rechtermuisknop op het apparaat dat uw apparaat vertegenwoordigt en selecteer **Muisinstellingen**.

# **Touchpad gebruiken**

Als u de aanwijzer wilt verplaatsen, schuift u uw vinger over het oppervlak van het touchpad in de richting waarin u de aanwijzer wilt bewegen. Gebruik de knoppen van het touchpad zoals u de knoppen op een externe muis zou gebruiken. Als u omhoog en omlaag wilt schuiven met de verticale schuifzone van het touchpad, schuift u met uw vinger omhoog en omlaag over de lijnen.

**FY OPMERKING:** Raadpleeg het gedeelte "Touchpad" eerder in deze handleiding voor informatie over het herkennen van de onderdelen van het touchpad.

Het touchpad ondersteunt een aantal touchpadbewegingen. Om de touchpadbewegingen te activeren, plaatst u twee vingers op het touchpad, zoals beschreven in de volgende gedeeltes.

De in dit gedeelte beschreven touchpadbewegingen zijn in de fabriek ingeschakeld. U schakelt deze bewegingen als volgt in of uit:

- **1.** Dubbelklik op het pictogram **Synaptics** in het systeemvak aan de rechterkant van de taakbalk en klik op het tabblad **Apparaatinstellingen**.
- **2.** Selecteer het apparaat en klik op **Instellingen**.
- **3.** Schakel het selectievakje in of uit om de touchpadbeweging in of uit te schakelen.
- **4.** Klik op **Toepassen** en daarna op **OK**.

#### **Schuiven**

Schuiven is kan worden gebruikt om op een pagina of in een afbeelding omhoog of omlaag te bewegen. U schuift als volgt: plaats twee vingers op het touchpad en schuif ze over het touchpad in een beweging omhoog, omlaag, naar links of naar rechts.

**FY OPMERKING:** De schuifsnelheid wordt bepaald door de snelheid van de vingerbeweging.

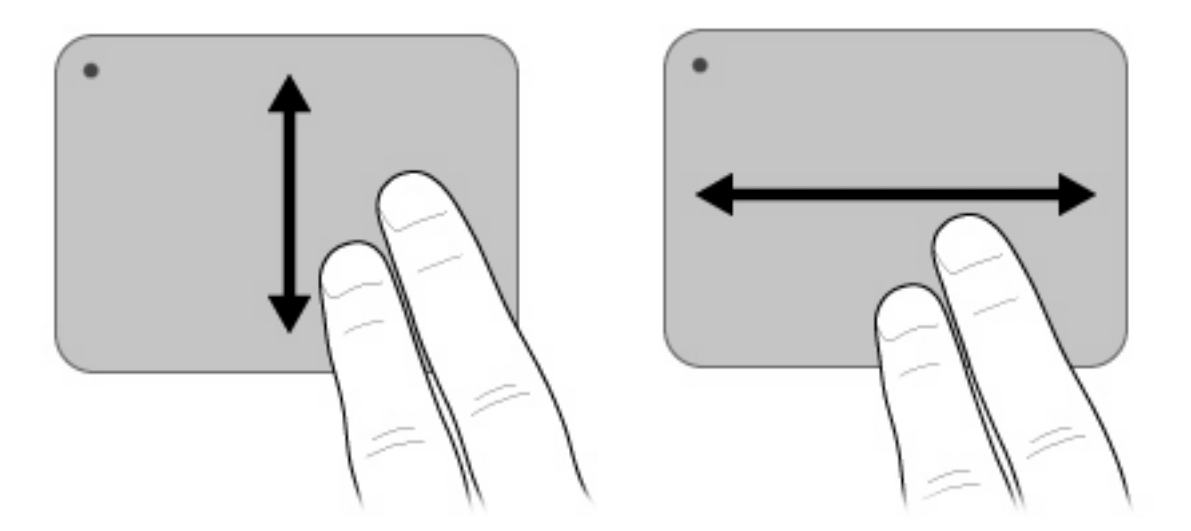

### **Knijpen**

Door te knijpen kunt u in- of uitzoomen op items zoals PDF-bestanden, afbeeldingen en foto's.

U knijpt als volgt:

- Zoom in door twee vingers bij elkaar te houden op het touchpad en daarna de vingers van elkaar af te bewegen om een object te vergroten.
- Zoom uit door twee vingers uit elkaar te houden op het touchpad en daarna de vingers bij elkaar te brengen om een object te verkleinen.

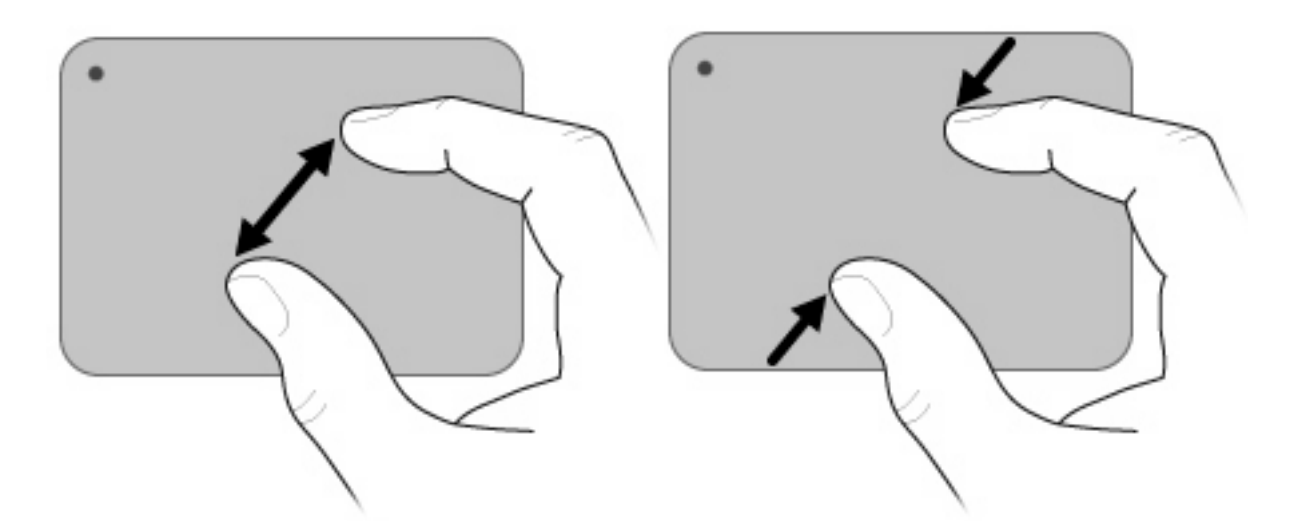

### **Draaien**

Door draaien kunt u items zoals foto's en pagina's roteren. U draait als volgt: plaats uw duim op het touchpad en beweeg uw wijsvinger in een halve cirkelbeweging rond uw duim.
<span id="page-72-0"></span>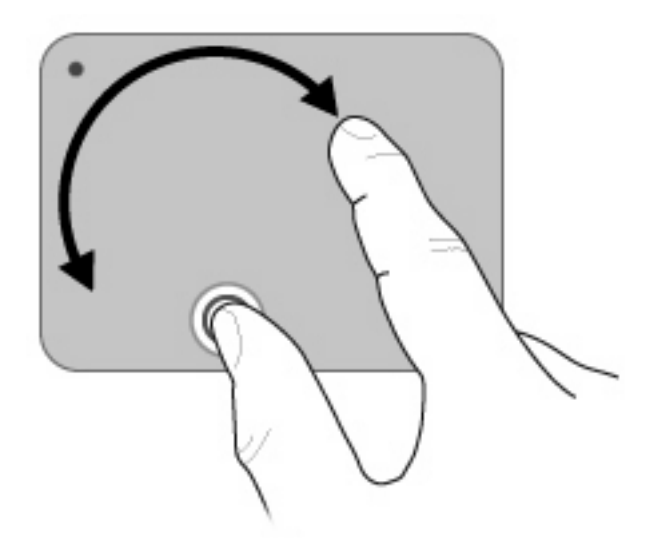

## **Externe muis aansluiten**

U kunt een externe USB-muis aansluiten op de computer via een van de USB-poorten op de computer.

# **Toetsenbord gebruiken**

## **Actietoetsen gebruiken**

Actietoetsen zijn speciale acties die zijn toegewezen aan bepaalde toetsen bovenaan het toetsenbord.

Om een actietoets te gebruiken, houdt u de toets ingedrukt om de toegewezen functie te activeren.

**The OPMERKING:** Afhankelijk van het gebruikte programma wordt bij het indrukken van fn en een van de actietoetsen een specifiek snelmenu in dat programma geopend.

**OPMERKING:** De actietoetsvoorziening is in de fabriek ingeschakeld. U kunt deze voorziening uitschakelen in het setupprogramma, zodat de fn-toets en een van de actietoetsen moeten worden ingedrukt om de toegewezen functie te activeren. Raadpleeg het hoofdstuk "Setupprogramma" voor meer informatie.

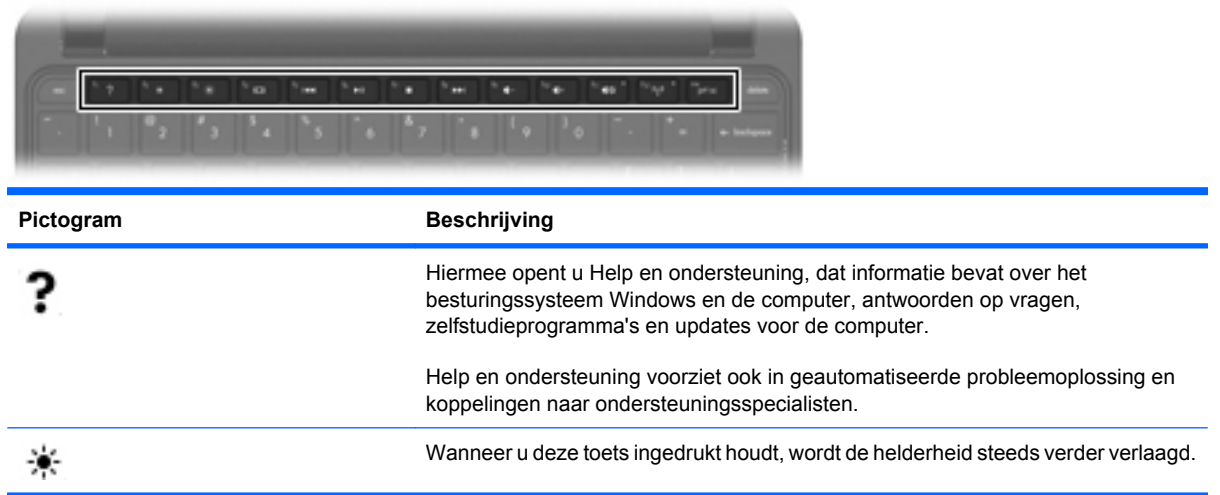

<span id="page-73-0"></span>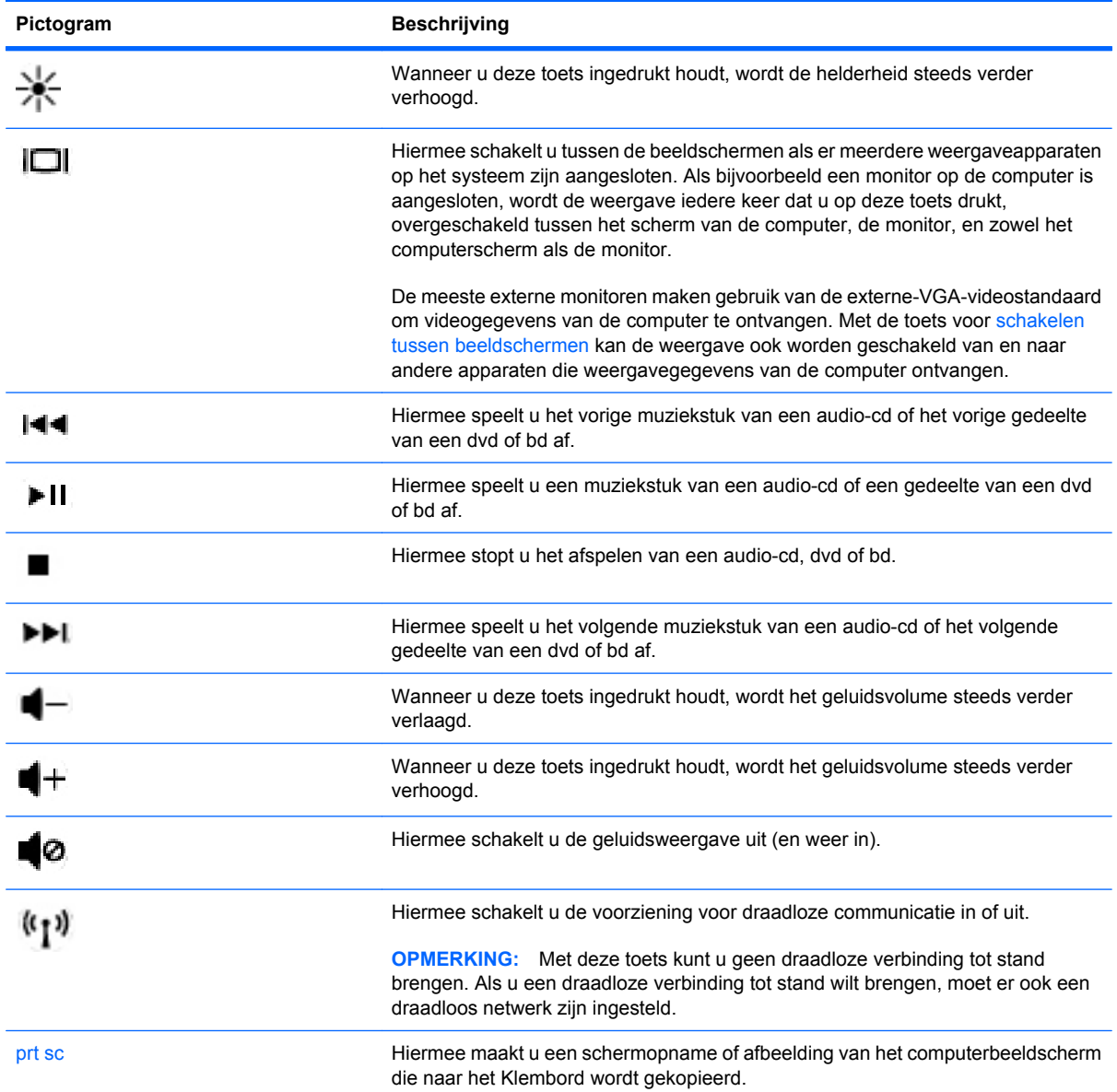

# **Hotkeys gebruiken**

Hotkeys zijn vooraf ingestelde combinaties van de fn-toets **(1)** en de esc-toets **(2)**.

<span id="page-74-0"></span>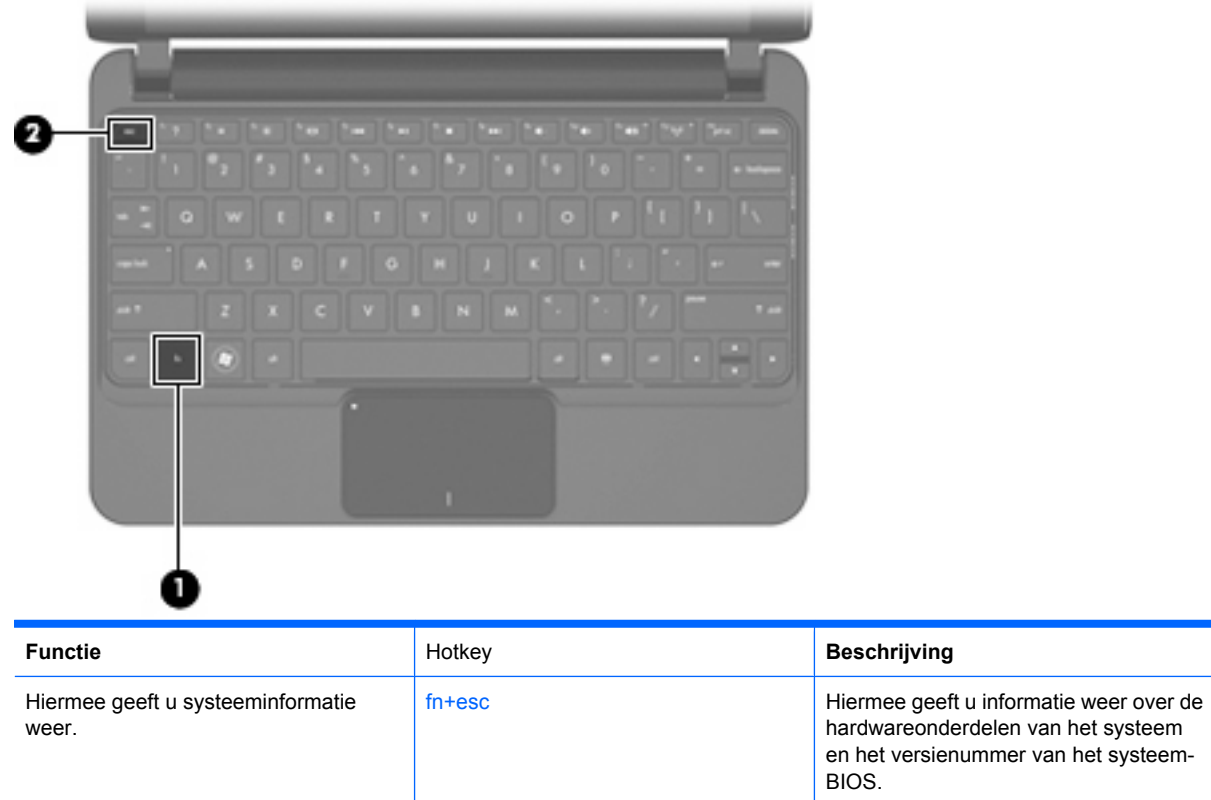

U kunt als volgt een hotkeyopdracht gebruiken op het toetsenbord van de computer:

Druk kort op fn en druk vervolgens kort op de tweede toets van de hotkeyopdracht.

 $-$  of  $-$ 

● Houd fn ingedrukt, druk kort op de tweede toets van de hotkeyopdracht en laat vervolgens beide toetsen tegelijk los.

# **Aanraakscherm gebruiken (alleen bepaalde modellen)**

Op sommige computermodellen kunt u met uw vingers bepaalde acties op het aanraakscherm uitvoeren.

**The VI OPMERKING:** De instructies in dit gedeelte zijn gebaseerd op de voorkeuren die in de fabriek zijn ingesteld. Om instellingen voor herkende acties (tikken en snelle veegbewegingen) te wijzigen, selecteert u **Start > Configuratiescherm > Hardware en geluiden > Pen and Touch (Pen en aanraking)**.

## **Tikken (of klikken)**

Tik of dubbeltik op het item op het scherm, net zoals u zou klikken of dubbelklikken met het touchpad of een externe muis. Tik op een item en laat uw vinger of de pen erop rusten om het contextmenu weer te geven, net zoals u met de rechterknop van het touchpad zou doen.

**B** OPMERKING: Tik en houd uw vinger op het scherm tot er een cirkel wordt getrokken rond het gebied dat u aanraakt. Daarna verschijnt het contextmenu.

### **Snelle veegbeweging**

Raak het scherm aan met een lichte, snelle veegbeweging omhoog, omlaag, naar links of naar rechts om op het scherm te navigeren of snel door documenten te bladeren.

**The OPMERKING:** De snelle veegbeweging werkt alleen als zich in het actieve venster een schuifbalk bevindt.

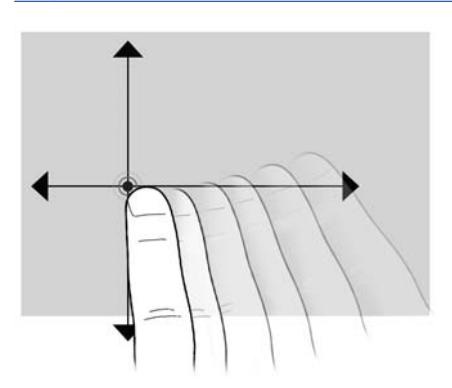

### **Slepen**

Druk met uw vinger op een item op het scherm en verplaats uw vinger om het item naar een nieuwe locatie te slepen. Met deze beweging kunt u ook langzaam door documenten bladeren.

### **Schuiven**

Schuiven is kan worden gebruikt om op een pagina of in een afbeelding omhoog of omlaag te bewegen. U schuift als volgt: plaats twee vingers op het scherm en schuif ze over het scherm in een beweging omhoog, omlaag, naar links of naar rechts.

**E** OPMERKING: De schuifsnelheid wordt bepaald door de snelheid van de vingerbeweging.

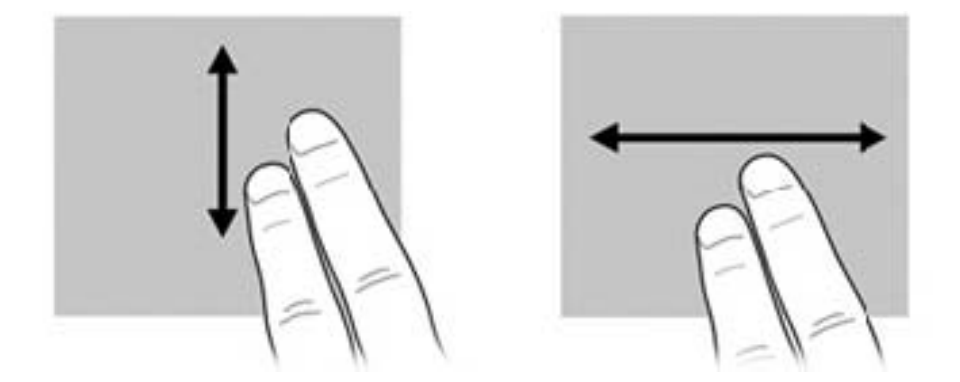

# **Draaien**

Door draaien kunt u items zoals foto's en pagina's roteren. U draait als volgt: plaats uw duim op het scherm en beweeg uw wijsvinger in een halve cirkelbeweging rond uw duim.

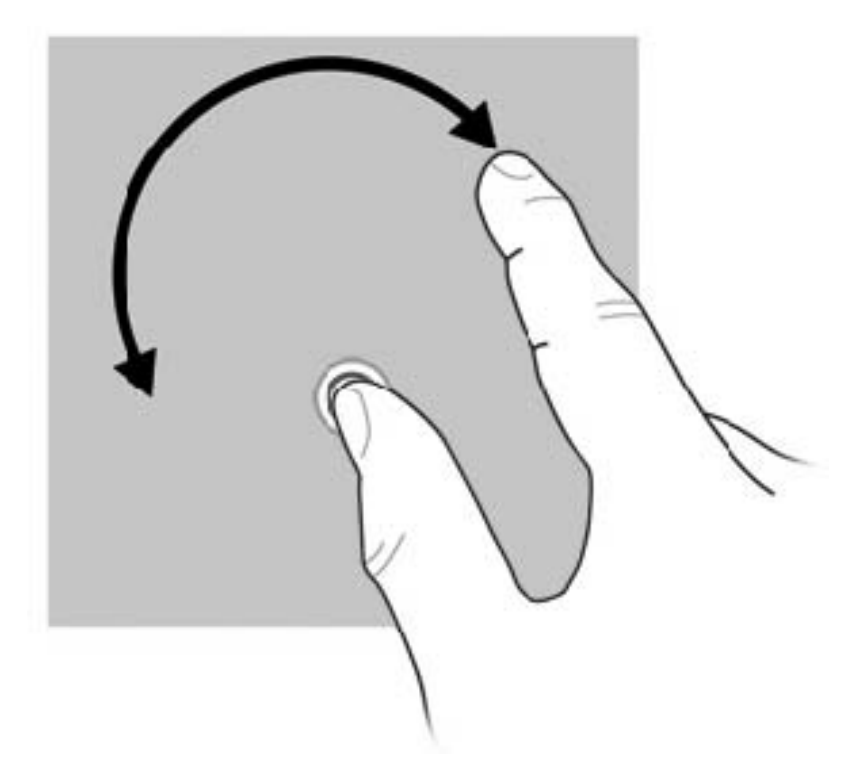

## **Knijpen**

Door te knijpen kunt u in- of uitzoomen op items zoals PDF-bestanden, afbeeldingen en foto's.

U knijpt als volgt:

- Zoom uit door twee vingers uit elkaar te houden op het scherm en daarna de vingers bij elkaar te brengen om een object te verkleinen.
- Zoom in door twee vingers bij elkaar te houden op het scherm en daarna de vingers van elkaar af te bewegen om een object te vergroten.

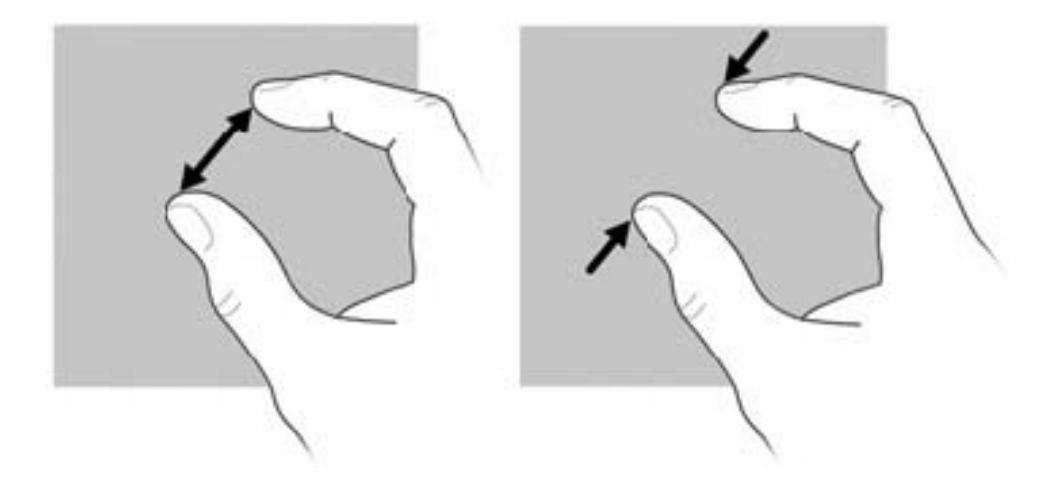

# **Voorkeuren voor het aanraakscherm instellen**

- ▲ Om voorkeuren in te stellen voor visuele feedback, selecteert u **Start > Configuratiescherm > Hardware en geluiden > Pen and Touch (Pen en aanraking)**. Deze voorkeuren zijn specifiek voor het aanraakscherm en de computer.
- ▲ Om voorkeuren in te stellen voor linkshandige of rechtshandige gebruikers, selecteert u **Start > Configuratiescherm > Hardware en geluiden > Tablet PC-instellingen >** tabblad **Overige**. Deze voorkeuren zijn specifiek voor het aanraakscherm en de computer.
- ▲ Om voorkeuren in te stellen voor cursorbesturing, zoals de snelheid van de aanwijzer, de kliksnelheid en muissporen, selecteert u **Start > Devices and Printers (Apparaten en printers)**. Klik daarna met de rechtermuisknop op het apparaat dat uw computer vertegenwoordigt en selecteer **Muisinstellingen**. Deze voorkeuren gelden voor elk aanwijsapparaat in het systeem.

U wijzigt of test de klikinstellingen als volgt:

- **1.** Selecteer **Start > Configuratiescherm > Hardware en geluiden > Pen and Touch (Pen en aanraking) >** tabblad **Penopties**.
- **2.** Selecteer de actie onder **Penacties** en klik op **Instellingen**.
- **3.** Nadat u de instellingen heeft gewijzigd of getest, klikt u op **OK**.

U maakt of wijzigt als volgt toewijzingen voor snelle veegbewegingen:

- **1.** Selecteer **Start > Configuratiescherm > Hardware en geluiden > Pen and Touch (Pen en aanraking) >** tabblad **Snelle penbewegingen**.
- **2.** Klik op **Snelle penbewegingen voor navigeren en bewerken** en klik daarna op **Aanpassen**.
- **3.** Volg de instructies op het scherm om een toewijzing voor een snelle veegbeweging te maken of te wijzigen.
- **4.** Klik op **OK**.

# **10 Schijfeenheden**

# **Geïnstalleerde schijfeenheden herkennen**

Selecteer **Start > Computer** om de in de computer geïnstalleerde schijfeenheden weer te geven.

# **Schijfeenheden hanteren**

Schijfeenheden zijn kwetsbare computeronderdelen, die voorzichtig moeten worden behandeld. Lees de volgende waarschuwingen voordat u schijfeenheden hanteert. Waarschuwingen die betrekking hebben op specifieke procedures worden vermeld bij de desbetreffende procedures.

<span id="page-79-0"></span> $\triangle$  **VOORZICHTIG:** Neem de volgende voorschriften in acht om het risico van schade aan de computer of een schijfeenheid en van gegevensverlies te beperken:

Activeer de slaapstand en wacht tot het scherm leeg is, of ontkoppel de externe vaste schijf op de correcte wijze, voordat u een computer verplaatst waarop een externe vaste schijf is aangesloten.

Raak voordat u de schijfeenheid aanraakt, eerst het ongeverfde metalen oppervlak van de schijfeenheid aan, zodat u niet statisch geladen bent.

Raak de connectorpinnen op een verwisselbare schijf of op de computer niet aan.

Behandel een schijfeenheid voorzichtig. Laat de schijfeenheid niet vallen en zet er niets op.

Schakel de computer uit voordat u een schijfeenheid plaatst of verwijdert. Als u niet zeker weet of de computer is afgesloten of in de slaapstand of hibernationstand staat, schakelt u de computer in en vervolgens via het besturingssysteem weer uit.

Gebruik niet te veel kracht wanneer u een schijfeenheid in een schijfruimte plaatst.

Gebruik het toetsenbord niet en verplaats de computer niet als een optionele optischeschijfeenheid naar een schijf schrijft. Het schrijfproces is gevoelig voor trillingen. De externe optischeschijfeenheid moet worden aangesloten op de USB-poort *van de computer*, niet op een USB-poort op een ander extern apparaat, zoals een hub.

Zorg ervoor dat de accu voldoende is opgeladen alvorens naar een medium te schrijven wanneer de accu de enige voedingsbron is.

Stel schijfeenheden niet bloot aan extreme temperaturen of extreme vochtigheid.

Stel schijfeenheden niet bloot aan vloeistoffen. Spuit geen reinigingsmiddelen op een schijfeenheid.

Verwijder het medium uit een schijfeenheid alvorens de schijfeenheid uit de schijfruimte te verwijderen, of voordat u een schijfeenheid meeneemt op reis, verzendt of opbergt.

Verzend een schijfeenheid in goed beschermend verpakkingsmateriaal, zoals noppenfolie. Vermeld op de verpakking dat het om breekbare apparatuur gaat.

Stel schijfeenheden niet bloot aan magnetische velden. Voorbeelden van beveiligingsapparatuur met magnetische velden zijn detectiepoortjes op vliegvelden en detectorstaven. In de beveiligingsapparatuur waarmee handbagage wordt gescand, bijvoorbeeld op een lopende band, worden röntgenstralen gebruikt in plaats van magnetische velden. Deze beveiligingsapparatuur brengt geen schade toe aan schijfeenheden.

# **Externe schijfeenheden gebruiken**

Verwisselbare externe schijfeenheden bieden meer mogelijkheden voor het opslaan en gebruiken van informatie.

Verwisselbare USB-drives zijn er van de volgende typen:

- 1,44-MB diskettedrive
- Vasteschijfmodule (een vaste schijf met een adapter)
- Dvd-rom-drive
- Dvd/cd-rw-combodrive
- Dvd+rw/r- en cd-rw-combodrive
- Dvd±rw/r- en cd-rw-combodrive

## **Optionele externe apparaten gebruiken**

**The PERKING:** Raadpleeg de instructies van de fabrikant voor meer informatie over de vereiste software en stuurprogramma's en over de poort op het apparaat die moet worden gebruikt.

U sluit een extern apparaat als volgt aan:

- **VOORZICHTIG:** Zorg dat de computer is uitgeschakeld en dat het netsnoer is losgekoppeld om het risico van schade aan de apparatuur bij aansluiting van een apparaat met eigen voeding te beperken.
	- **1.** Sluit het apparaat aan.
	- **2.** Als u een apparaat met een eigen netvoedingsaansluiting aansluit, steekt u de stekker van het apparaat in een geaard stopcontact.
	- **3.** Zet de computer aan.

Als u een extern apparaat zonder eigen voeding wilt loskoppelen van de computer, zet u de computer uit en koppelt u de computer daarna los. Om een extern apparaat met eigen voeding los te koppelen, schakelt u de computer uit. Koppel het externe apparaat los en haal daarna het netsnoer uit het stopcontact.

# **11 Geheugenmodules**

De computer heeft één geheugenmodulecompartiment, dat zich aan de onderkant van de computer bevindt, onder het verwijderbare onderpaneel. U kunt de geheugencapaciteit van de computer vergroten door de bestaande geheugenmodule in het geheugenmoduleslot te vervangen.

- **WAARSCHUWING!** Koppel het netsnoer los en verwijder alle accu's voordat u een geheugenmodule plaatst, om het risico van een elektrische schok of schade aan de apparatuur te beperken.
- **VOORZICHTIG:** Door elektrostatische ontlading kunnen elektronische onderdelen beschadigd raken. Zorg ervoor dat u vrij bent van statische elektriciteit door een goed geaard metalen voorwerp aan te raken voordat u elektronische onderdelen hanteert.

Ga als volgt te werk om een geheugenmodule toe te voegen of te vervangen:

- **1.** Sla uw werk op.
- **2.** Schakel de computer uit en sluit het beeldscherm.

Als u niet weet of de computer is uitgeschakeld of in de hibernationstand staat, zet u de computer aan door de aan/uit-schakelaar te verschuiven. Sluit de computer vervolgens af via het besturingssysteem.

- **3.** Ontkoppel alle randapparatuur die op de computer is aangesloten.
- **4.** Haal de stekker van het netsnoer uit het stopcontact.
- **5.** Leg de computer ondersteboven op een vlakke ondergrond.
- **6.** Verwijder de accu uit de computer **(1)**.
- **E** OPMERKING: Zie het gedeelte "Accu plaatsen of verwijderen" eerder in deze handleiding voor meer informatie.
- **7.** U verwijdert het onderpaneel als volgt:
	- **a.** Druk op de binnenste ontgrendelingen **(2)** aan de linker- en rechterkant om het onderpaneel los te maken.
	- **b.** Neem het onderpaneel weg **(3)**.

<span id="page-82-0"></span>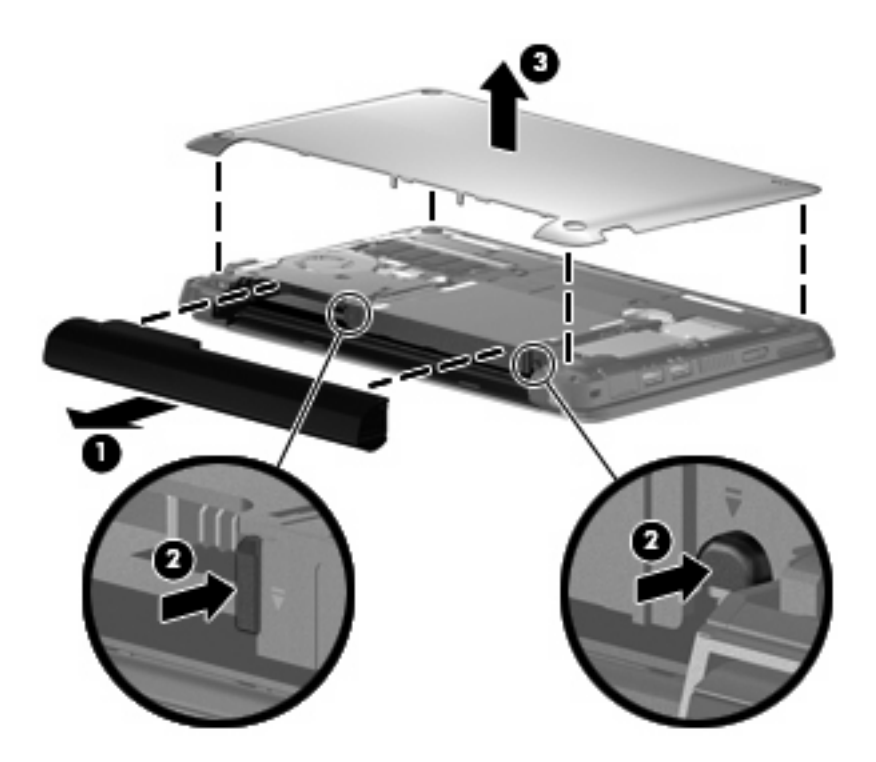

- **8.** Verwijder als volgt de geïnstalleerde geheugenmodule:
	- **a.** Trek de borgklemmetjes aan beide zijden van de geheugenmodule weg **(1)**.

De geheugenmodule komt omhoog.

- **VOORZICHTIG:** Houd de geheugenmodule alleen vast aan de randen, om schade aan de module te voorkomen. Raak de onderdelen van de geheugenmodule niet aan.
- **b.** Pak de geheugenmodule aan de rand vast **(2)** en trek de module voorzichtig uit het geheugenmoduleslot.

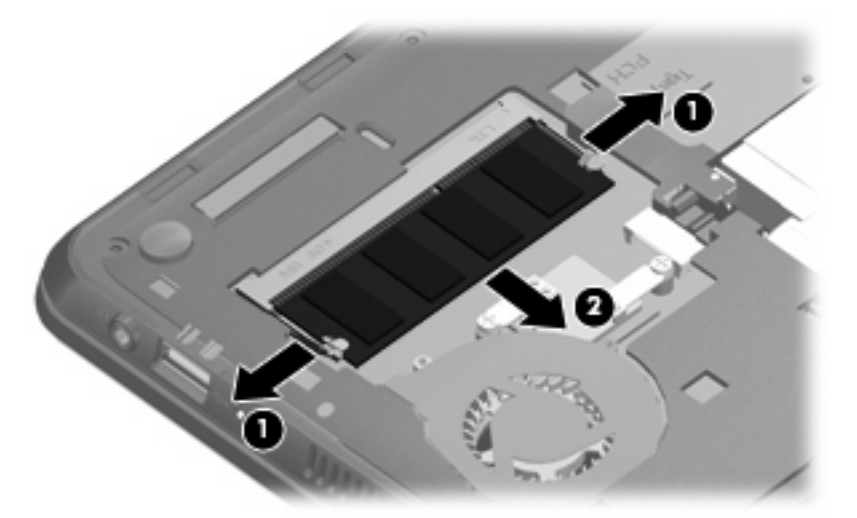

Bewaar een verwijderde geheugenmodule in een antistatische verpakking om de module te beschermen.

**9.** Plaats als volgt een nieuwe geheugenmodule:

- **VOORZICHTIG:** Houd de geheugenmodule alleen vast aan de randen, om schade aan de module te voorkomen. Raak de onderdelen op de geheugenmodule niet aan en buig de geheugenmodule niet.
	- **a.** Breng de inkeping **(1)** in de geheugenmodule op één lijn met het nokje in het geheugenmoduleslot.
	- **b.** Druk de module onder een hoek van 45 graden ten opzichte van het geheugenmodulecompartiment in het geheugenmoduleslot totdat de module goed op zijn plaats zit **(2)**.
	- **c.** Kantel de geheugenmodule **(3)** voorzichtig naar beneden, waarbij u drukt op de linker- en rechterrand van de module, totdat de borgklemmetjes vastklikken.
	- **VOORZICHTIG:** Buig de geheugenmodule niet, anders kan schade ontstaan aan de module.

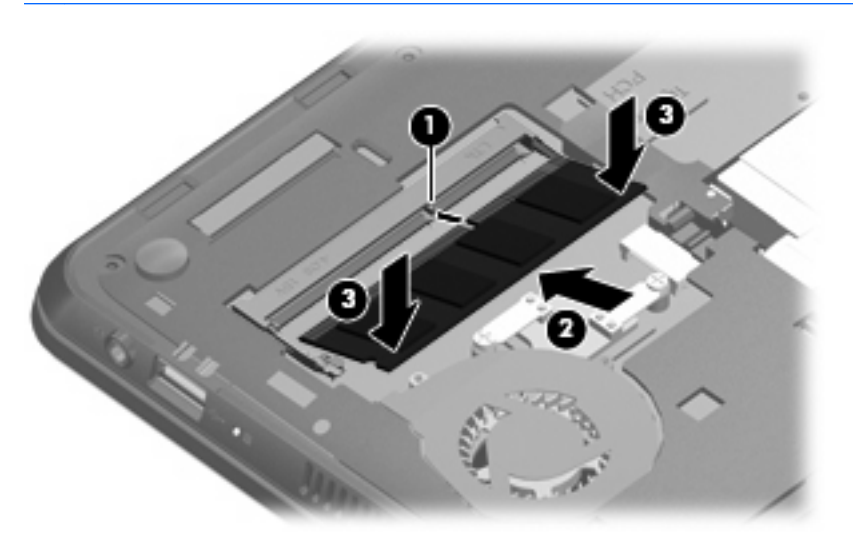

- **10.** U plaatst het onderpaneel als volgt terug:
	- **a.** Plaats het onderpaneel, met de accuruimte van u af gericht, onder een hoek van 45 graden ten opzichte van het oppervlak van de computer, zodat de nokjes aan de onderzijde van het paneel zich op één lijn bevinden met de bijpassende sleuven op de computer **(1)**.
	- **b.** Druk het onderpaneel **(2)** voorzichtig naar beneden, waarbij u op de linker- en rechterrand van het paneel drukt, totdat het vastklikt.
- **c.** Plaats de accu terug **(3)**.
	- **OPMERKING:** Zie het gedeelte "Accu plaatsen of verwijderen" eerder in deze handleiding voor meer informatie.

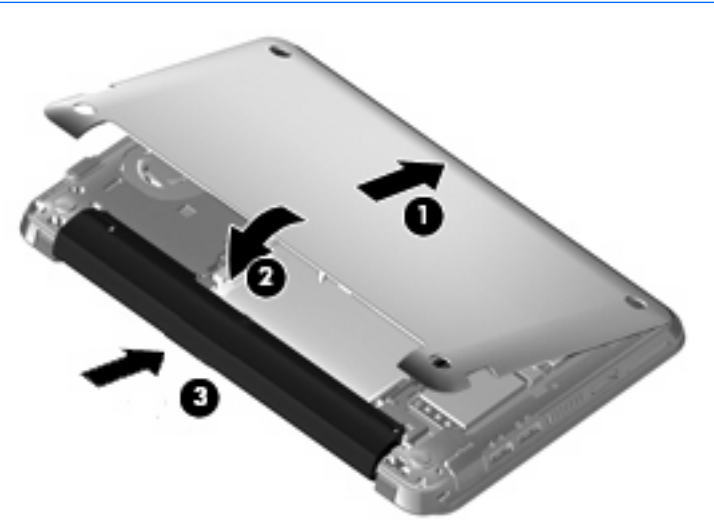

- **11.** Draai de computer weer om en sluit vervolgens de externe voedingsbron en de externe apparaten weer aan.
- **12.** Zet de computer aan.

# **12 Software updaten**

Mogelijk zijn op de website van HP updates beschikbaar van de software die bij de computer is geleverd.

De meeste software en BIOS-updates op de website van HP zijn verpakt in gecomprimeerde bestanden die *SoftPaqs* worden genoemd.

Sommige downloadpakketten bevatten een bestand met de naam Readme.txt. Dit bestand bevat informatie over de installatie en het oplossen van problemen.

Om de software te updaten, volgt u deze stappen, die verderop in deze handleiding nader worden toegelicht:

**1.** Ga na wat het model, de productcategorie en de serie of het type van uw computer is. Bereid een update van het systeem-BIOS voor door na te gaan wat de versie is van het huidige BIOS dat op de computer is geïnstalleerd.

Als de computer op een netwerk is aangesloten, raadpleegt u de netwerkbeheerder voordat u software-updates installeert, vooral als het gaat om updates van het systeem-BIOS.

- **Frank OPMERKING:** In het systeem-ROM van de computer wordt het systeem-BIOS van de computer opgeslagen. Het BIOS initialiseert het besturingssysteem, regelt de interactie tussen de computer en de hardwareapparaten en voorziet in de overdracht van gegevens tussen hardwareapparaten, waaronder de tijd en datum.
- **2.** Zoek de updates op de website van HP op<http://www.hp.com>.
- **3.** Installeer de updates.

# <span id="page-86-0"></span>**BIOS updaten**

U kunt het BIOS updaten door eerst vast te stellen welke BIOS-versie u momenteel heeft en vervolgens het nieuwe BIOS te downloaden en te installeren.

### **BIOS-versie vaststellen**

Als u wilt vaststellen of er een recentere BIOS-versie beschikbaar is voor de computer, moet u weten welke versie van het systeem-BIOS momenteel is geïnstalleerd.

U kunt de BIOS-versiegegevens (ook wel *ROM-datum* of *systeem-BIOS* genoemd) opzoeken in het setupprogramma.

U geeft als volgt de BIOS-informatie weer:

- **1.** Open het setupprogramma door de computer aan te zetten of opnieuw te starten en op f10 te drukken wanneer het setupbericht "F10 = BIOS Setup Options" (F10 = BIOS-installatieopties) linksonder op het scherm verschijnt.
- **2.** Als de systeeminformatie niet wordt weergegeven nadat het setupprogramma is geopend, selecteert u met de pijltoetsen het menu **Main (Hoofdmenu)**.

Wanneer het hoofdmenu is geselecteerd, worden BIOS-gegevens en andere systeemgegevens weergegeven.

**3.** Beëindig het setupprogramma door met de pijltoetsen **Exit (Afsluiten) > Exit Discarding Changes (Afsluiten en wijzigingen niet opslaan)** te selecteren. Druk vervolgens op enter.

### **BIOS-update downloaden**

△ VOORZICHTIG: Ter voorkoming van schade aan de computer of een mislukte installatie, wordt u aangeraden een BIOS-update alleen te downloaden en te installeren wanneer de computer met de netvoedingsadapter is aangesloten op een betrouwbare externe voedingsbron. Download of installeer een BIOS-update niet wanneer de computer op accuvoeding werkt of wanneer de computer is aangesloten op een optionele voedingsbron. Volg de onderstaande instructies tijdens het downloaden en installeren:

Schakel de stroomvoorziening van de computer niet uit door de stekker van het netsnoer uit het stopcontact te halen.

Sluit de computer niet af en activeer de slaapstand of de hibernationstand niet.

Zorg dat u geen apparaten, kabels of snoeren plaatst, verwijdert, aansluit of loskoppelt.

U downloadt een BIOS-update als volgt:

**1.** Ga op de website van HP naar de pagina die de software voor de computer bevat:

Selecteer **Start > Help en ondersteuning** en selecteer de optie voor het updaten van software en stuurprogramma's.

- **2.** Volg de instructies op het scherm om de computer te selecteren en de BIOS-update te zoeken die u wilt downloaden.
- **3.** In de downloadsectie doet u het volgende:
	- **a.** Zoek de BIOS-update die recenter is dan de BIOS-versie die momenteel op de computer is geïnstalleerd. Noteer de datum, naam of andere informatie waaraan u de update kunt herkennen. Aan de hand van deze gegevens kunt u de update terugvinden nadat deze naar de vaste schijf is gedownload.
	- **b.** Volg de instructies op het scherm om uw selectie naar de vaste schijf te downloaden.

Noteer het pad naar de locatie op de vaste schijf waar de BIOS-update wordt gedownload. U heeft dit pad nodig wanneer u klaar bent om de update te installeren.

**E** OPMERKING: Als de computer is aangesloten op een netwerk, raadpleegt u de netwerkbeheerder voordat u software-updates installeert, vooral als het gaat om updates van het systeem-BIOS.

De procedures voor de installatie van BIOS-updates kunnen verschillen. Volg de instructies die op het scherm verschijnen nadat het downloaden is voltooid. Als er geen instructies verschijnen, gaat u als volgt te werk:

- **1.** Open Windows Verkenner door **Start > Computer** te selecteren.
- **2.** Dubbelklik op de aanduiding van de vaste schijf. De vaste-schijfaanduiding is gewoonlijk Lokaal station (C:).
- **3.** Maak gebruik van het eerder genoteerde pad en open de map op de vaste schijf die de update bevat.
- **4.** Dubbelklik op het bestand met de extensie .exe (bijvoorbeeld *bestandsnaam*.exe).

De installatie van het BIOS begint.

- **5.** Volg de instructies op het scherm om de installatie te voltooien.
- **B** OPMERKING: Nadat op het scherm is aangegeven dat de installatie is geslaagd, kunt u het gedownloade bestand van de vaste schijf verwijderen.

# <span id="page-88-0"></span>**Programma's en stuurprogramma's updaten**

U kunt andere software dan een BIOS-update als volgt downloaden en installeren:

**1.** Ga op de website van HP naar de pagina die de software voor de computer bevat:

Selecteer **Start > Help en ondersteuning** en selecteer de optie voor het updaten van software en stuurprogramma's.

- **2.** Volg de instructies op het scherm om te zoeken naar de software die u wilt updaten.
- **3.** Selecteer in het downloadgedeelte de software die u wilt downloaden en volg de instructies op het scherm.
- **The OPMERKING:** Noteer het pad naar de locatie op de vaste schijf waar de software wordt gedownload. U heeft dit pad nodig wanneer u klaar bent om de software te installeren.
- **4.** Wanneer het downloaden gereed is, opent u Windows Verkenner door **Start > Computer** te selecteren.
- **5.** Dubbelklik op de aanduiding van de vaste schijf. De vaste-schijfaanduiding is gewoonlijk Lokaal station (C:).
- **6.** Maak gebruik van het eerder genoteerde pad en open de map op de vaste schijf die de update bevat.
- **7.** Dubbelklik op het bestand met de extensie .exe (bijvoorbeeld *bestandsnaam*.exe).

De installatie begint.

- **8.** Volg de instructies op het scherm om de installatie te voltooien.
- **The OPMERKING:** Nadat op het scherm is aangegeven dat de installatie is geslaagd, kunt u het gedownloade bestand van de vaste schijf verwijderen.

# <span id="page-89-0"></span>**13 Instellingen van QuickWeb wijzigen**

# **QuickWeb in- en uitschakelen**

U schakelt QuickWeb als volgt uit of weer via in het besturingssysteem Windows:

- **1.** Selecteer **Start > Alle programma's > HP QuickWeb**. De map **HP QuickWeb Installer** verschijnt. Klik op **HP QuickWeb Configuration Tool**.
- **2.** Schakel het selectievakje **Enable QuickWeb (QuickWeb inschakelen)** in.
- **3.** Klik op **OK**.
- **OPMERKING:** U kunt HP QuickWeb Configuration Tool ook als volgt openen: selecteer Start **> Configuratiescherm** en klik op de pijl **View by (Weergeven op)**. Selecteer **Grote pictogrammen** of **Kleine pictogrammen** om HP QuickWeb Configuration Tool op te zoeken.

# <span id="page-90-0"></span>**14 Setupprogramma**

# **Setupprogramma starten**

Het setupprogramma is een ROM-hulpprogramma voor gegevens over en aanpassingen van het systeem dat u ook kunt gebruiken als het besturingssysteem Windows niet werkt.

Met dit hulpprogramma kunt u informatie over de computer weergeven en kunt u instellingen opgeven voor opstartprocedures, beveiliging en andere voorkeuren.

U start het setupprogramma als volgt op:

Open het setupprogramma door de computer aan te zetten of opnieuw te starten en op f10 te drukken wanneer het setupbericht "F10 = BIOS Setup Options" (F10 = BIOS-installatieopties) linksonder op het scherm verschijnt.

# **Setupprogramma gebruiken**

### **Taal van het setupprogramma wijzigen**

In de volgende procedure wordt uitgelegd hoe u de taal van het setupprogramma wijzigt. Als het setupprogramma niet is geactiveerd, begint u bij stap 1. Als het setupprogramma is geactiveerd, begint u bij stap 2.

- **1.** Open het setupprogramma door de computer aan te zetten of opnieuw te starten en op f10 te drukken wanneer het setupbericht "F10 = BIOS Setup Options" (F10 = BIOS-installatieopties) linksonder op het scherm verschijnt.
- **2.** Selecteer met de pijltoetsen **System Configuration (Systeemconfiguratie) > Language (Taal)** en druk op enter.
- **3.** Selecteer met de pijltoetsen een taal en druk op enter.
- **4.** Wanneer er een bevestigingsprompt met de geselecteerde taal verschijnt, drukt u op enter.
- **5.** Als u uw wijziging wilt opslaan en het setupprogramma wilt afsluiten, selecteert u met de pijltoetsen **Exit (Afsluiten) > Exit Saving Changes (Afsluiten en wijzigen opslaan)**. Druk daarna op enter.

De wijziging is onmiddellijk van kracht.

## <span id="page-91-0"></span>**Navigeren en selecteren in het setupprogramma**

Omdat het setupprogramma geen Windows-hulpprogramma is, biedt het geen ondersteuning voor het touchpad. In het setupprogramma kunt u navigeren en selecteren met het toetsenbord.

- Gebruik de pijltoetsen om een menu of menuonderdeel te kiezen.
- Gebruik de pijltoetsen of f5 of f6 om een item te kiezen in een lijst of om een veld in of uit te schakelen, bijvoorbeeld het veld Enable/Disable (Inschakelen/Uitschakelen).
- Druk op enter om een item te selecteren.
- Om een tekstvak te sluiten of terug te gaan naar de menuweergave, drukt u op esc.
- Druk op f1 om aanvullende informatie over navigeren en selecteren weer te geven terwijl het setupprogramma is geopend.

### **Systeeminformatie weergeven**

In de volgende procedure wordt uitgelegd hoe u systeeminformatie weergeeft in het setupprogramma. Als het setupprogramma niet is geopend, begint u bij stap 1. Als het setupprogramma is geopend, begint u bij stap 2.

- **1.** Open het setupprogramma door de computer aan te zetten of opnieuw te starten en op f10 te drukken wanneer het setupbericht "F10 = BIOS Setup Options" (F10 = BIOS-installatieopties) linksonder op het scherm verschijnt.
- **2.** Selecteer het menu **Main (Hoofdmenu)**. Er wordt systeeminformatie weergegeven, zoals de tijd en datum van het systeem en identificatiegegevens van de computer.
- **3.** Als u het setupprogramma wilt afsluiten zonder de instellingen te wijzigen, selecteert u met de pijltoetsen **Exit (Afsluiten) > Exit Discarding Changes (Afsluiten en wijzigingen niet opslaan)**. Druk daarna op enter.

### **Standaardinstellingen herstellen in het setupprogramma**

In de volgende procedure wordt uitgelegd hoe u de standaardinstellingen in het setupprogramma herstelt. Als het setupprogramma niet is geactiveerd, begint u bij stap 1. Als het setupprogramma is geactiveerd, begint u bij stap 2.

- **1.** Open het setupprogramma door de computer aan te zetten of opnieuw te starten en op f10 te drukken wanneer het setupbericht "F10 = BIOS Setup Options" (F10 = BIOS-installatieopties) linksonder op het scherm verschijnt.
- **2.** Selecteer met de pijltoetsen **Exit (Afsluiten) > Load Setup Defaults (Setup-standaardwaarden laden)** en druk op enter.
- **3.** Wanneer het bevestigingsbericht van het setupprogramma verschijnt, drukt u op enter.
- **4.** Als u uw wijziging wilt opslaan en het setupprogramma wilt afsluiten, selecteert u met de pijltoetsen **Exit (Afsluiten) > Exit Saving Changes (Afsluiten en wijzigen opslaan)**. Druk daarna op enter.

De standaardinstellingen van het setupprogramma zijn van kracht zodra de computer opnieuw is opgestart.

**OPMERKING:** De instellingen voor wachtwoorden, beveiliging en taal veranderen niet wanneer u de standaardinstellingen herstelt.

## <span id="page-92-0"></span>**Setupprogramma afsluiten**

Bij het afsluiten van het setupprogramma geeft u aan of u de wijzigingen al dan niet wilt opslaan.

Ga als volgt te werk om het setupprogramma af te sluiten en de wijzigingen van de huidige sessie op te slaan:

Als de menu's van het setupprogramma niet worden weergegeven, drukt u op esc om terug te gaan naar de menuweergave. Selecteer vervolgens met de pijltoetsen **Exit (Afsluiten) > Exit Saving Changes (Afsluiten en wijzigingen opslaan)** en druk op enter.

● U sluit als volgt het setupprogramma af zonder de wijzigingen van de huidige sessie op te slaan:

Als de menu's van het setupprogramma niet worden weergegeven, drukt u op esc om terug te gaan naar de menuweergave. Selecteer vervolgens met de pijltoetsen **Exit (Afsluiten) > Exit Discarding Changes (Afsluiten en wijzigingen niet opslaan)** en druk op enter.

In beide gevallen wordt de computer opnieuw opgestart in Windows.

# **Menu's van het setupprogramma**

De menutabellen in dit onderdeel geven een overzicht van de opties in het setupprogramma.

**BY OPMERKING:** Sommige menuonderdelen van het setupprogramma die in dit hoofdstuk staan beschreven, worden mogelijk niet ondersteund door de computer.

## **Menu Main (Hoofdmenu)**

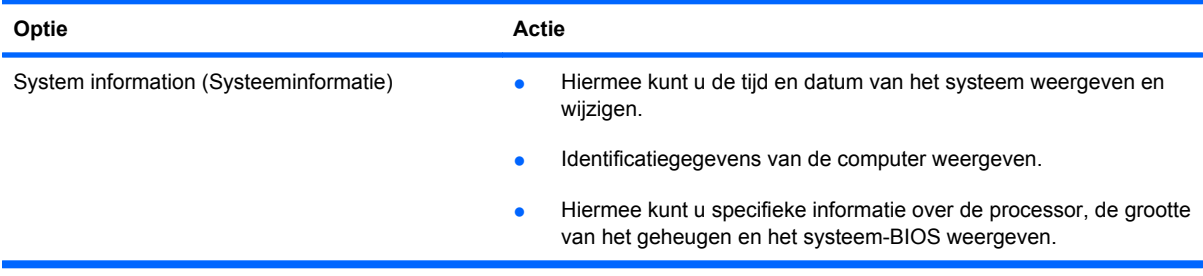

# **Menu Security (Beveiliging)**

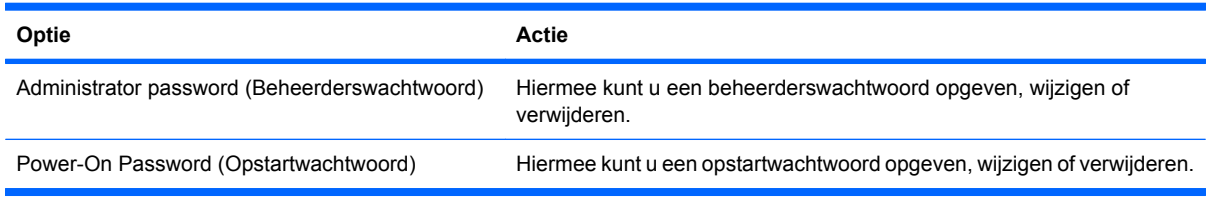

# **Menu System Configuration (Systeemconfiguratie)**

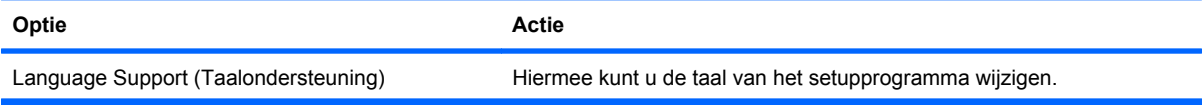

<span id="page-93-0"></span>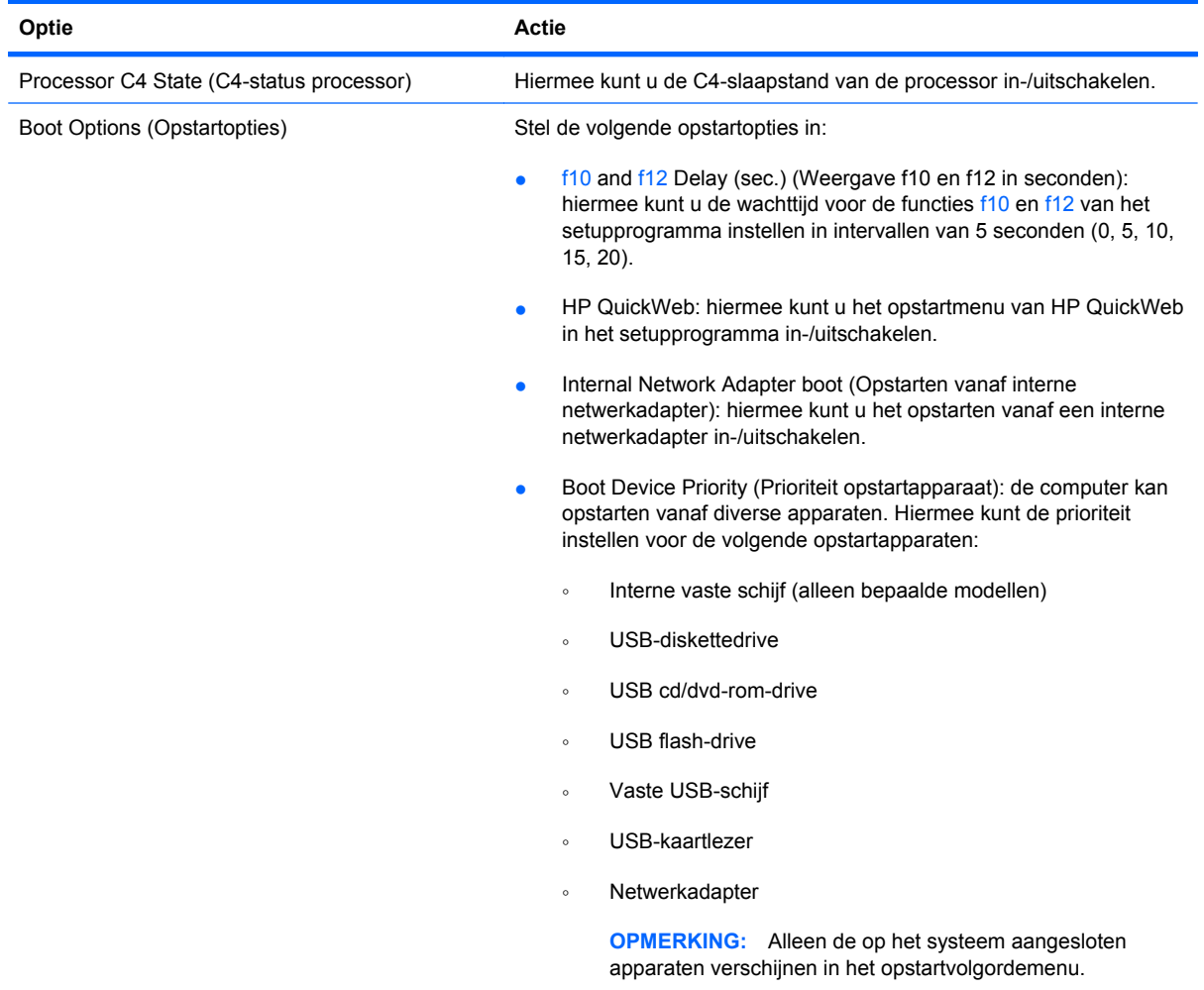

# **Menu Diagnostics (Diagnostische gegevens)**

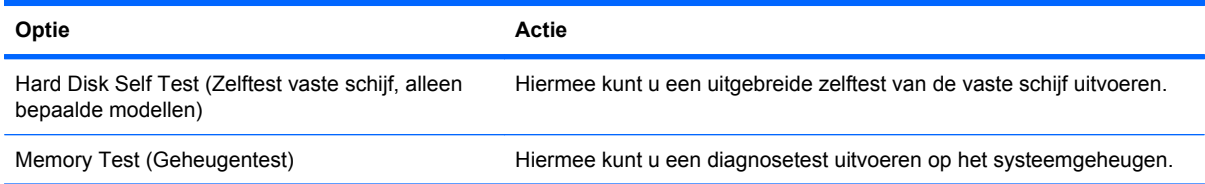

# **Index**

#### **A**

Aan/uit aansluiten [17](#page-26-0) Aansluiting, externe voedingsbron [17](#page-26-0) Accu afvoeren [25](#page-34-0) herkennen [12](#page-21-0) kalibreren [22](#page-31-0) lage acculading [21](#page-30-0) ontladen [21](#page-30-0) opbergen [25](#page-34-0) opladen [20,](#page-29-0) [22](#page-31-0) opnieuw opladen [24](#page-33-0) plaatsen [19](#page-28-0) verwijderen [19](#page-28-0) Accu, temperatuur [25](#page-34-0) Acculading, kritiek laag niveau [21](#page-30-0) Acculampje [20,](#page-29-0) [21](#page-30-0) Accuontgrendelingen [10](#page-19-0) Accu-ontgrendelingen [19](#page-28-0) Accuruimte herkennen [10](#page-19-0) Accuvoeding [18](#page-27-0) Actietoetsen [5](#page-14-0) Afsluiten [25](#page-34-0) Afsluiten, setupprogramma [83](#page-92-0) Antennes [11](#page-20-0) Antennes voor draadloze communicatie [11](#page-20-0) Applicatietoets, Windows [5](#page-14-0) Audioapparatuur, aansluiten van externe [46](#page-55-0) Audiofuncties, controleren [46](#page-55-0) Audio-ingang (microfoon) [8,](#page-17-0) [42](#page-51-0) Audio-uitgang (hoofdtelefoon) [8](#page-17-0), [42](#page-51-0)

#### **B**

Bedrijfsnetwerk, verbinding [34](#page-43-0)

Beeldschermschakelaar herkennen [9](#page-18-0) Beheerderswachtwoord beheren [51](#page-60-0) invoeren [52](#page-61-0) maken [51](#page-60-0) Beheerderswachwoord invoeren [52](#page-61-0) Beheren, beheerderswachtwoord [51](#page-60-0) Beheren, opstartwachtwoord [52](#page-61-0) Bekabeld netwerk, pictogram [29](#page-38-0) Beschrijfbare media [14](#page-23-0) Besturingssysteem [25](#page-34-0) Beveiliging, draadloze communicatie [33](#page-42-0) Beveiligingskabel, bevestigingspunt [7](#page-16-0) BIOS, updaten [77](#page-86-0) Bluetooth-apparaat [29](#page-38-0)

### **C**

Caps Lock-lampje, herkennen [4](#page-13-0) Cd-drive [70](#page-79-0) Codering [33](#page-42-0) Connection Manager (Verbindingsbeheer), pictogram [29](#page-38-0) Controleren, audiofuncties [46](#page-55-0)

### **D**

Diagnostics (Diagnostische gegevens), menu [84](#page-93-0) Digitale kaart plaatsen [56](#page-65-0) verwijderen [57](#page-66-0) Digitale media, slot herkennen [6](#page-15-0) Diskettedrive [70](#page-79-0) Draadloos netwerk, verbinding maken met [29](#page-38-0)

Draadloos netwerk (WLAN) aansluiten [34](#page-43-0) bedrijfsnetwerk, verbinding [34](#page-43-0) benodigde apparatuur [32](#page-41-0) beveiliging [33](#page-42-0) effectief bereik [34](#page-43-0) openbaar draadloos netwerk, verbinding [34](#page-43-0) Draadloze communicatie, actietoets herkennen [30](#page-39-0) Draadloze communicatie, bedieningselementen besturingssysteem [30](#page-39-0) knop [30](#page-39-0) Draadloze communicatie, lampje herkennen [30](#page-39-0) Draadloze communicatie, pictogram [29](#page-38-0) Dvd-drive [70](#page-79-0)

### **E**

Externe audioapparatuur, aansluiten [46](#page-55-0) Externe monitor, poort [47](#page-56-0) Externe monitor, poort herkennen [7](#page-16-0) Externe schijfeenheid [70](#page-79-0)

### **F**

Firewall [33](#page-42-0) Fn-toets [5](#page-14-0), [64](#page-73-0) Functietoetsen [64](#page-73-0)

## **G**

Geheugenmodule plaatsen [73](#page-82-0) verwijderen [73](#page-82-0) Geluid harder, actietoets herkennen [41](#page-50-0) Geluidsvolume, aanpassen [42](#page-51-0) Geluid uit, actietoets herkennen [41](#page-50-0) Geluid zachter, actietoets herkennen [42](#page-51-0)

#### **H**

Hard Disk Self Test (Zelftest vaste schiif) [84](#page-93-0) Hardware herkennen [3](#page-12-0) Herstellen, standaardinstellingen [82](#page-91-0) **Hibernation** geactiveerd tijdens kritiek laag ladingsniveau van accu [21](#page-30-0) Hibernationstand activeren [15](#page-24-0) beëindigen [15](#page-24-0) Hoofdtelefoon [8,](#page-17-0) [42](#page-51-0) Hoofdtelefoonuitgang (audiouitgang) [8,](#page-17-0) [42](#page-51-0) **Hotkeys** beschrijving [64](#page-73-0) gebruiken [65](#page-74-0) HP Connection Manager (Verbindingsbeheer), software [31](#page-40-0) HP mobiel breedband, uitgeschakeld [37](#page-46-0) HP module voor mobiel breedband [36](#page-45-0) Hubs [59](#page-68-0)

#### **I**

In-/uitgangen audio-ingang (microfoon) [8,](#page-17-0) [42](#page-51-0) audio-uitgang (hoofdtelefoon) [8,](#page-17-0) [42](#page-51-0) RJ-45 (netwerk) [7](#page-16-0) Installatie, computer [3](#page-12-0) Installatie van draadloos netwerk [32](#page-41-0) Interne beeldschermschakelaar herkennen [9](#page-18-0) Interne microfoon herkennen [9](#page-18-0), [41](#page-50-0) Internetverbinding instellen [32](#page-41-0) Invoeren, opstartwachtwoord [52](#page-61-0)

#### **K**

Kabels LAN [28](#page-37-0) USB [59](#page-68-0) VGA [47](#page-56-0) Kalibreren, accu [22](#page-31-0) Kennisgevingen draadloze communicatie [13](#page-22-0) HP module voor mobiel breedband, serienummer [13](#page-22-0) label met kennisgevingen [13](#page-22-0) Knoppen aan/uit-knop van touchpad [3](#page-12-0) linkerknop van touchpad [4](#page-13-0) rechterknop van touchpad [4](#page-13-0)

### **L**

Labels certificaat van echtheid van Microsoft [13](#page-22-0) kennisgevingen [13](#page-22-0) servicelabel [12](#page-21-0) Lage acculading [21](#page-30-0) Lampjes Caps Lock [4](#page-13-0) touchpad [4](#page-13-0) webcam [9](#page-18-0) Leesbare media [14](#page-23-0) Linkerknop van touchpad, herkennen [4](#page-13-0) Lokaal netwerk (LAN) kabel aansluiten [28](#page-37-0) vereiste kabel [28](#page-37-0) Luchthavenbeveiliging [70](#page-79-0) Luidsprekers [5](#page-14-0) Luidsprekers herkennen [41](#page-50-0)

#### **M**

Main (Hoofdmenu), menu [83](#page-92-0) Memory Test (Geheugentest) [84](#page-93-0) Microfooningang (audioingang) [8,](#page-17-0) [42](#page-51-0) Monitor, aansluiten [47](#page-56-0) Muis, externe aansluiten [63](#page-72-0) voorkeuren instellen [61](#page-70-0) Multimediacomponenten, herkennen [40](#page-49-0)

Multimediasoftware gebruiken [45](#page-54-0) installeren [45](#page-54-0)

### **N**

Navigeren, in setupprogramma [82](#page-91-0) Netsnoer [12](#page-21-0) Netsnoer, herkennen [12](#page-21-0) Netvoedingsadapter aansluiten [17](#page-26-0) herkennen [12](#page-21-0) Netvoedingsconnector, herkennen [7](#page-16-0) Netwerkconnector, herkennen [7](#page-16-0) **Netwerkkabel** aansluiten [28](#page-37-0) ruisonderdrukkingscircuit [28](#page-37-0) Netwerkpictogram [29](#page-38-0) Niet-reagerend systeem [25](#page-34-0)

### **O**

Onderdelen aanvullende hardware [12](#page-21-0) beeldscherm [9](#page-18-0) linkerkant [7](#page-16-0) onderkant [10](#page-19-0) rechterkant [6](#page-15-0) touchpad [3](#page-12-0) voorkant [5](#page-14-0) Ontgrendelingen accu [10](#page-19-0), [20](#page-29-0) Ontgrendelingen, accu [10](#page-19-0) Oortelefoon [8,](#page-17-0) [42](#page-51-0) Opbergen, accu [25](#page-34-0) Openbaar draadloos netwerk, verbinding [34](#page-43-0) Opladen, accu [20,](#page-29-0) [22](#page-31-0) Opstartopties [84](#page-93-0) Opstartvolgorde [84](#page-93-0) Opstartwachtwoord beheren [52](#page-61-0) invoeren [52](#page-61-0) maken [52](#page-61-0) Optischeschijfeenheid [70](#page-79-0)

### **P**

Pictogrammen bekabeld netwerk [29](#page-38-0) Connection Manager (Verbindingsbeheer) [29](#page-38-0)

draadloze communicatie [29](#page-38-0) netwerk [29](#page-38-0) Poorten externe monitor [47](#page-56-0) USB [7](#page-16-0), [8,](#page-17-0) [59](#page-68-0) Processor C4 State (C4-status processor) [84](#page-93-0) Productnaam en productnummer, van computer [12](#page-21-0) Programma's, updaten [79](#page-88-0) Projector, aansluiten [47](#page-56-0)

#### **Q**

QuickWeb inschakelen [80](#page-89-0) setupprogramma [84](#page-93-0) uitschakelen [80](#page-89-0)

#### **R**

Rechterknop van touchpad, herkennen [4](#page-13-0) Reizen met computer [25](#page-34-0) RJ-45-netwerkconnector, herkennen [7](#page-16-0) Ruimte, accu [10](#page-19-0) Ruisonderdrukkingscircuit, netwerkkabel [28](#page-37-0)

#### **S**

Schijfeenheden diskette [70](#page-79-0) externe [70](#page-79-0) optische [70](#page-79-0) vaste [70](#page-79-0) Schijfeenheden, opstartvolgorde [84](#page-93-0) Schijfmedia [14](#page-23-0) Security (Beveiliging), menu [83](#page-92-0) Selecteren, in setupprogramma [82](#page-91-0) Serienummer, van computer [12](#page-21-0) Servicelabel [12](#page-21-0) Setupprogramma, wachtwoorden in [51](#page-60-0) SIM-kaart plaatsen [37](#page-46-0) verwijderen [38](#page-47-0) Slaapstand activeren [14](#page-23-0) beëindigen [14](#page-23-0)

**Software** HP Connection Manager (Verbindingsbeheer) [31](#page-40-0) installeren [45](#page-54-0) multimedia [45](#page-54-0) Windows Media Player [45](#page-54-0) Systeeminformatie [83](#page-92-0) Systeeminformatie weergeven [82](#page-91-0) System Configuration (Systeemconfiguratie), menu [83](#page-92-0)

#### **T**

Taal, wijzigen in setupprogramma [81](#page-90-0) Taalondersteuning [83](#page-92-0) Temperatuur [25](#page-34-0) Toetsen actie [5](#page-14-0) fn [5](#page-14-0) Windows-applicaties [5](#page-14-0) Windows-logo [5](#page-14-0) Toetsenbord, hotkeys herkennen [64](#page-73-0) Touchpad herkennen [3](#page-12-0) knoppen [3](#page-12-0) Touchpad, aan/uit-knop herkennen [3](#page-12-0) Touchpad, schuifzone herkennen [4](#page-13-0) Touchpadlampje, herkennen [4](#page-13-0)

#### **U**

Uitschakelen, computer [25](#page-34-0) USB-apparaten verwijderen [60](#page-69-0) USB-apparatuur aansluiten [59](#page-68-0) beschrijving [59](#page-68-0) USB-hubs [59](#page-68-0) USB-kabel, aansluiten [59](#page-68-0) USB-poorten, herkennen [59](#page-68-0) USB-poorten herkennen [7](#page-16-0), [8](#page-17-0)

#### **V**

Vaste schijf, externe [70](#page-79-0) Ventilatieopeningen, herkennen [8](#page-17-0) Verbinding maken met een draadloos netwerk [34](#page-43-0)

#### **W**

Wachtwoorden beheerder [51](#page-60-0) ingesteld in Windows [50](#page-59-0) in setupprogramma [51](#page-60-0) opstartwachtwoord [52](#page-61-0) Webcam, herkennen [9,](#page-18-0) [41](#page-50-0) Webcamlampje, herkennen [41](#page-50-0) Webcamlampje herkennen [9](#page-18-0) Windows, wachtwoorden ingesteld in [50](#page-59-0) Windows-applicatietoets, herkennen [5](#page-14-0) Windows-logotoets herkennen [5](#page-14-0) WLAN-antennes, herkennen [12](#page-21-0) WLAN-apparaat [29](#page-38-0) WWAN-antennes, herkennen [11](#page-20-0)